#### Tartalom

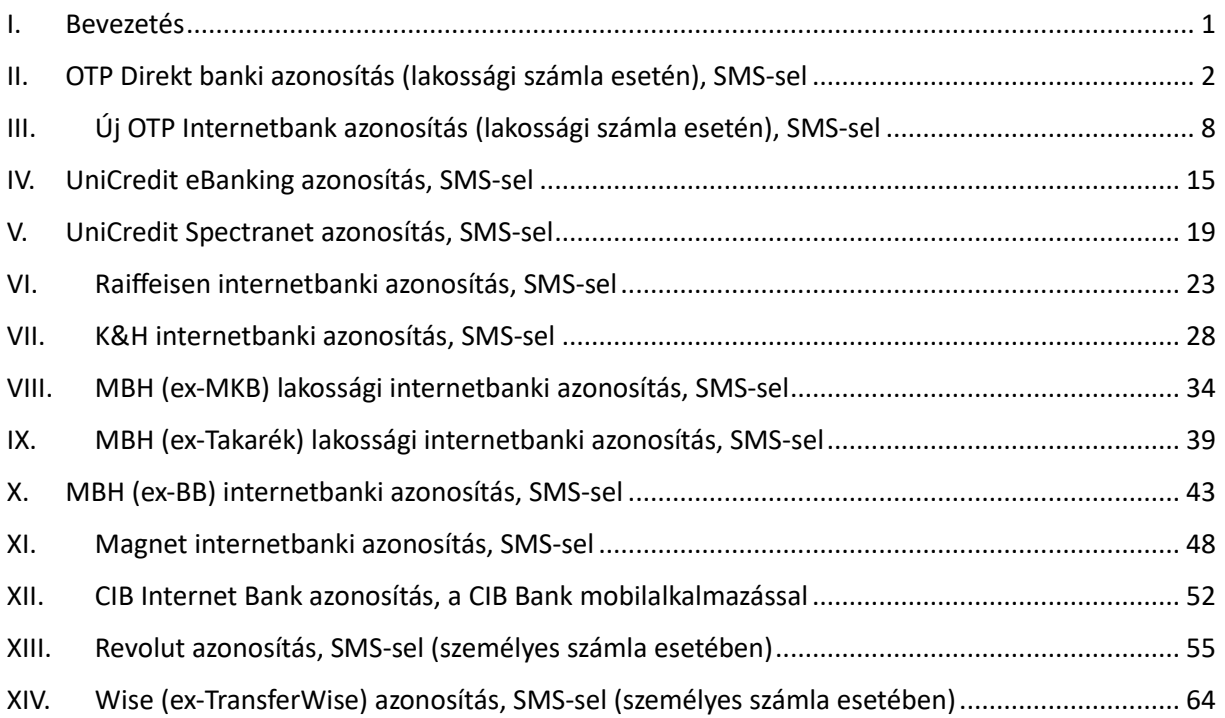

#### <span id="page-0-0"></span>I. Bevezetés

Jelen dokumentumban az Aggreg8 bemutatja azokat a bankszámla-szinkronizációk során használt banki oldali azonosítási folyamatokat, amelyeket a saját bankszámla-hozzáférései, tesztelési céllal használt, éles banki környezeteken lévő bankszámlái alapján maga is ismer, illetve tesztelni képes. Fontos kiemelni, hogy az alábbi lista nem kimerítő a banki oldali azonosítási lehetőségek tekintetében. Az egyes bankoknál különböző számlatípusok (pl. lakossági, kis-, közép-, nagyvállalati számlák), illetve azok online banki hozzáférési típusai (pl. internetbank, asztali vastagkliens) függvényében a lentebb soroltakhoz képest számos egyéb autentikációs mód is elérhető lehet, amelyekhez az Aggreg8 nem rendelkezik saját jogú hozzáféréssel.

<span id="page-1-0"></span>II. OTP Direkt banki azonosítás (lakossági számla esetén), SMS-sel

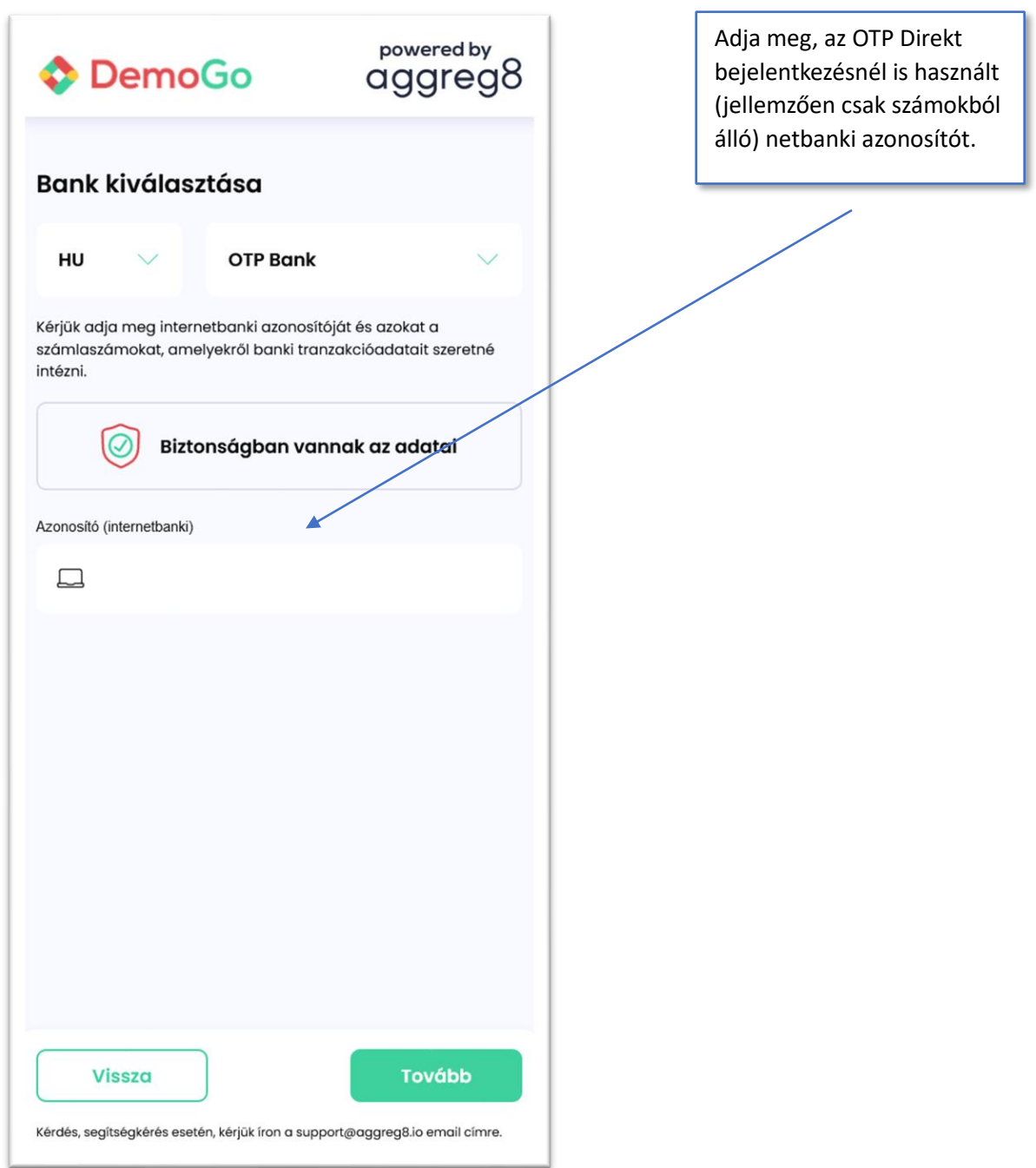

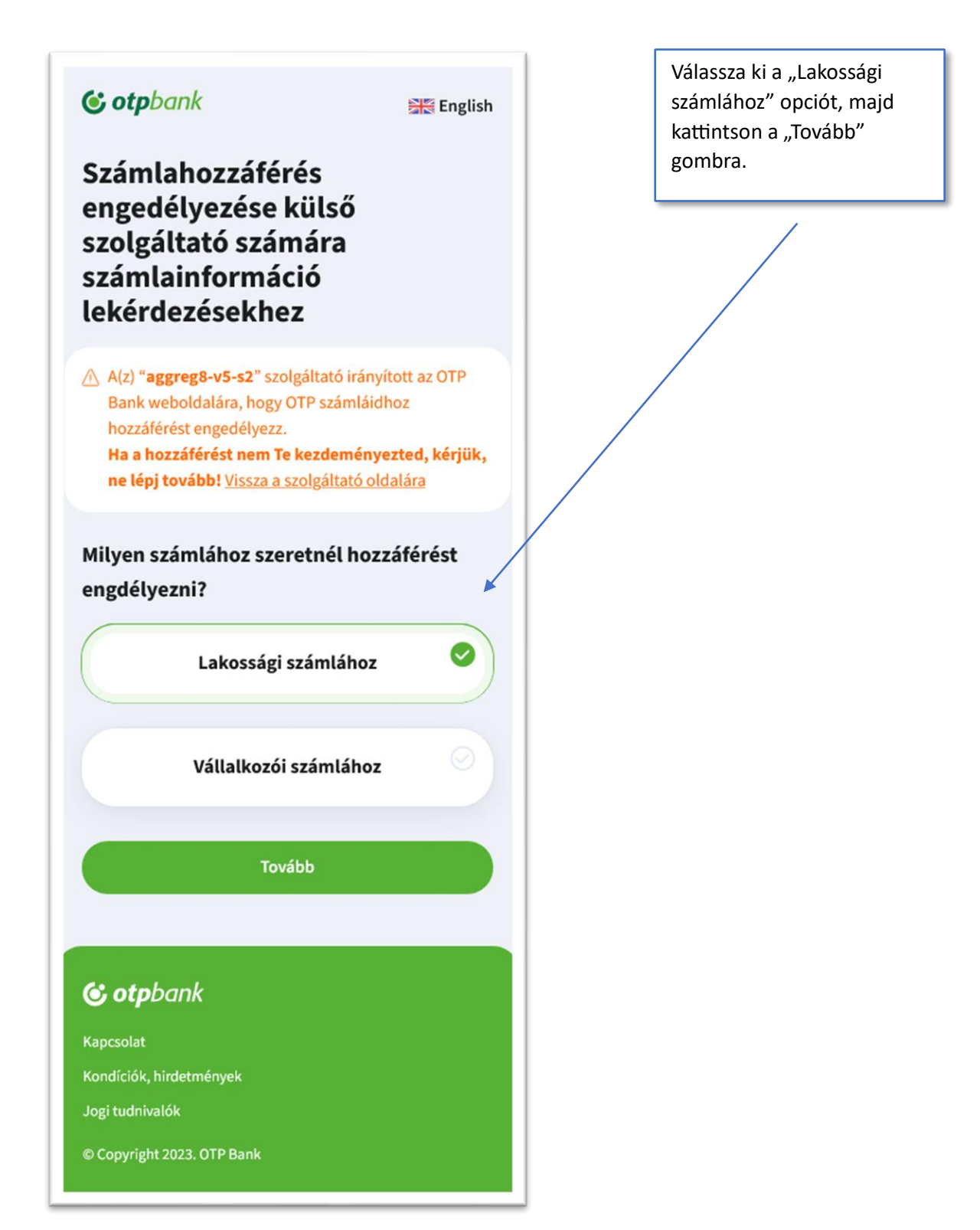

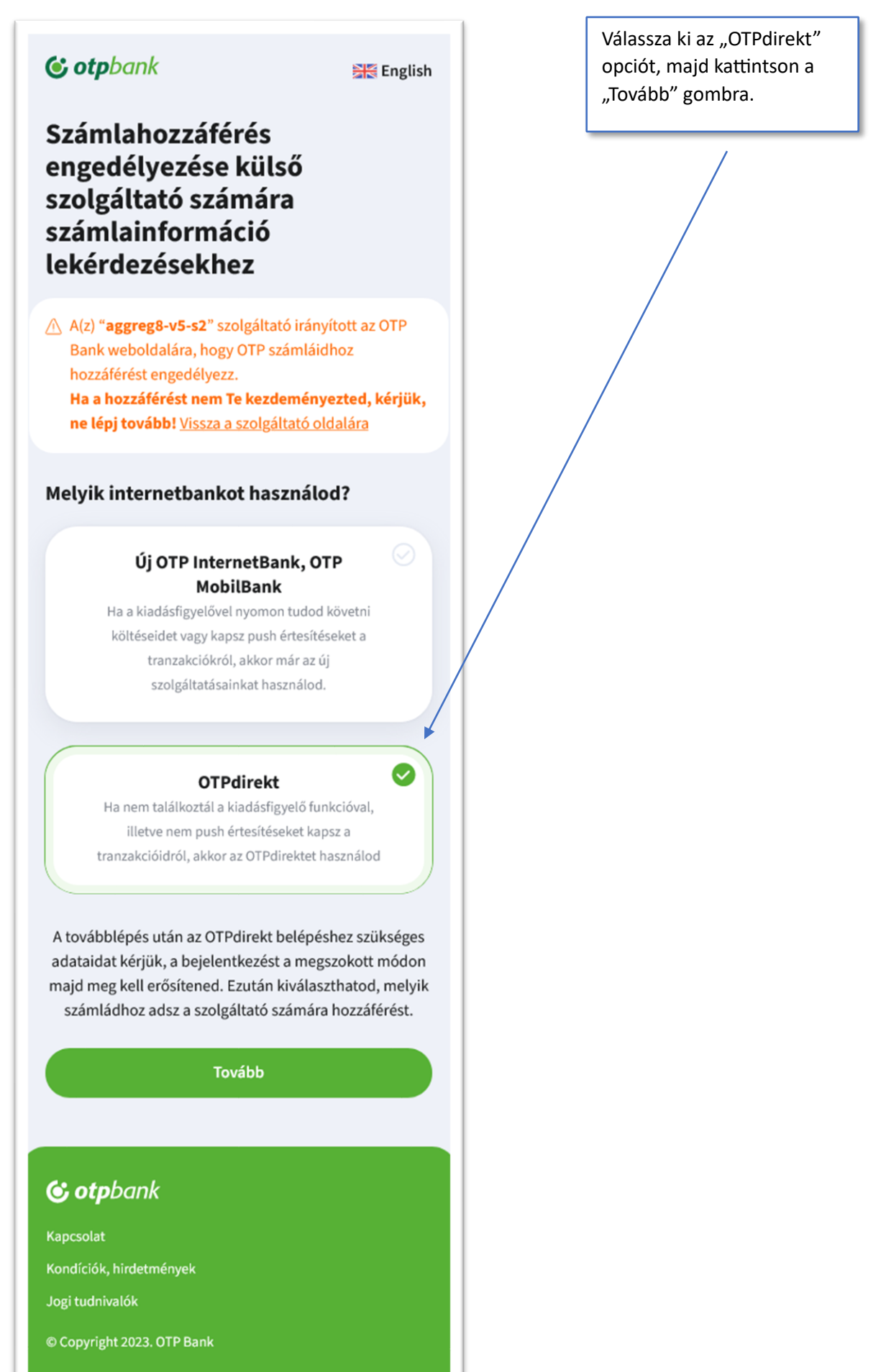

4

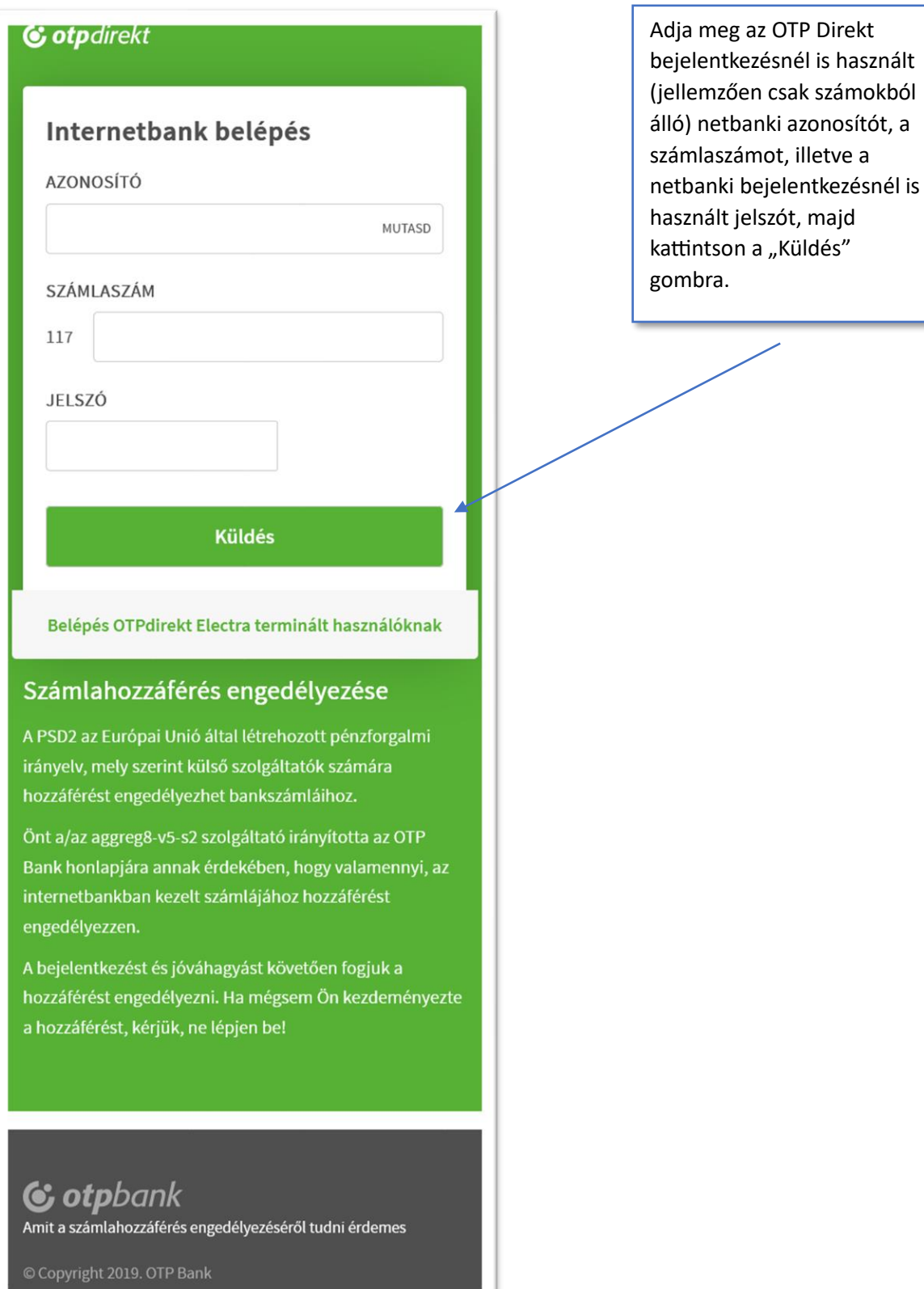

#### Adja meg a banktól SMS-**G** otpdirekt ben kapott, második faktoros beléptető kódot, majd kattintson a "Küldés" Jóváhagyás gombra.SMS-BEN KAPOTT KÓD **Küldés** Számlahozzáférés engedélyezése A PSD2 az Európai Unió által létrehozott pénzforgalmi irányelv, mely szerint külső szolgáltatók számára

internetbankban kezelt számlájához hozzáférést engedélyezzen. A bejelentkezést és jóváhagyást követően fogjuk a

Önt a/az aggreg8-v5-s2 szolgáltató irányította az OTP Bank honlapjára annak érdekében, hogy valamennyi, az

hozzáférést engedélyezhet bankszámláihoz.

hozzáférést engedélyezni. Ha mégsem Ön kezdeményezte a hozzáférést, kérjük, ne lépjen be!

C otpbank Amit a számlahozzáférés engedélyezéséről tudni érdemes

Copyright 2019. OTP Bank

#### **G** otpdirekt

Az azonosítás sikeres, Ön az alábbi számláihoz engedélyezte a hozzáférést:

#### 117

A hozzáférést módosíthatja vagy visszavonhatja az OTPdirekt internetbank Beállítások/Külső szolgáltatók menüjében. Rövidesen visszairányítjuk Önt a szolgáltató felületére!

Visszairányítás 0 mp múlva

#### Visszairányítás most

#### Számlahozzáférés engedélyezése

A PSD2 az Európai Unió által létrehozott pénzforgalmi irányelv, mely szerint külső szolgáltatók számára hozzáférést engedélyezhet bankszámláihoz.

Önt a/az aggreg8-v5-s2 szolgáltató irányította az OTP Bank honlapjára annak érdekében, hogy valamennyi, az internetbankban kezelt számlájához hozzáférést engedélyezzen.

A bejelentkezést és jóváhagyást követően fogjuk a hozzáférést engedélyezni. Ha mégsem Ön kezdeményezte a hozzáférést, kérjük, ne lépjen be!

A sikeres autentikációt követően megjelenik a lekérdezett számlák listája. Ebben az OTP Direkt esetében alapértelmezetten szerepel az összes, az adott netbanki felhasználó alatt elérhető bankszámla.

Az OTP ezután automatikusan visszairányítja a felhasználót az Aggreg8 felületére. Ha ez nem történik meg, a "Visszairányítás most" gombra kattintva kezdeményezhető a visszairányítás.

G otpbank Amit a számlahozzáférés engedélyezéséről tudni érdemes

© Copyright 2019. OTP Bank

<span id="page-7-0"></span>III. Új OTP Internetbank azonosítás (lakossági számla esetén), SMS-sel

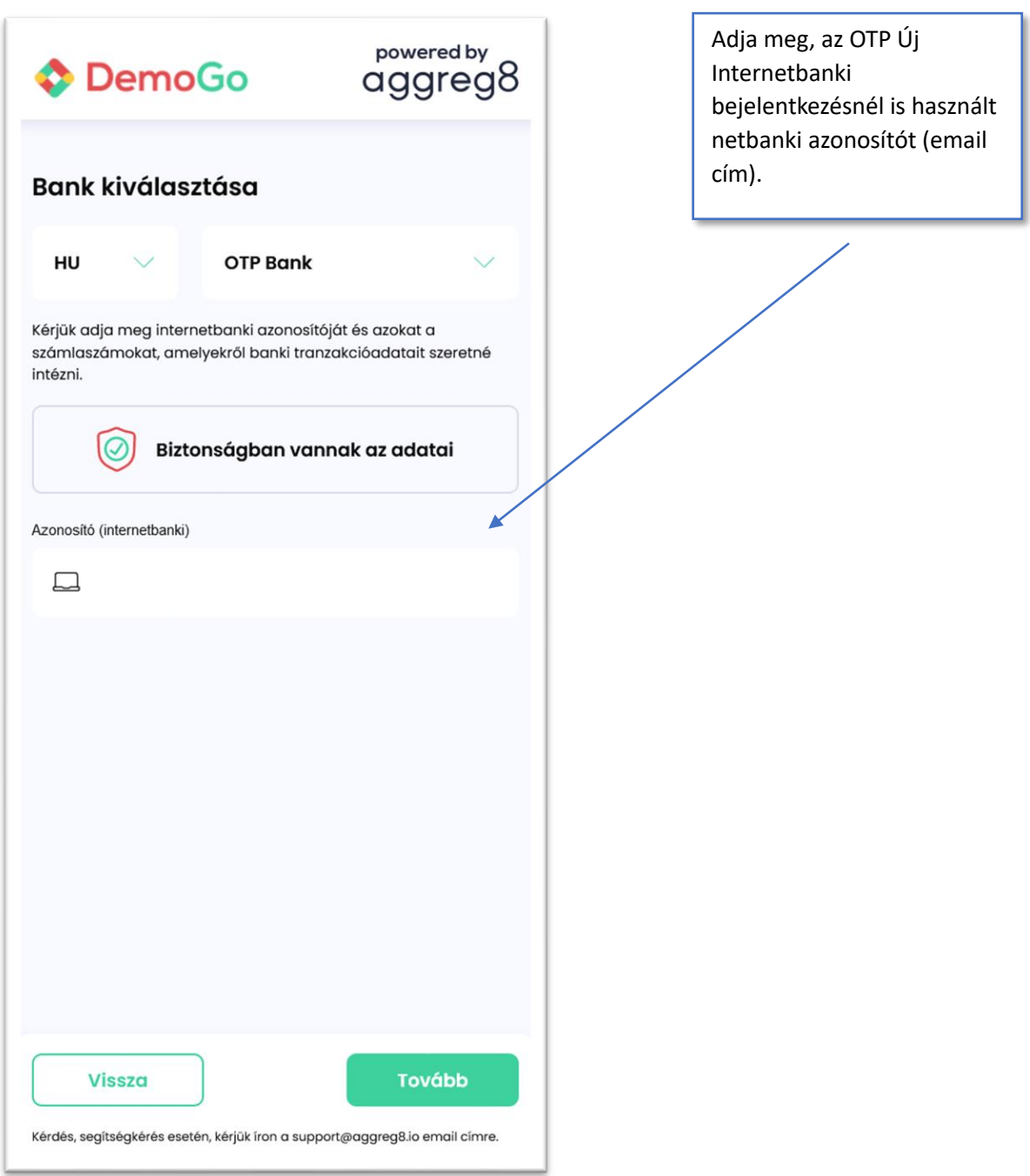

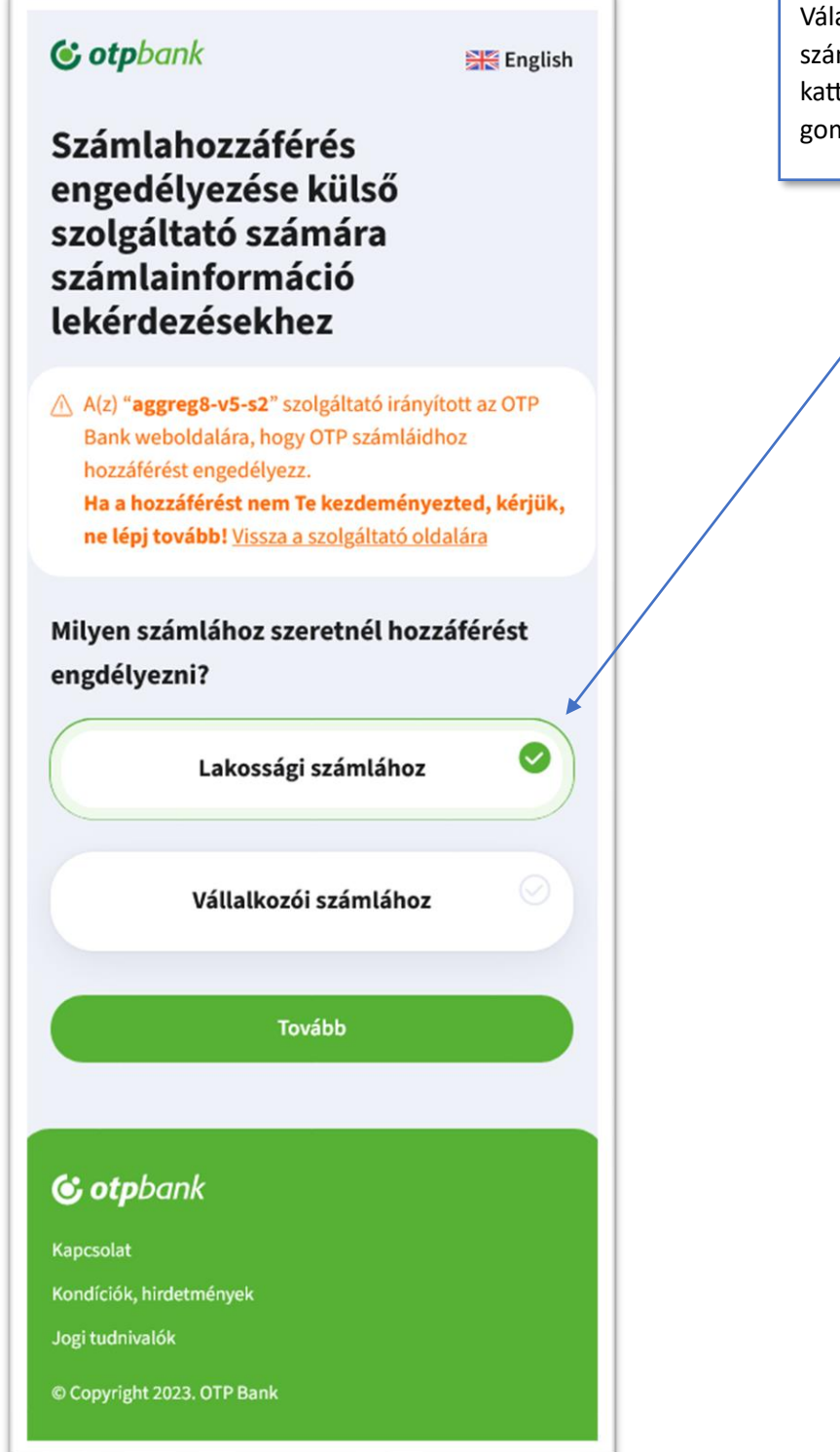

Válassza ki a "Lakossági számlához" opciót, majd kattintson a "Tovább" gombra.

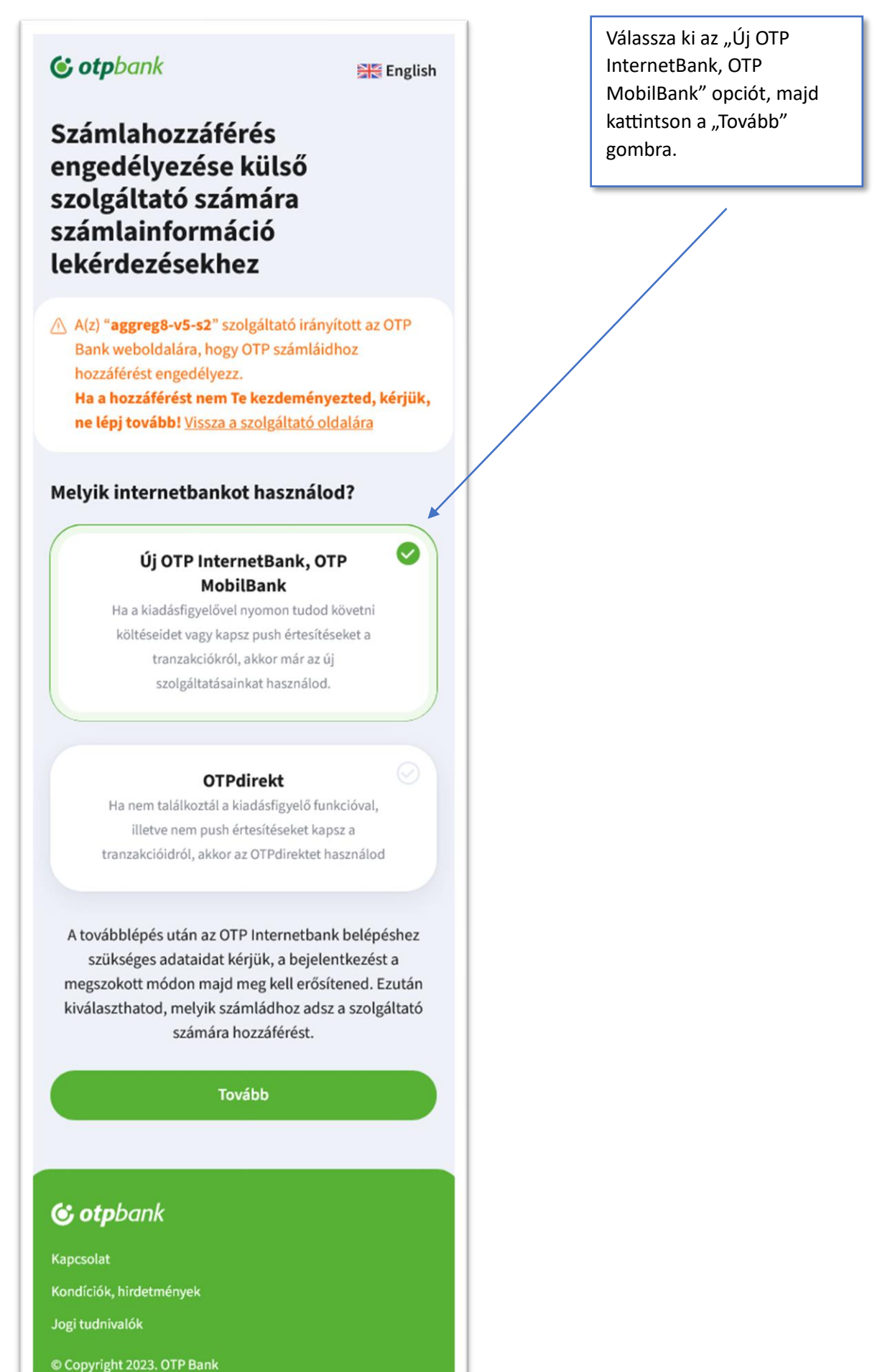

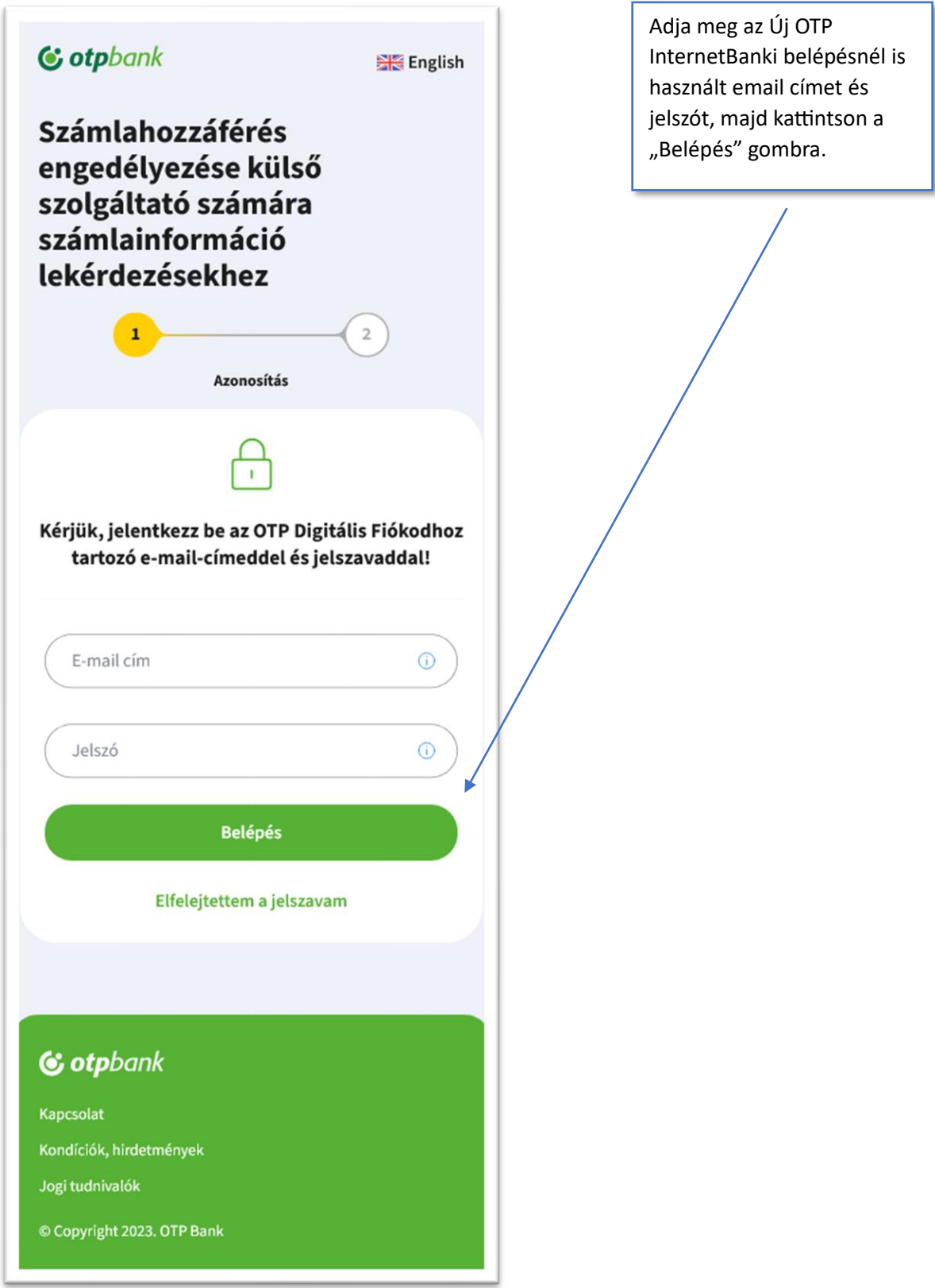

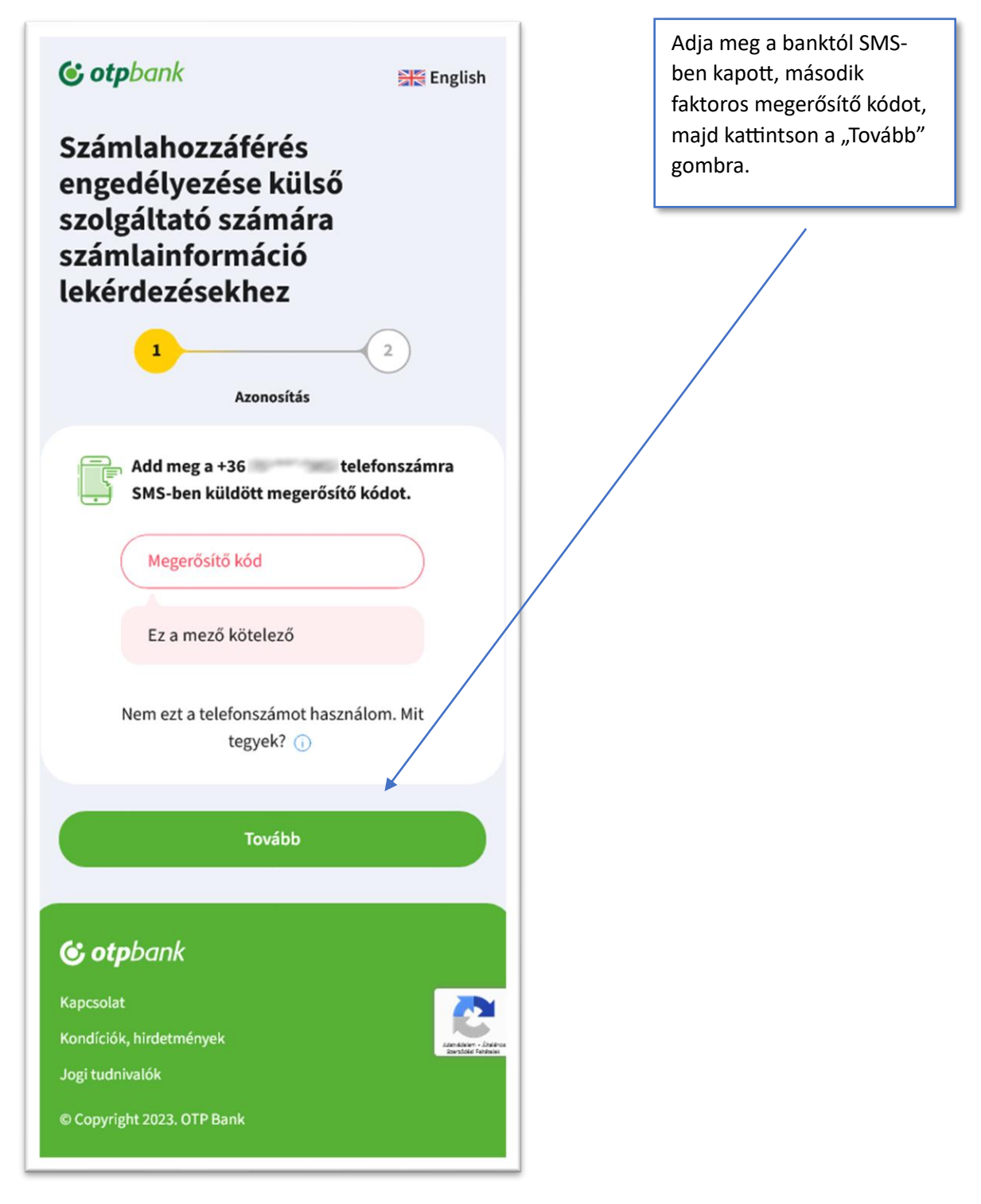

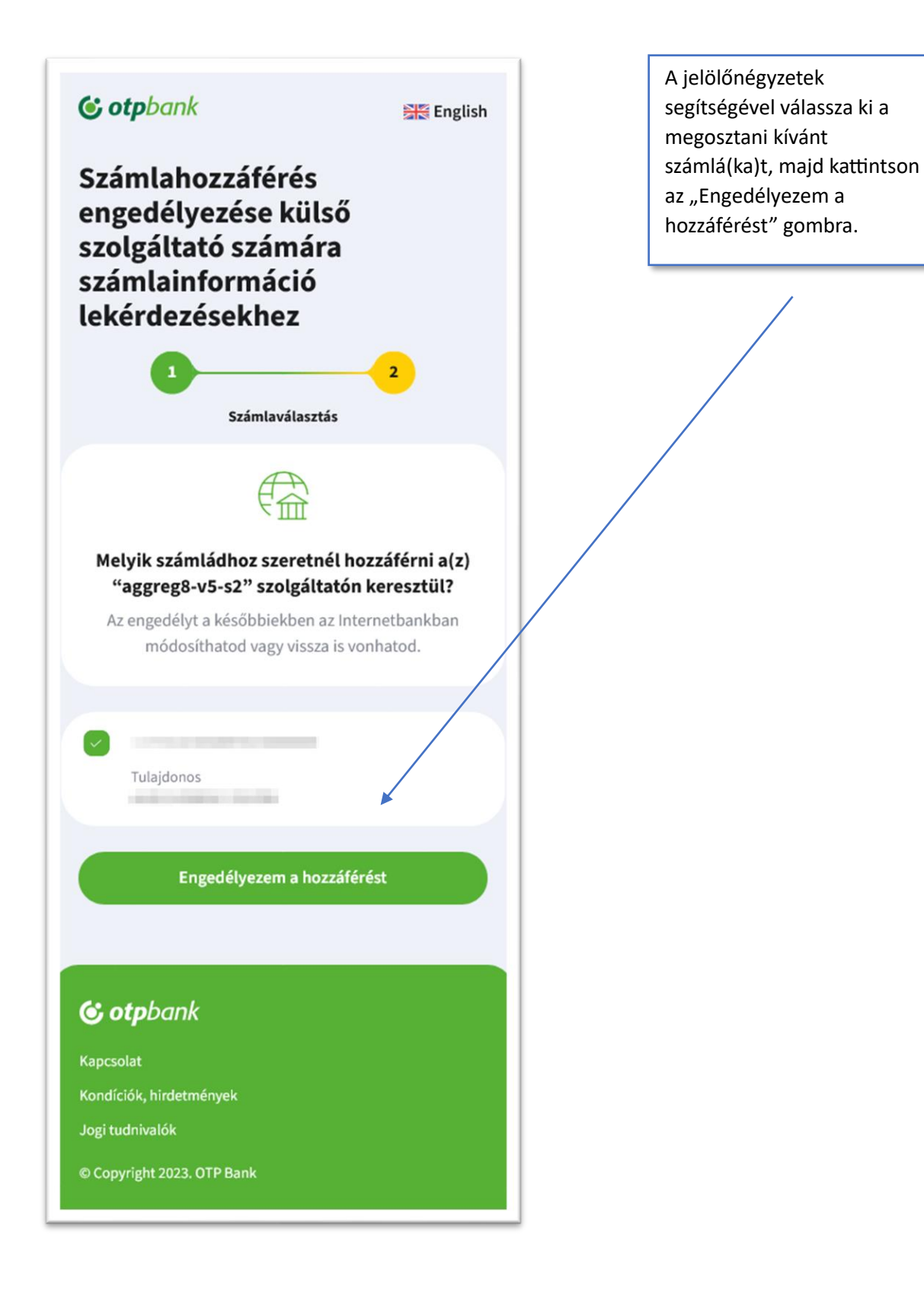

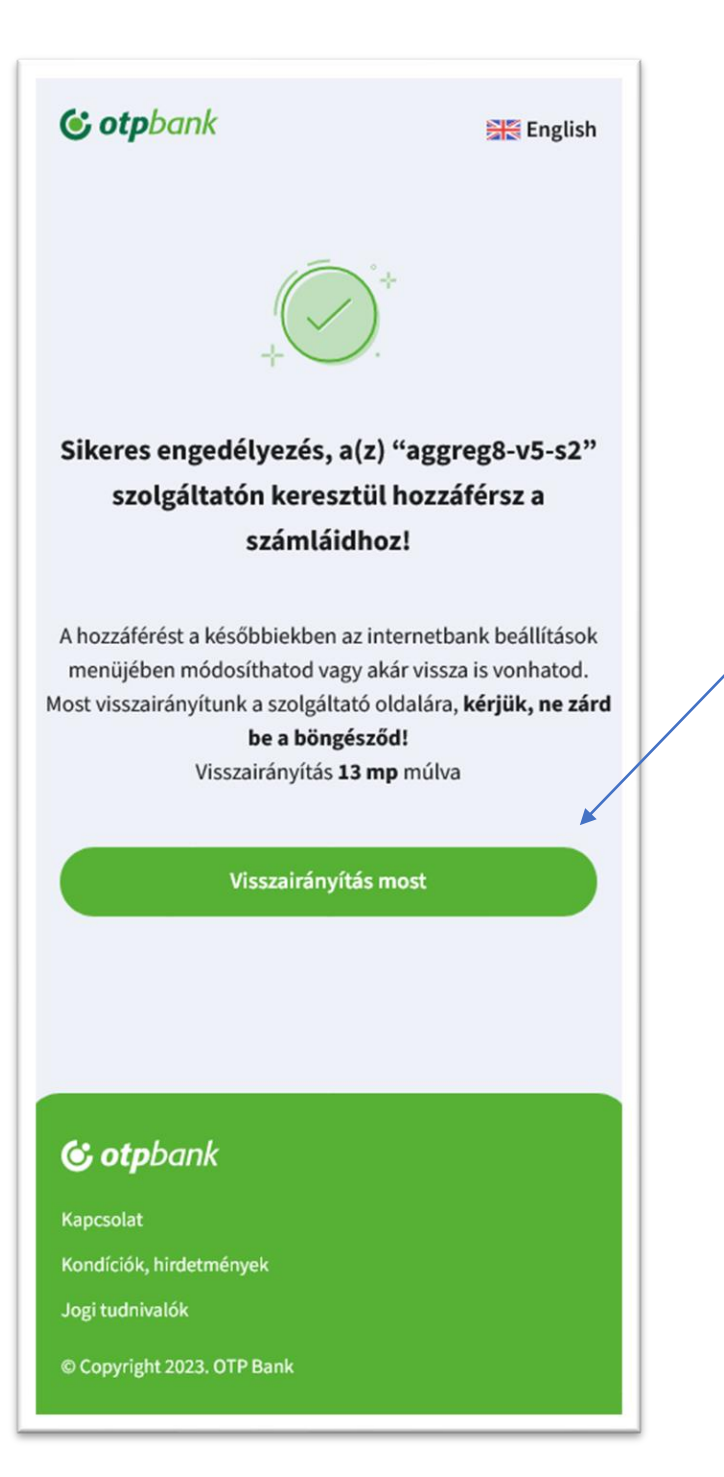

A bank néhány másodperc múlva automatikusan visszairányítja az Aggreg8 oldalára, amennyiben ez nem történik meg, kattintson a "Visszairányítás most" gombra.

#### <span id="page-14-0"></span>IV. UniCredit eBanking azonosítás, SMS-sel

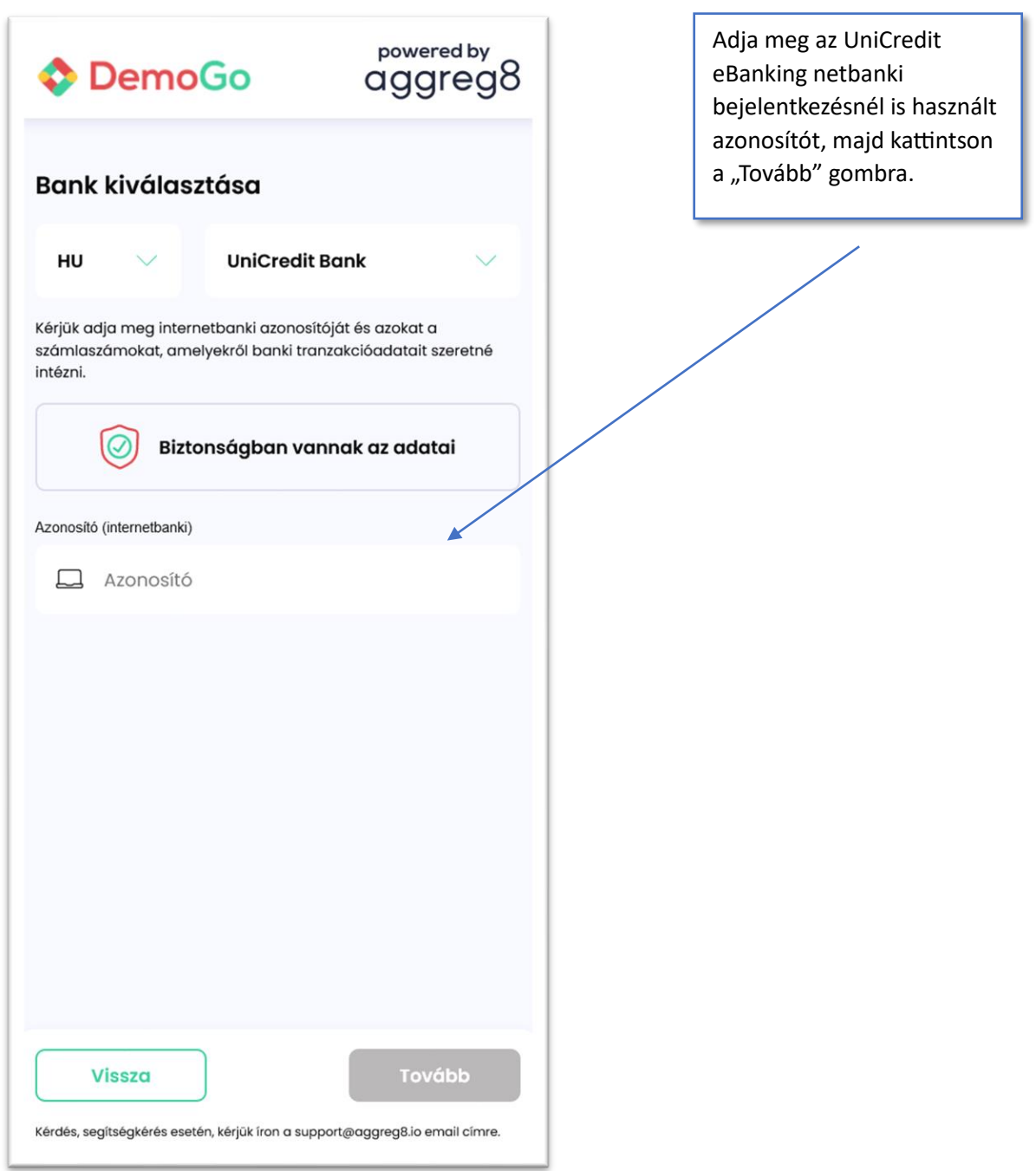

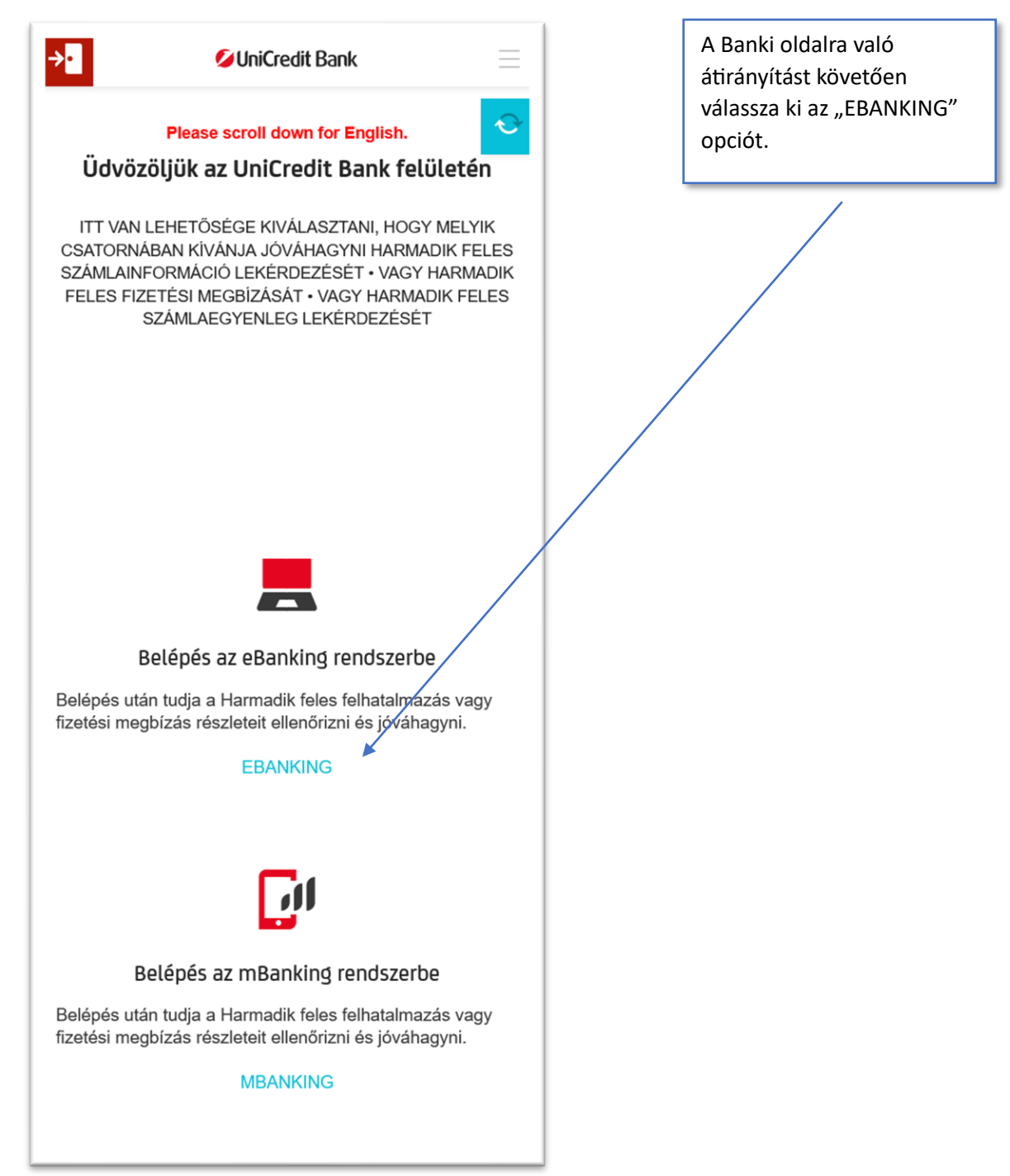

T

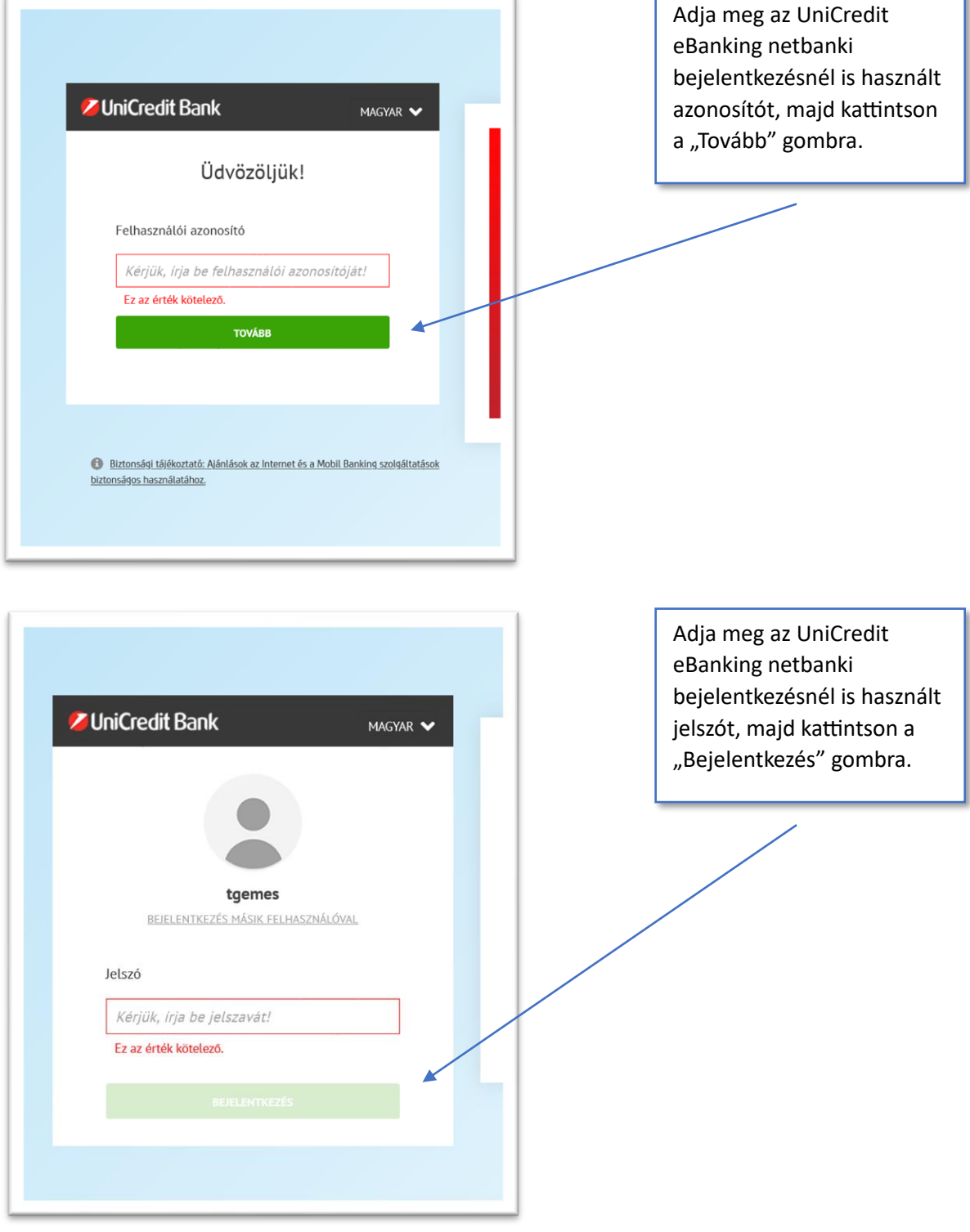

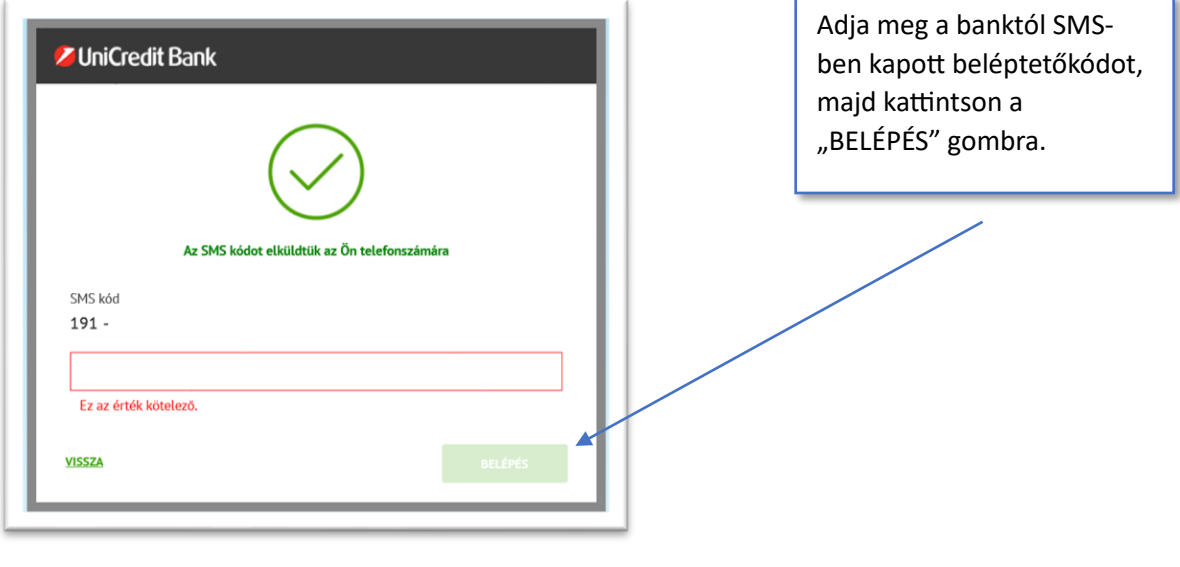

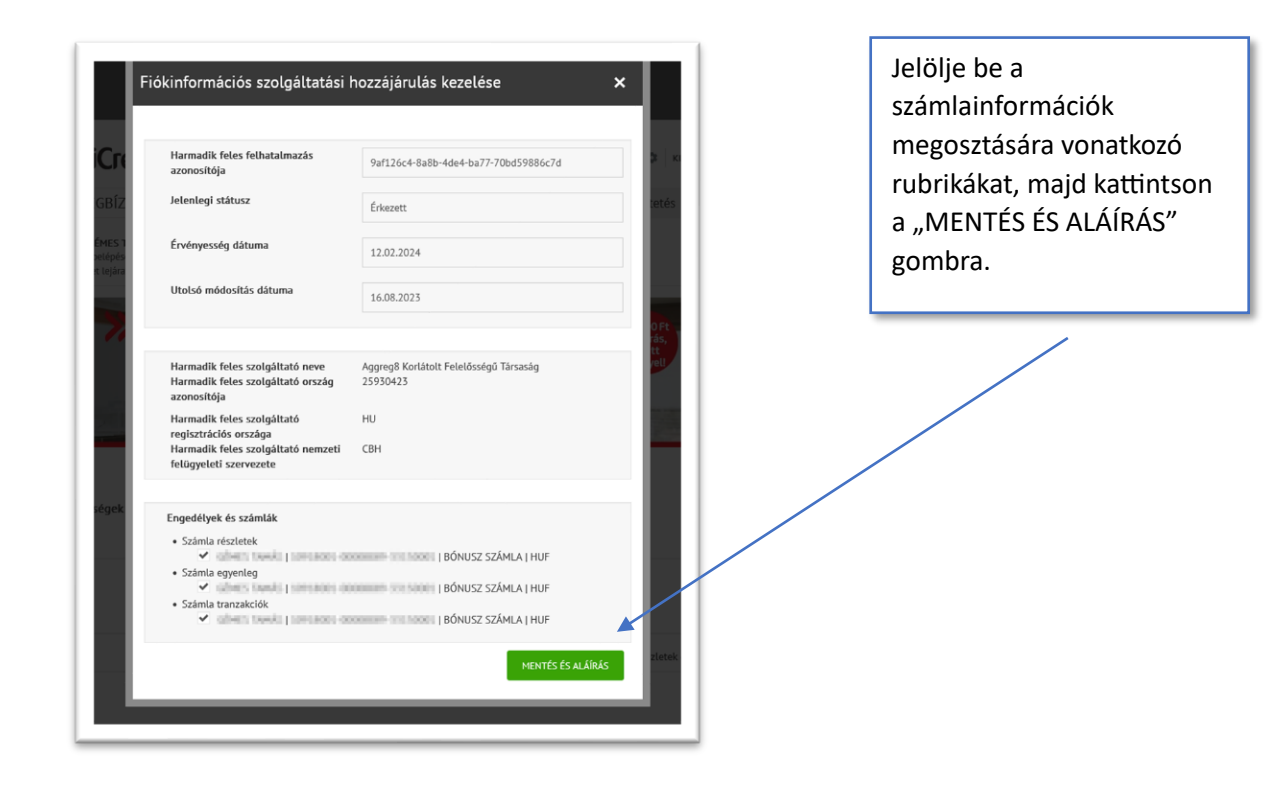

#### <span id="page-18-0"></span>V. UniCredit Spectranet azonosítás, SMS-sel

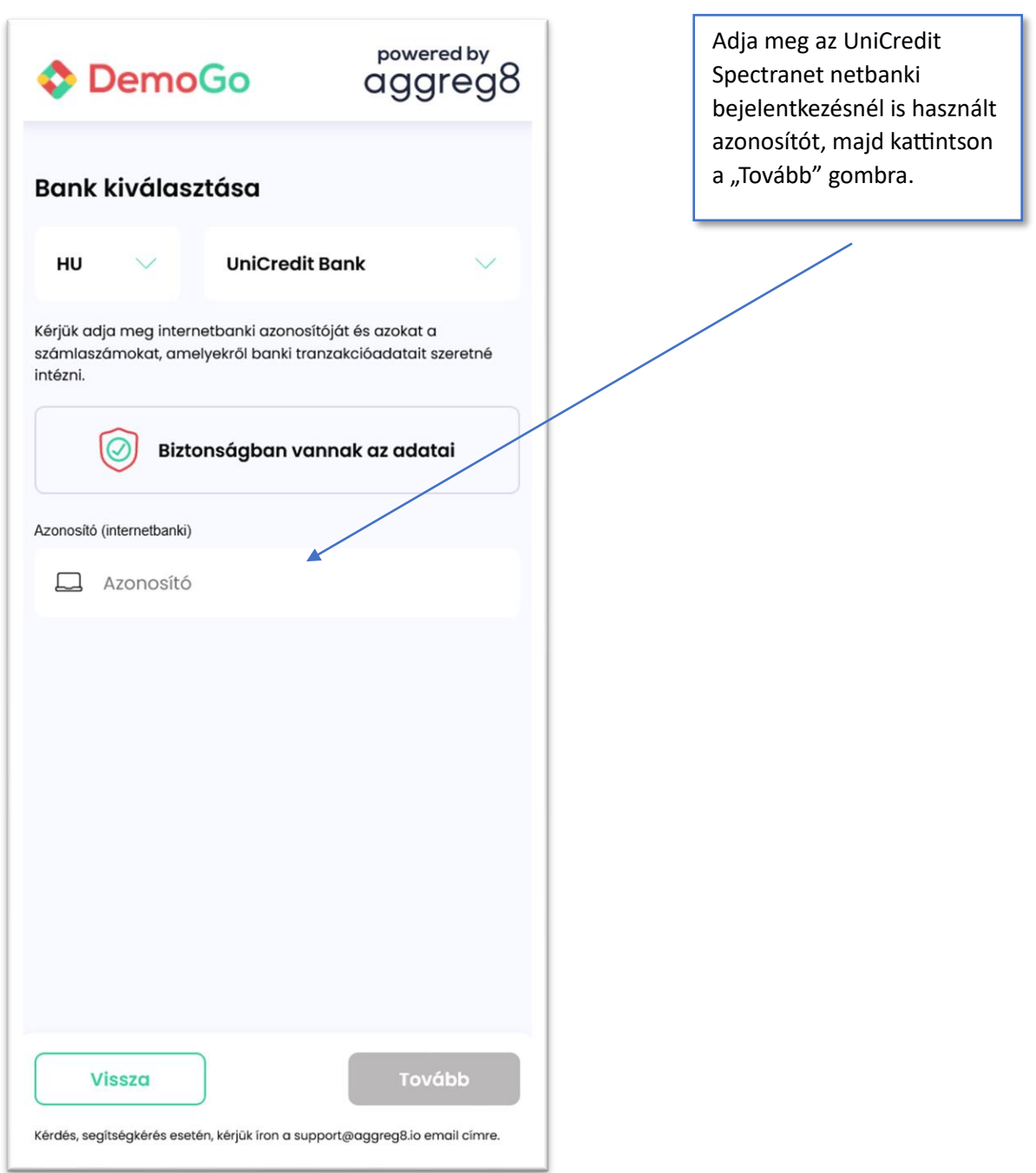

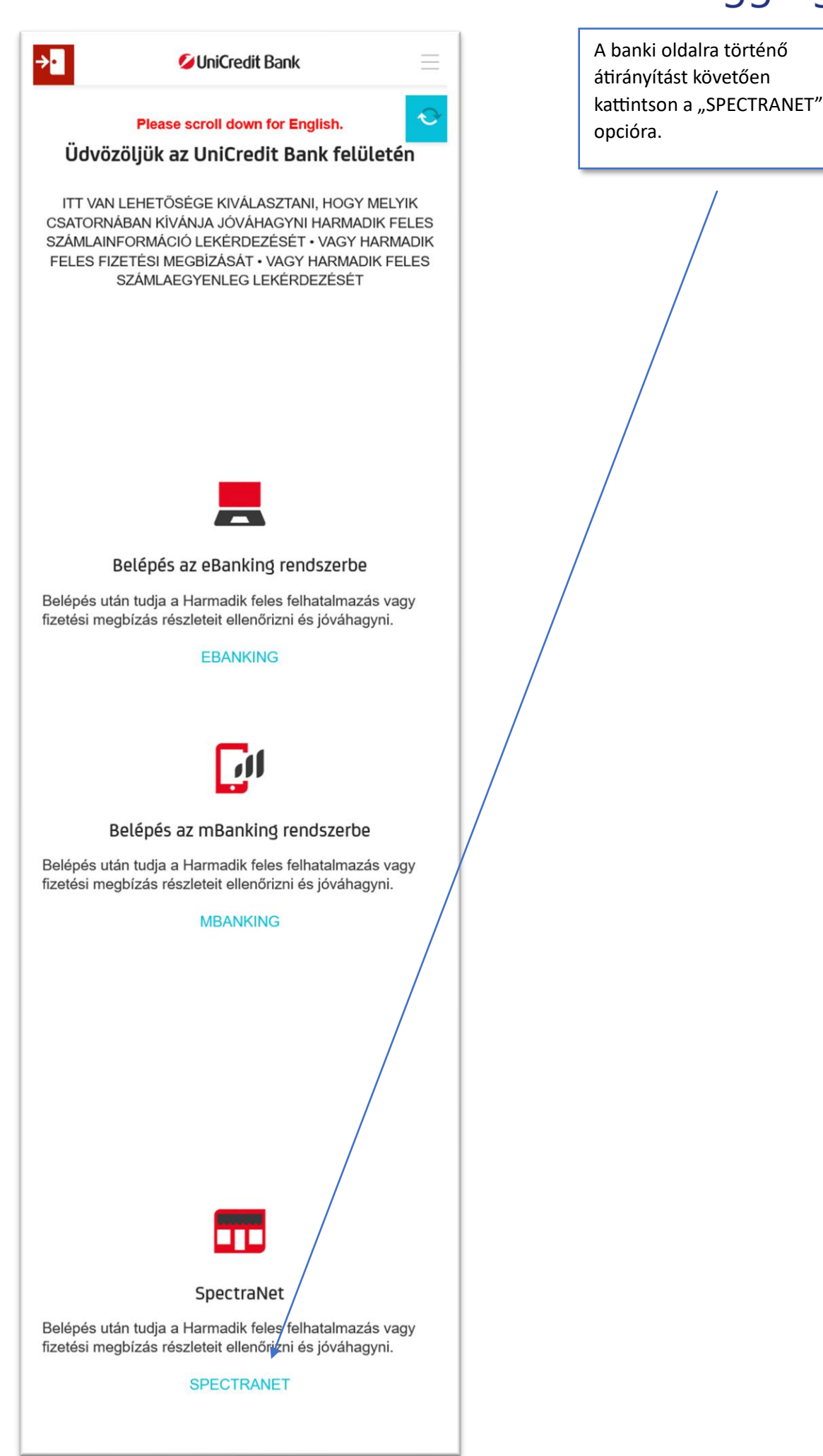

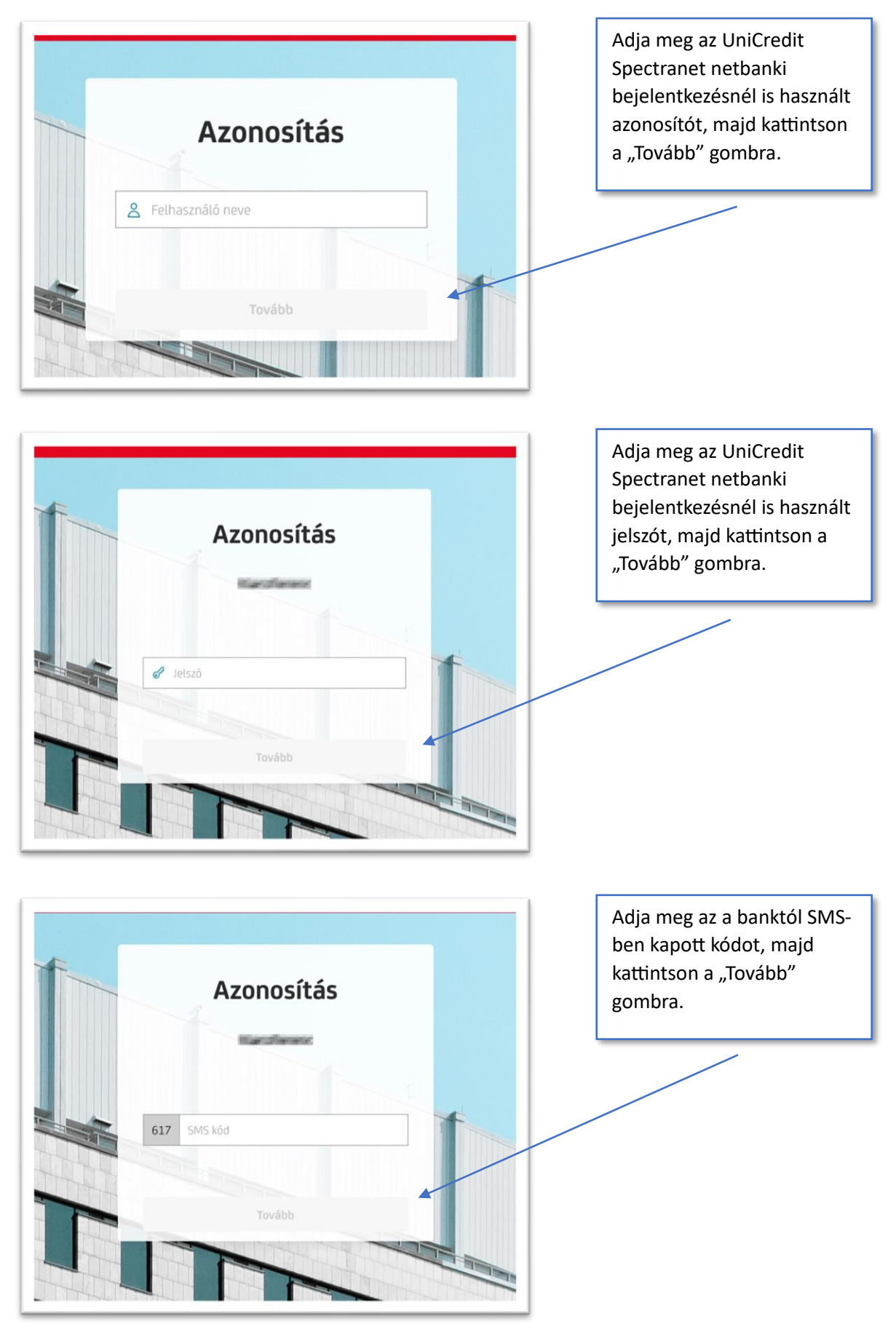

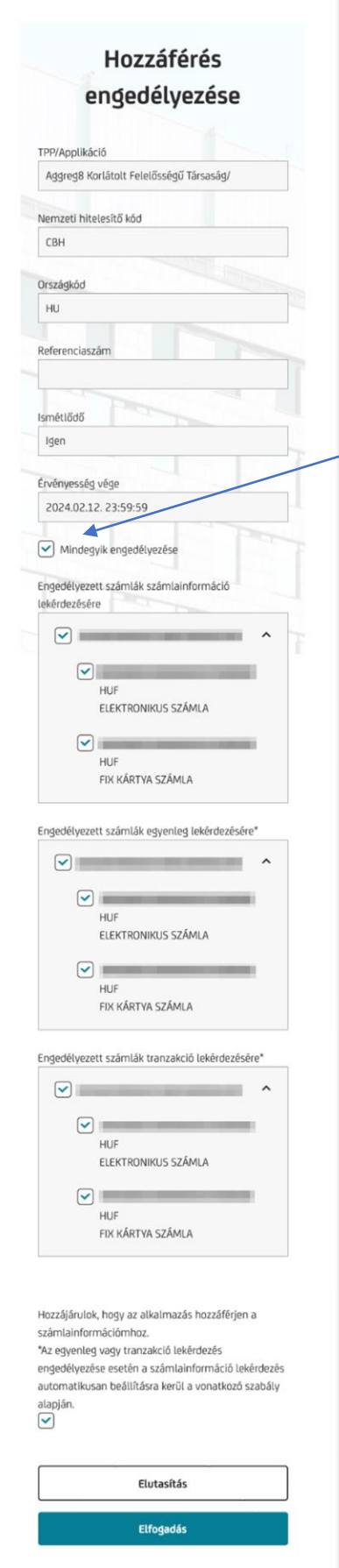

Pipálja be a "Mindegyik engedélyezése" rubrikát, vagy a jelölőnégyzetekkel válassza ki a lekérdezni kívánt számlákat.

Ezután a lap alján pipálja a "Hozzájárulok, hogy az alkalmazás hozzáférjen a számlainformációmhoz" kezdetű szöveggel jelzett rubrikát, majd kattintson az "Elfogadás" gombra.

#### <span id="page-22-0"></span>VI. Raiffeisen internetbanki azonosítás, SMS-sel

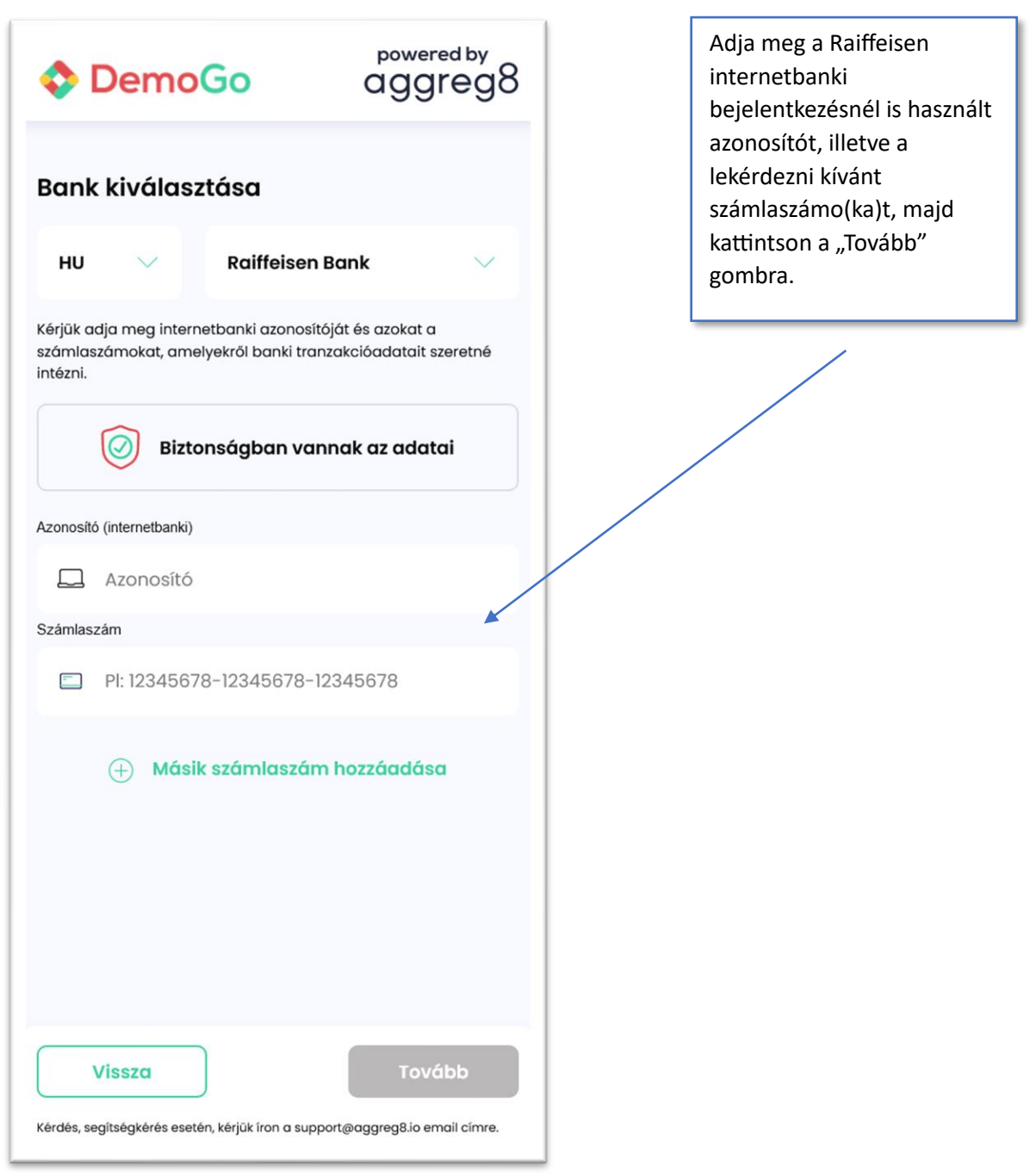

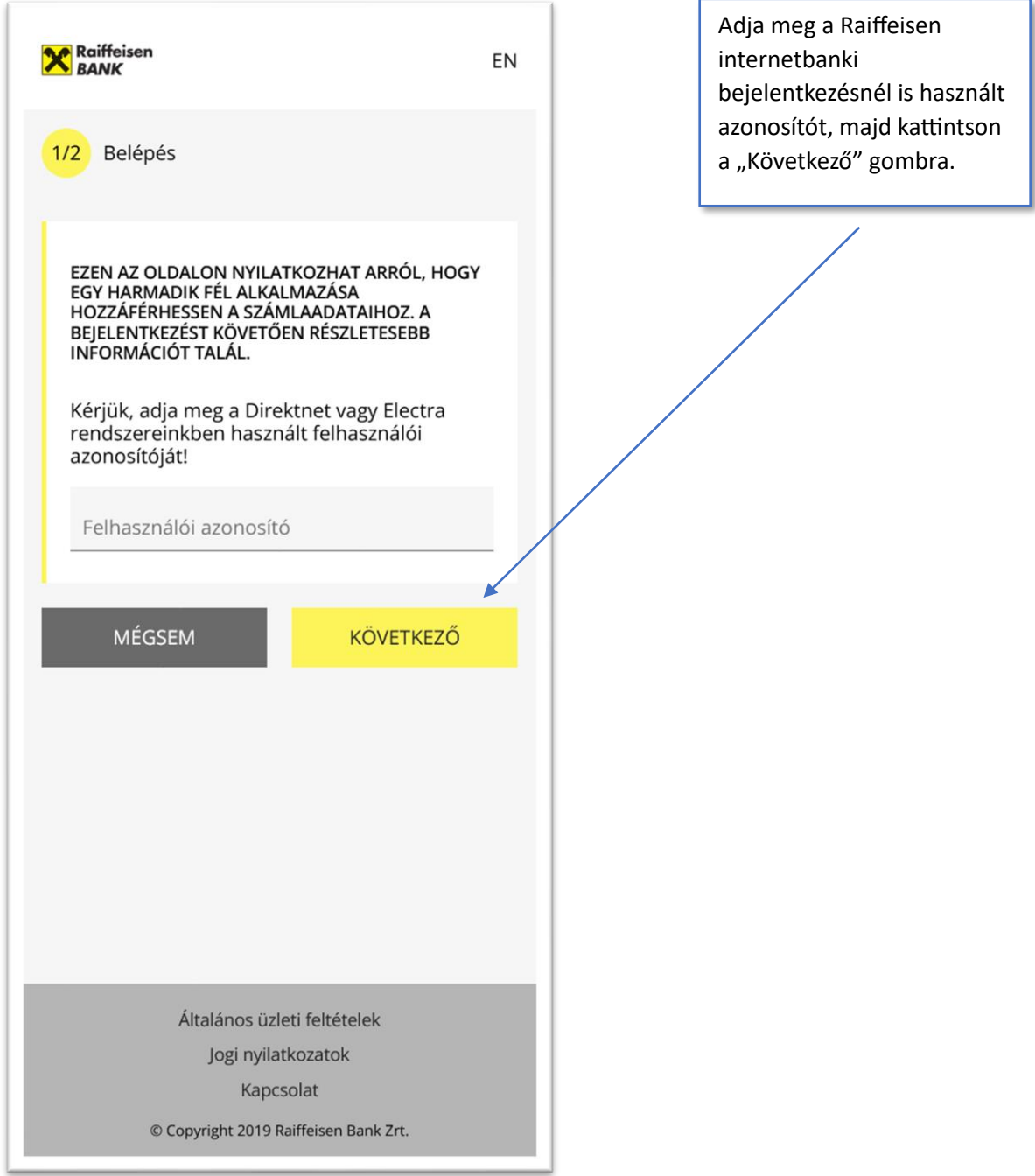

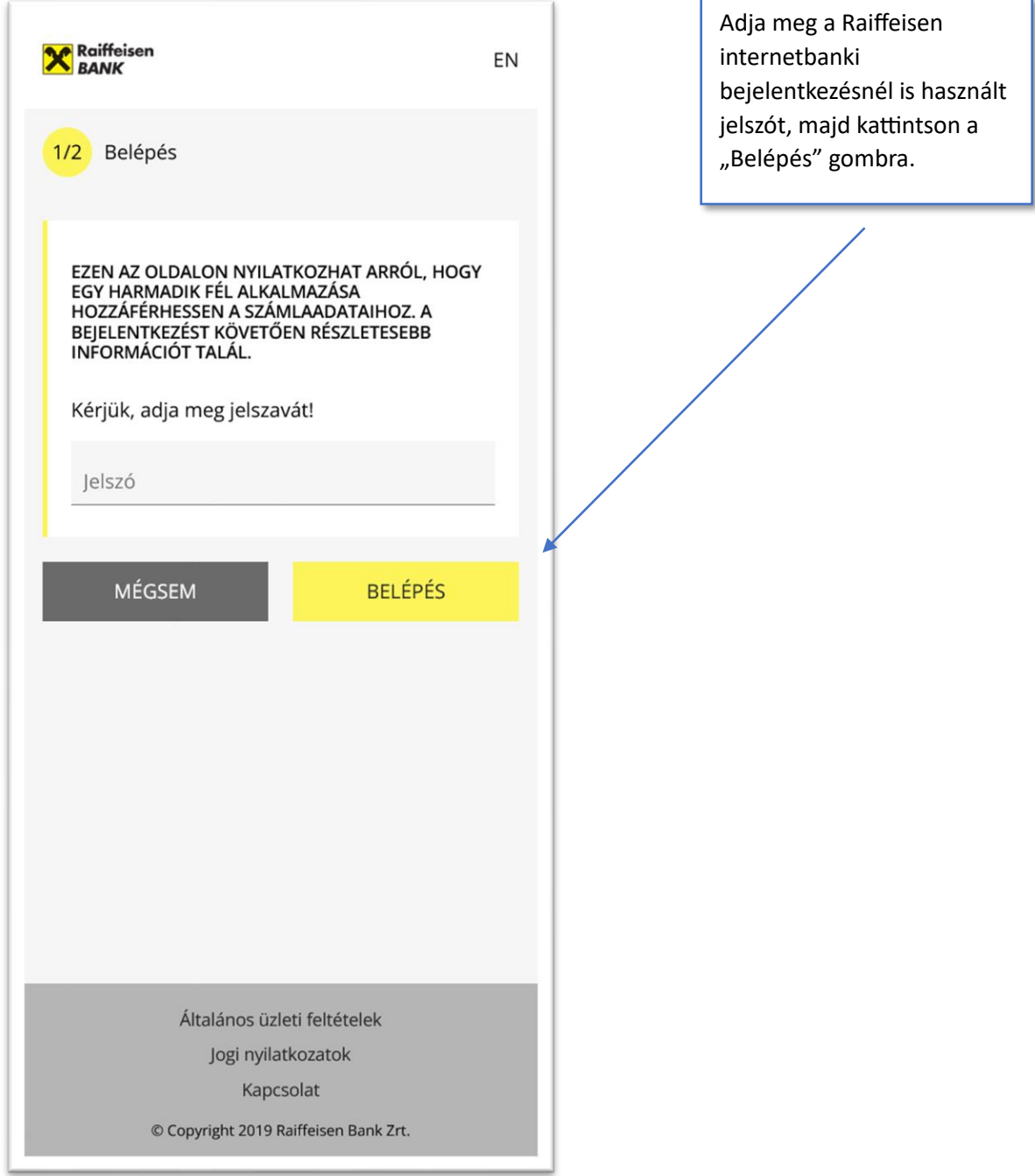

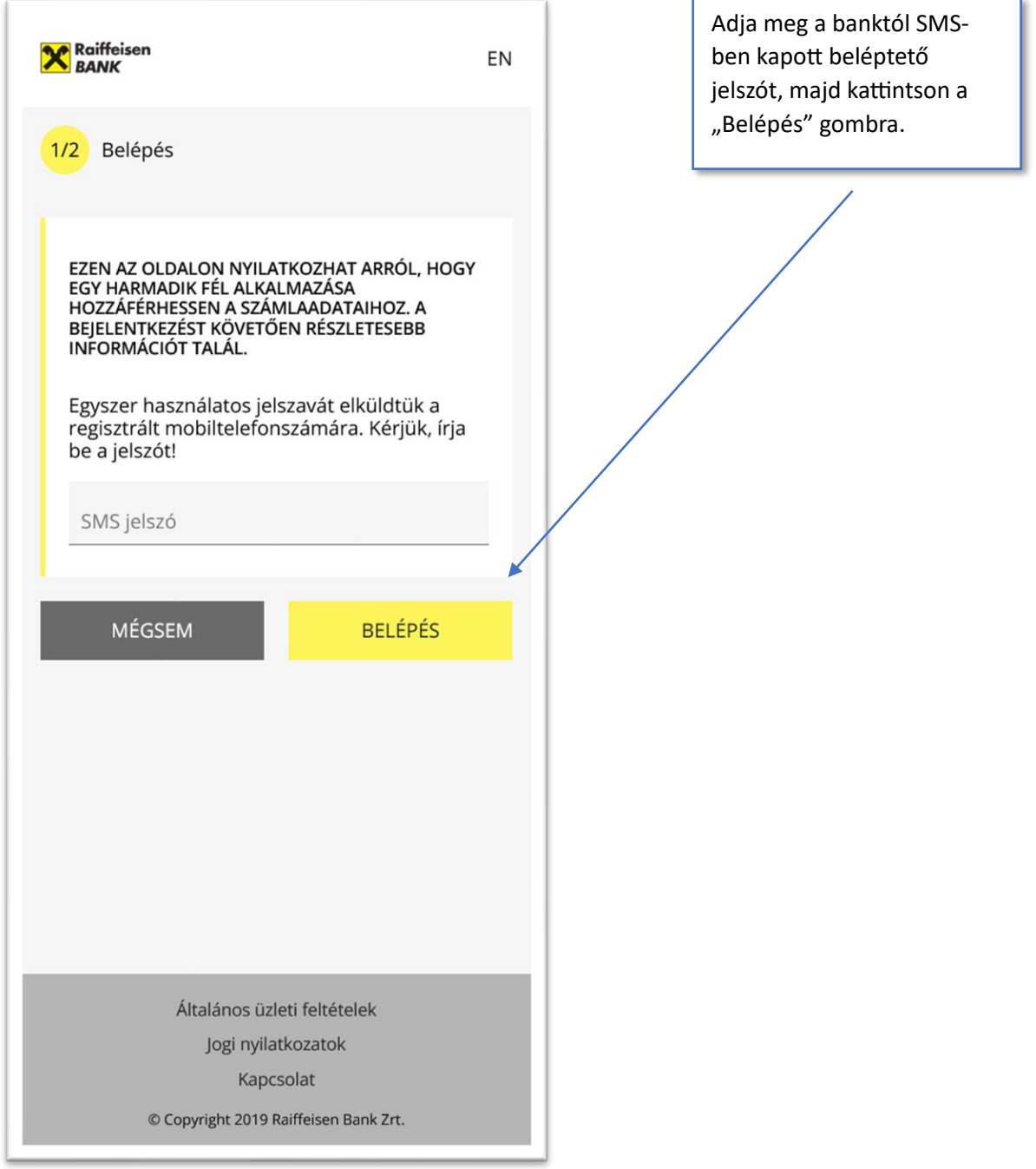

#### *PSD2 banki azonosítási segédlet*

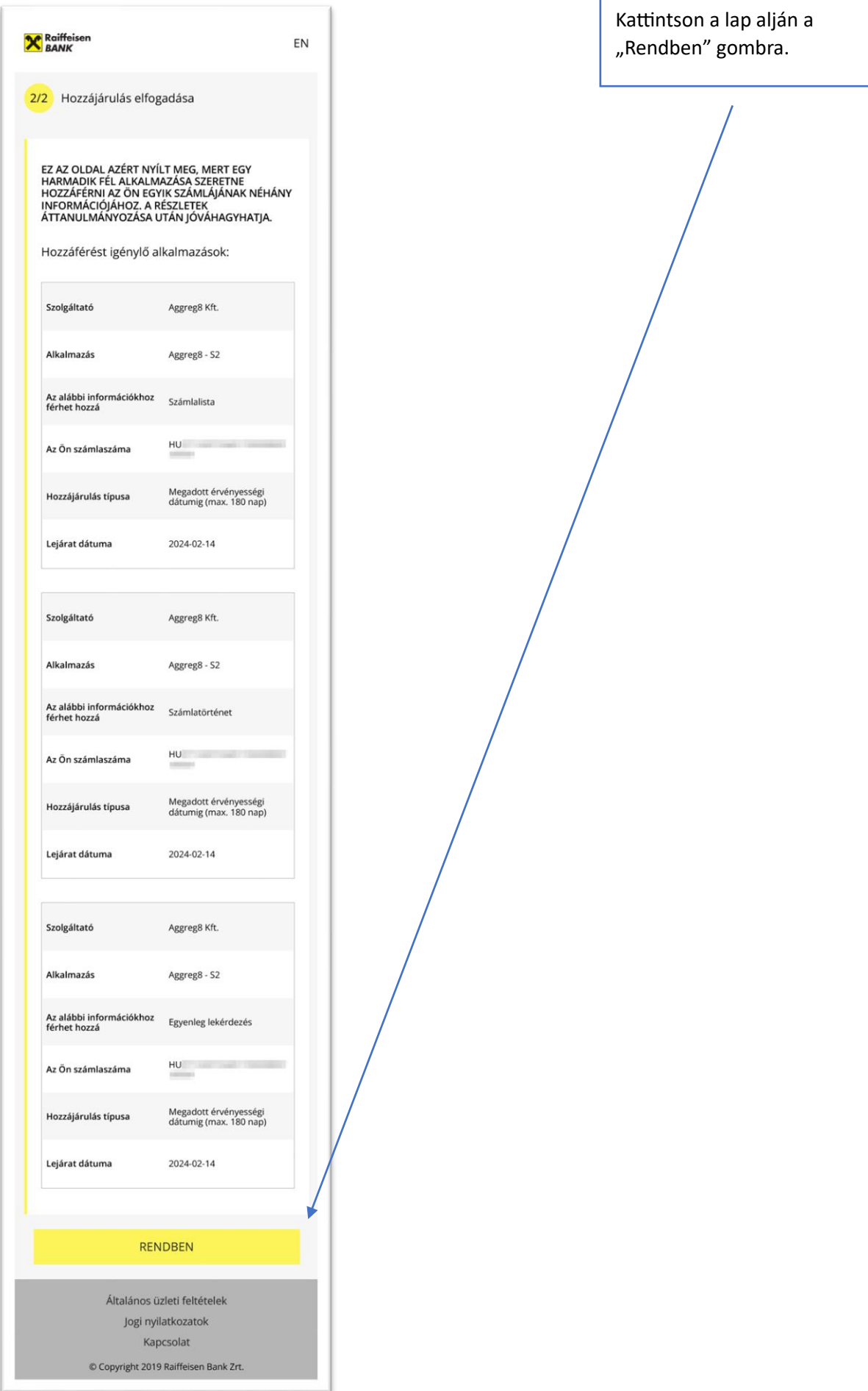

#### <span id="page-27-0"></span>VII. K&H internetbanki azonosítás, SMS-sel

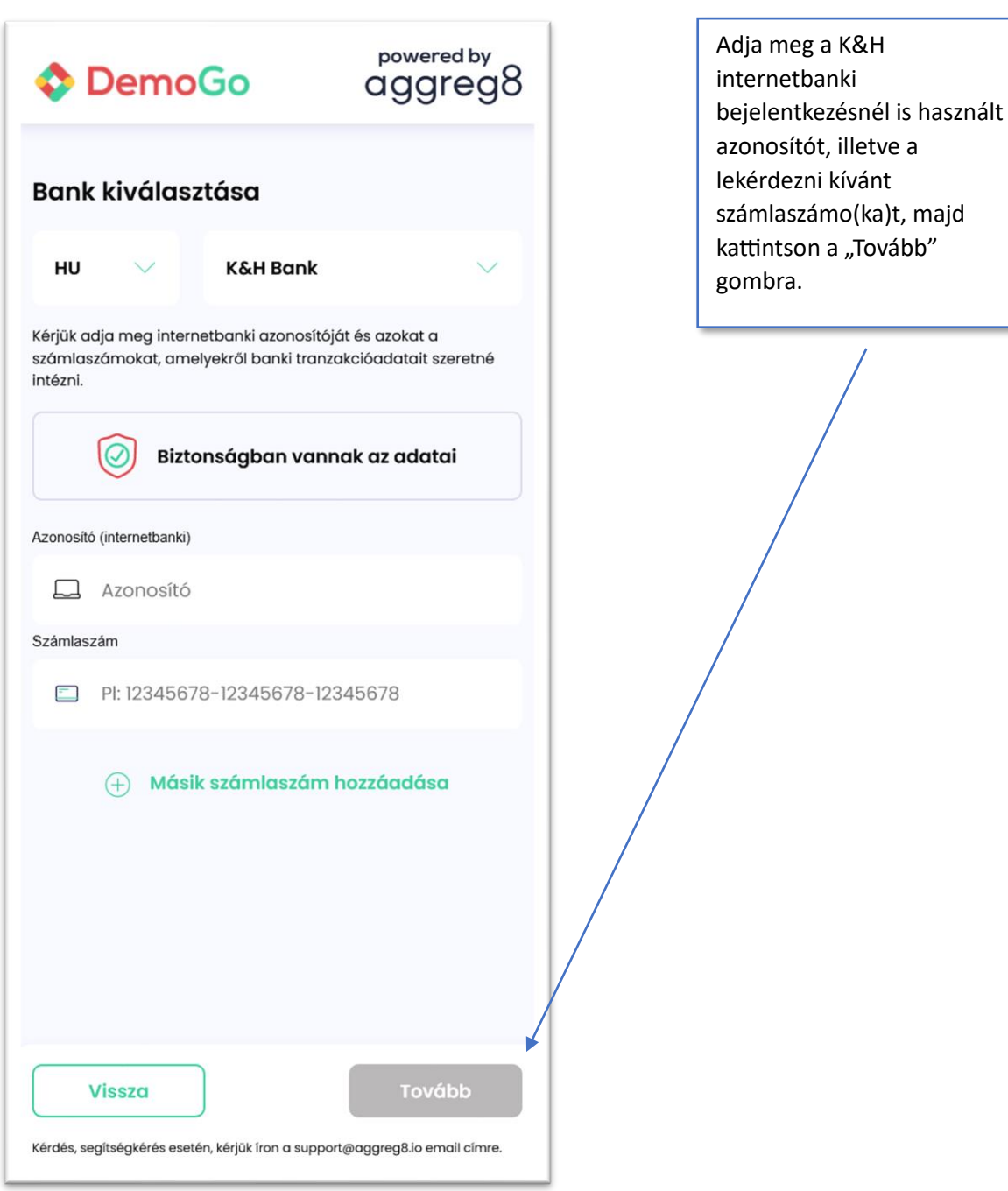

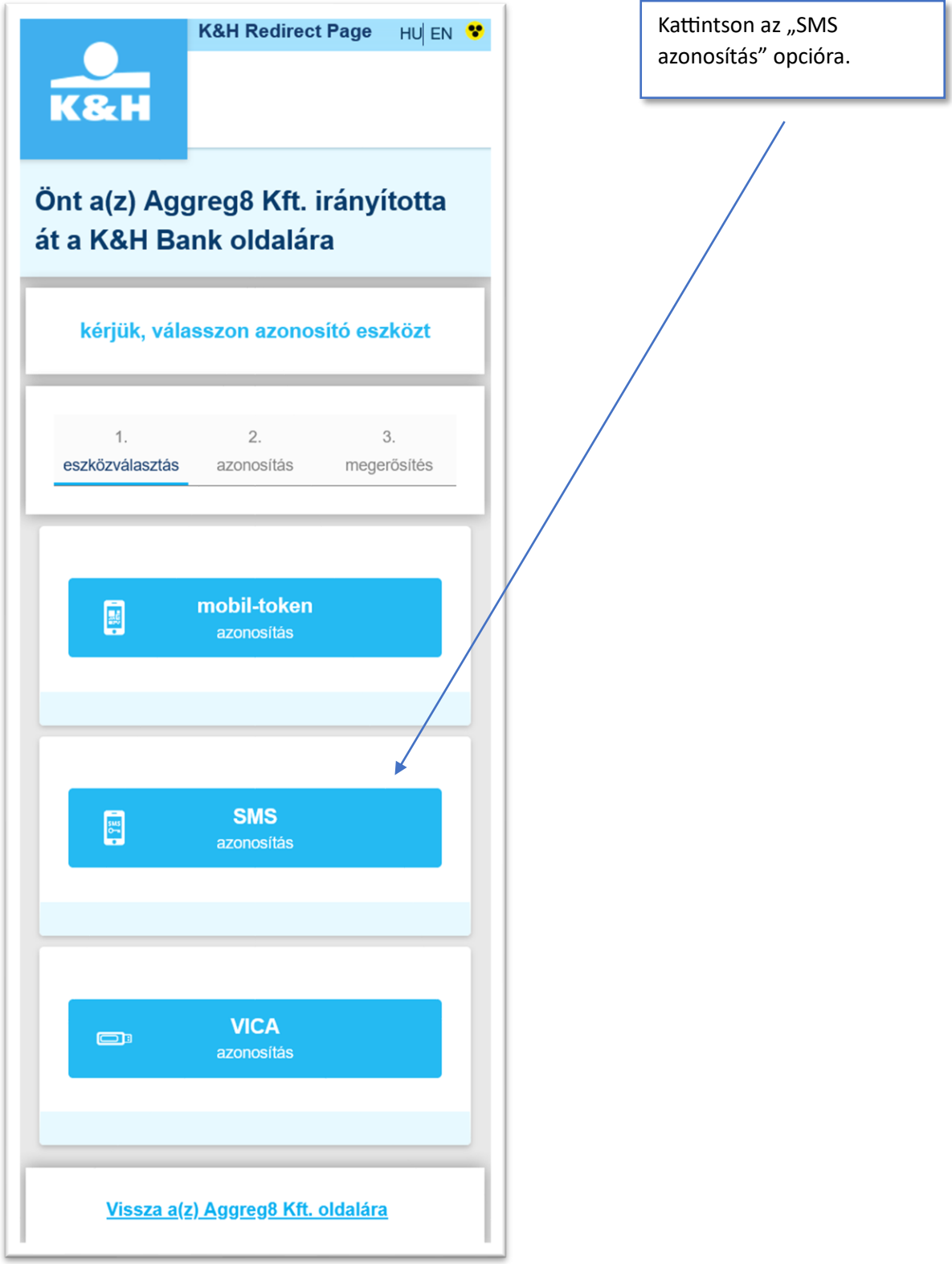

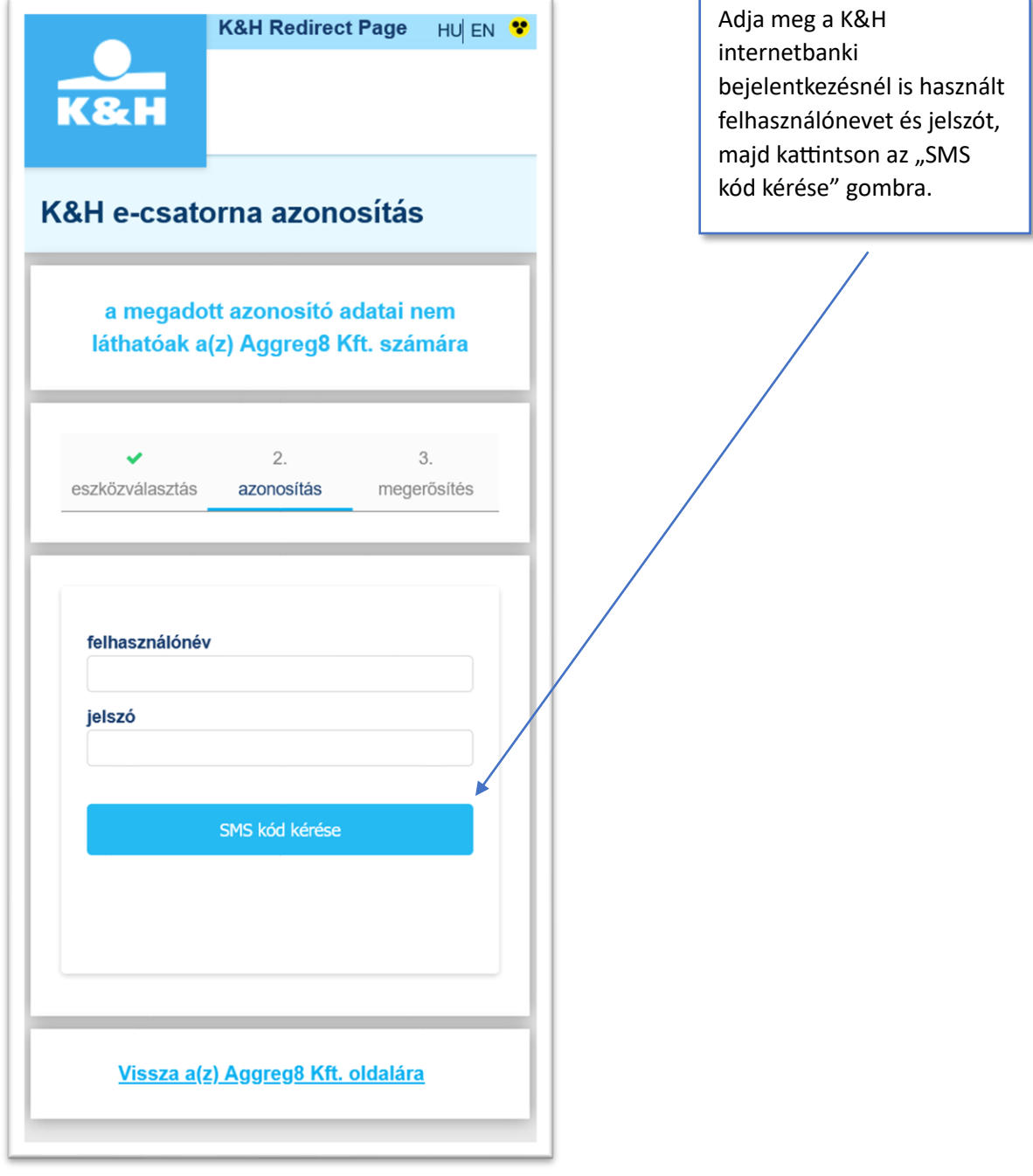

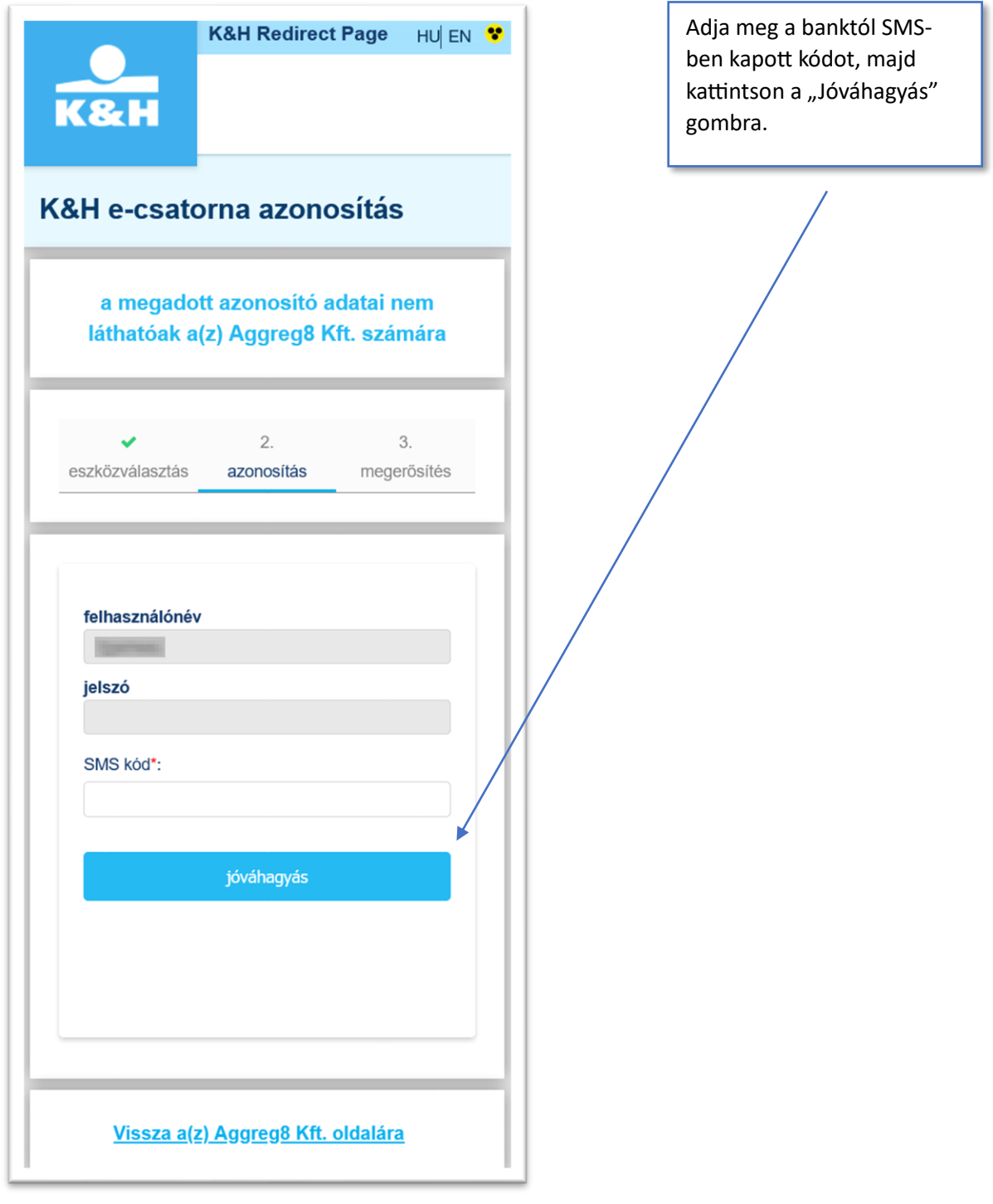

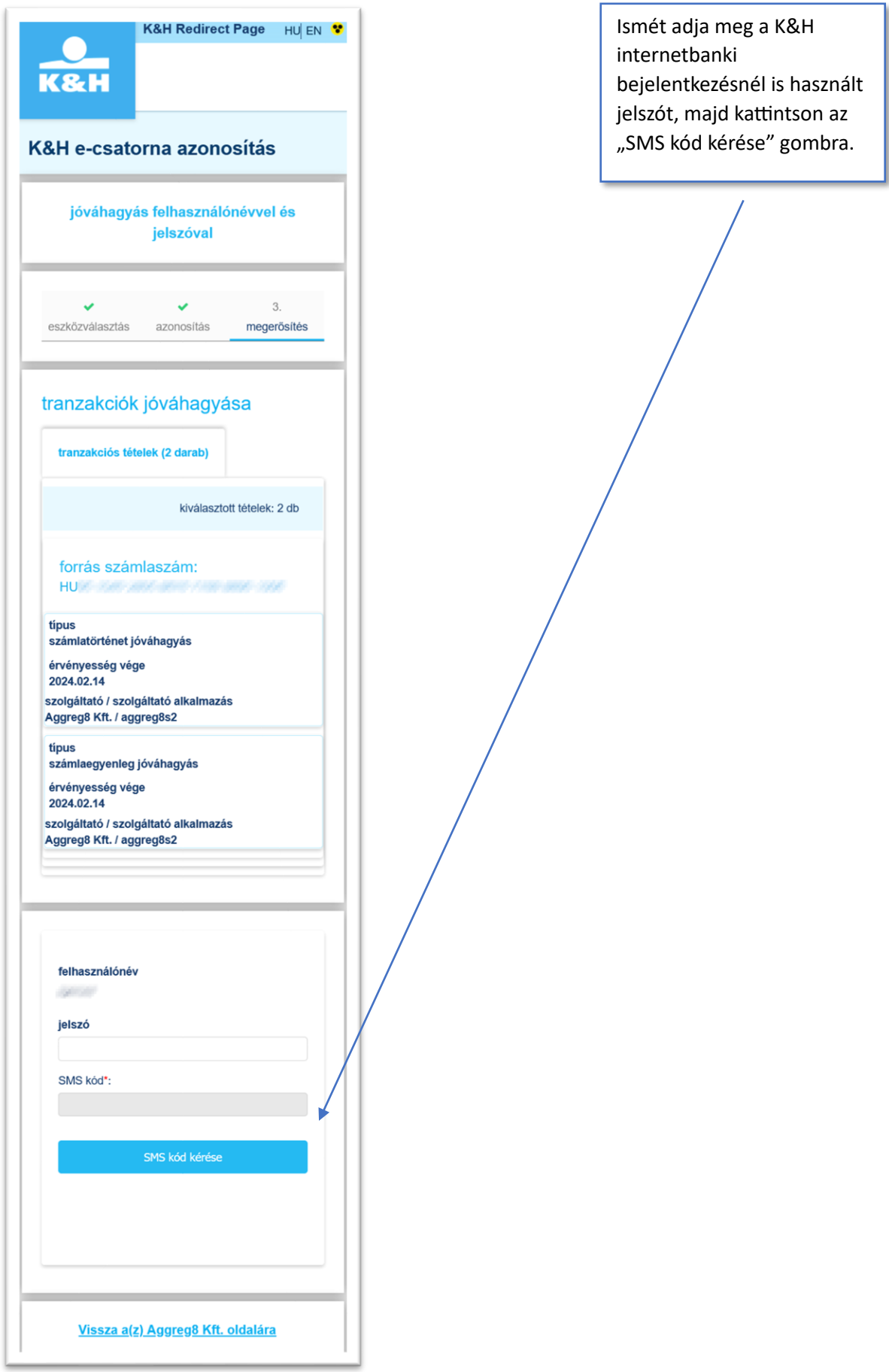

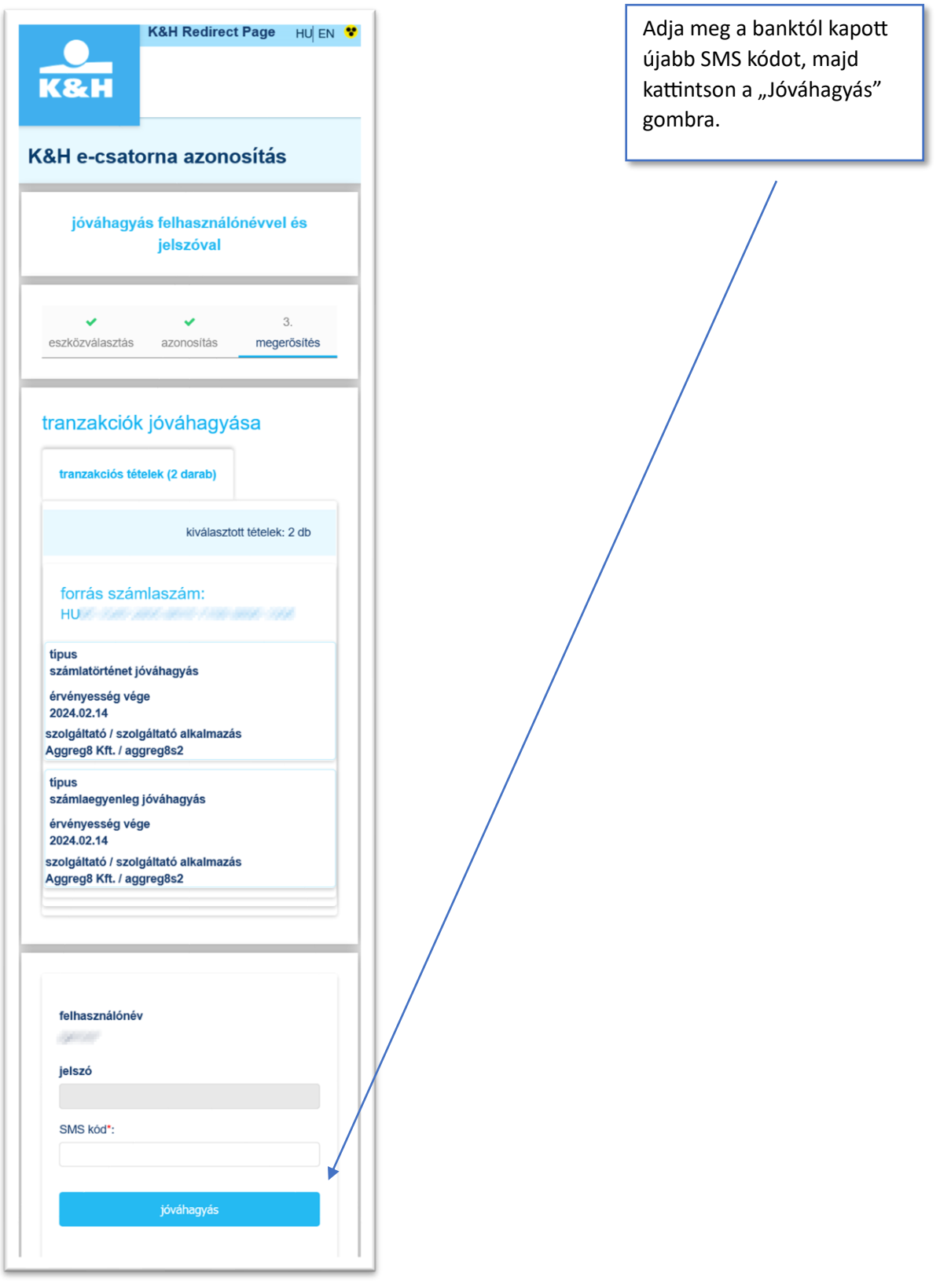

#### <span id="page-33-0"></span>VIII. MBH (ex-MKB) lakossági internetbanki azonosítás, SMS-sel

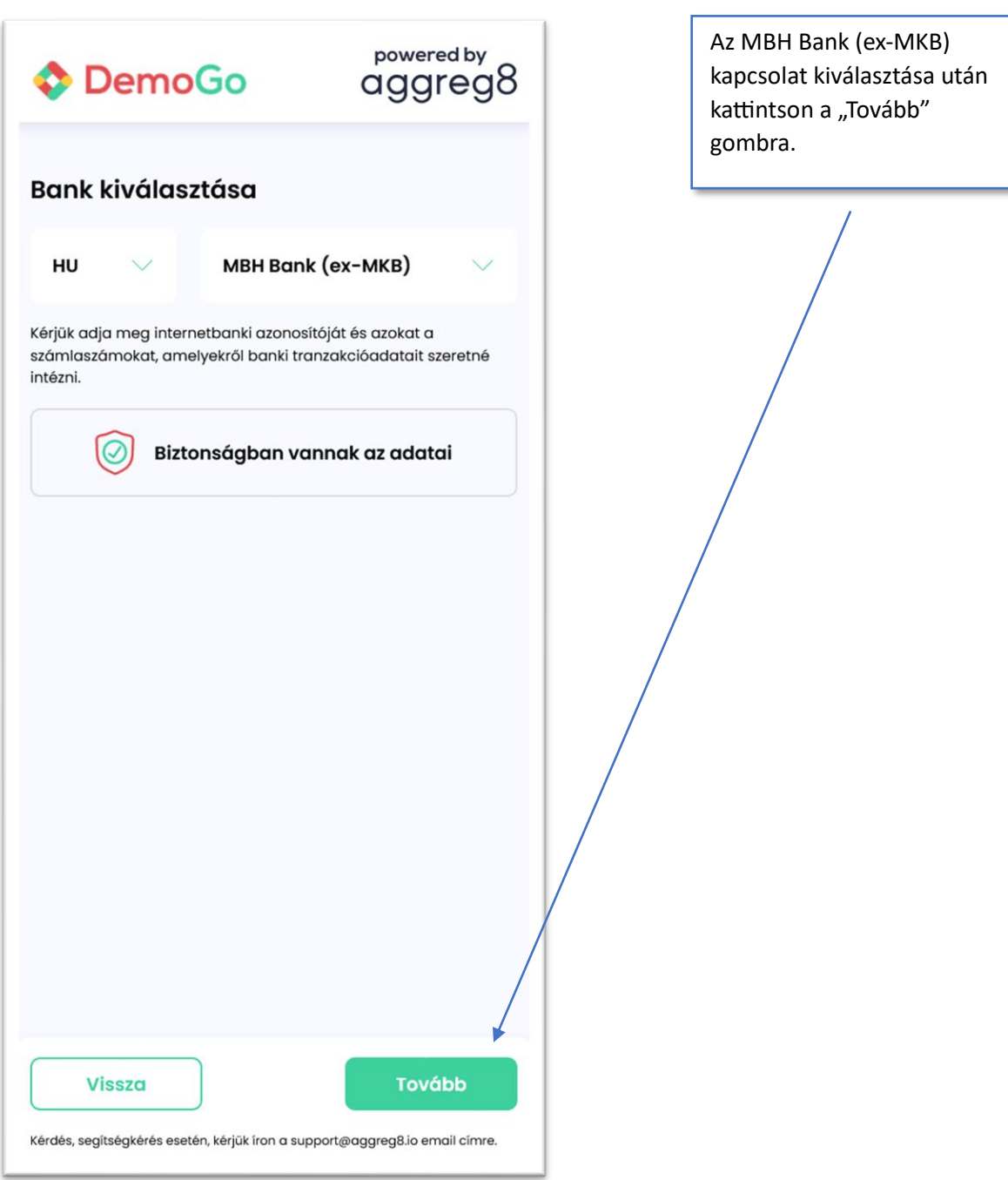

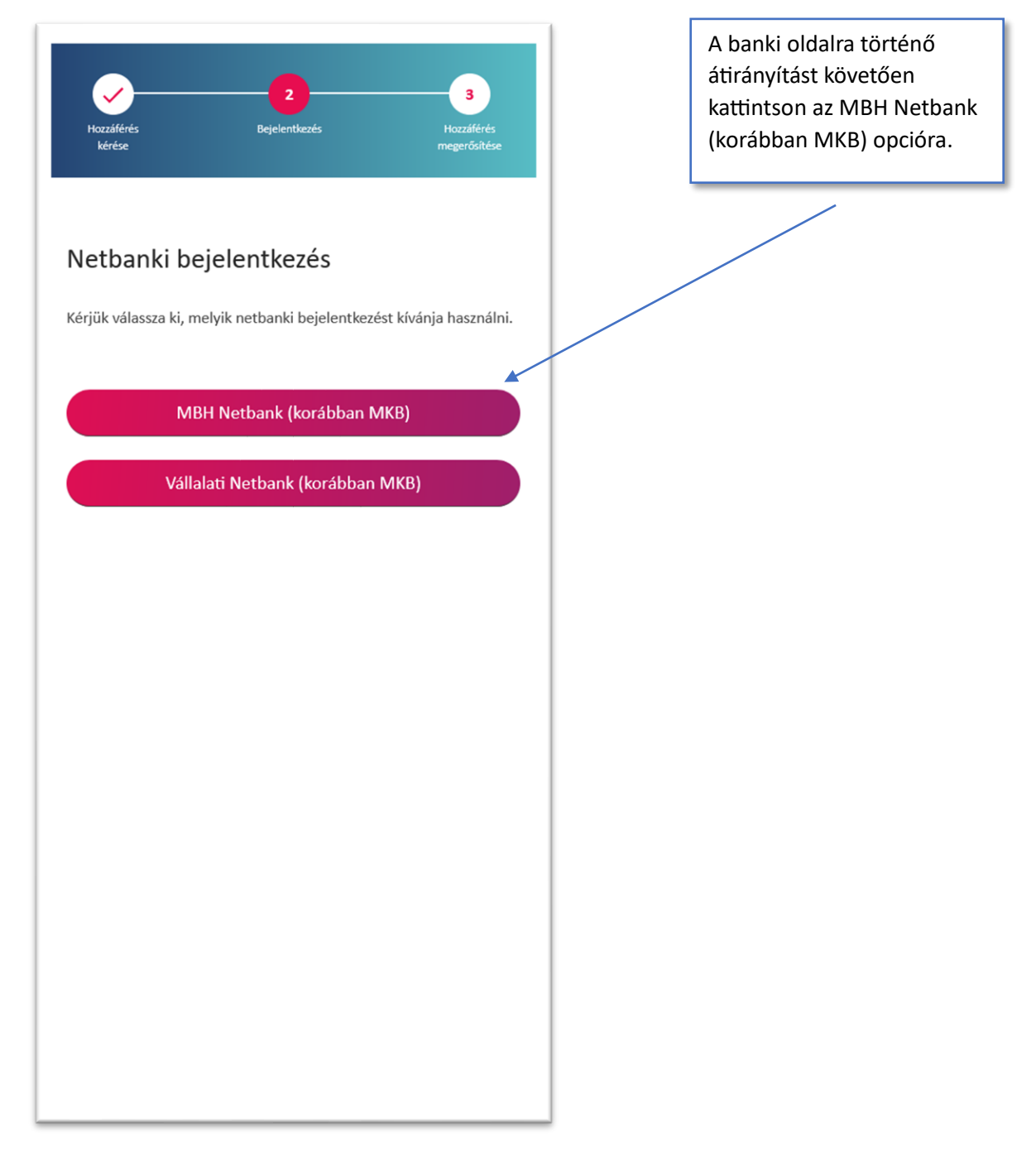

 $\alpha$ 

# aggreg8

ı

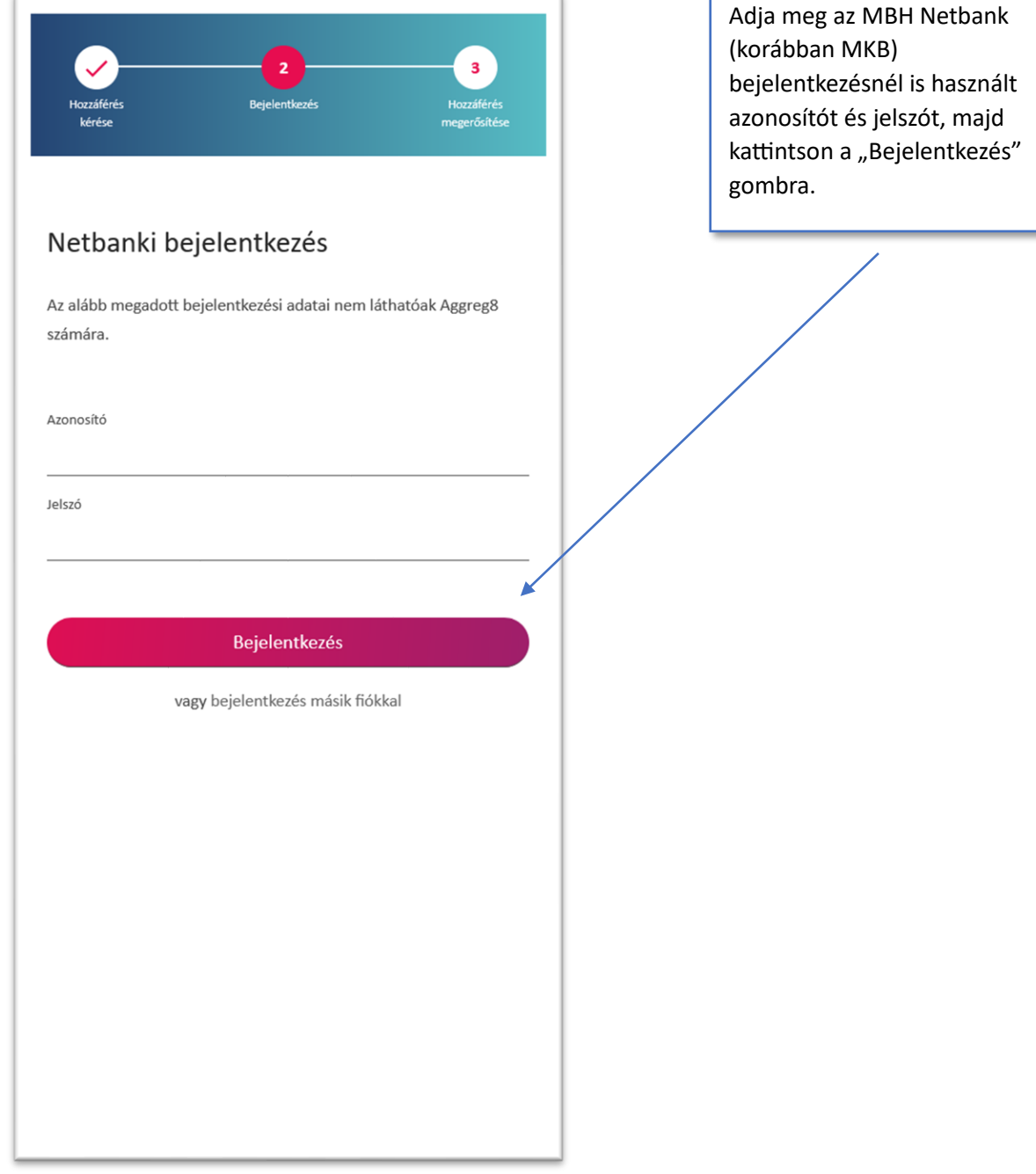

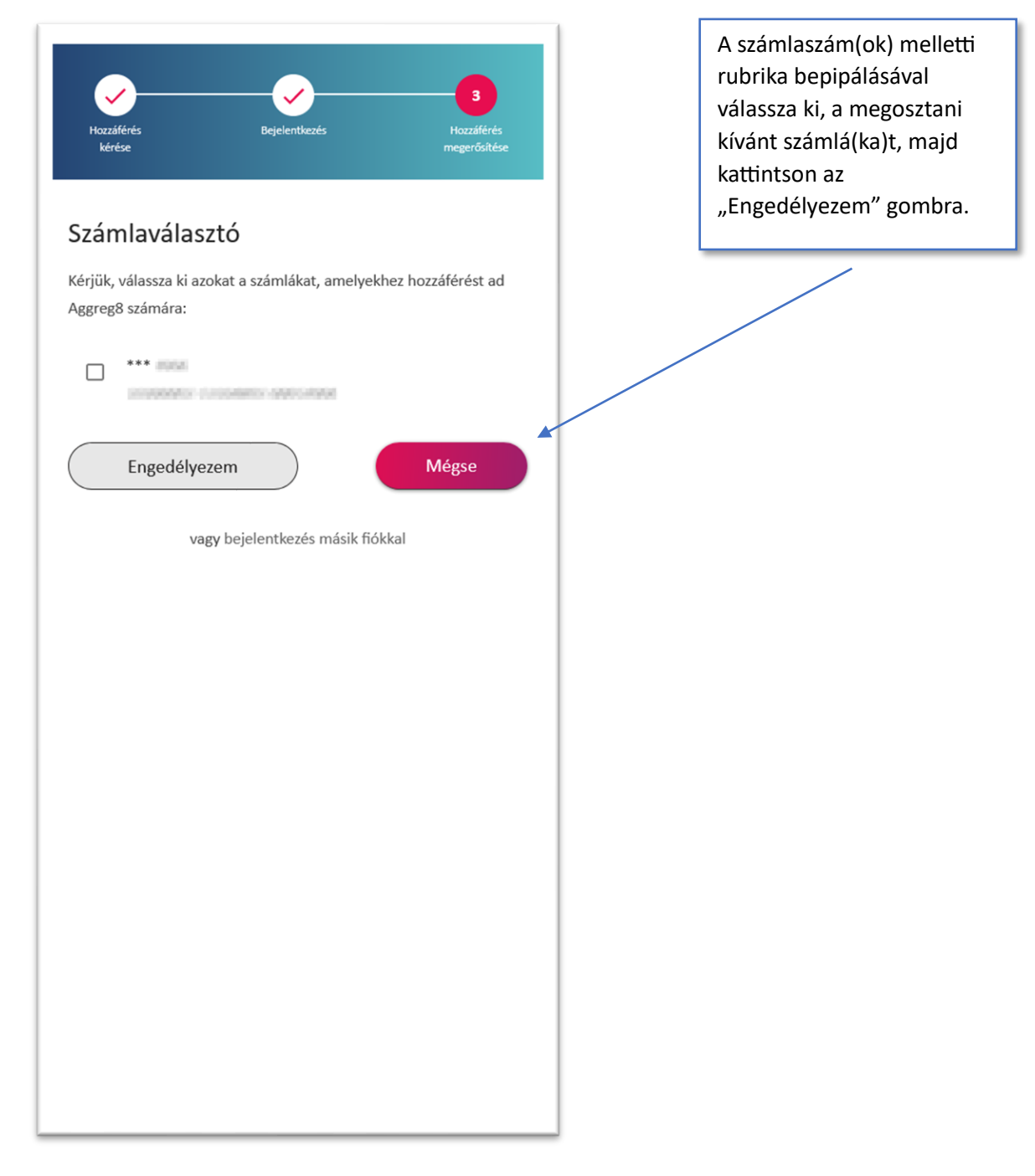

 $\overline{K}$ 

# aggreg8

f

 $\overline{A}$ 

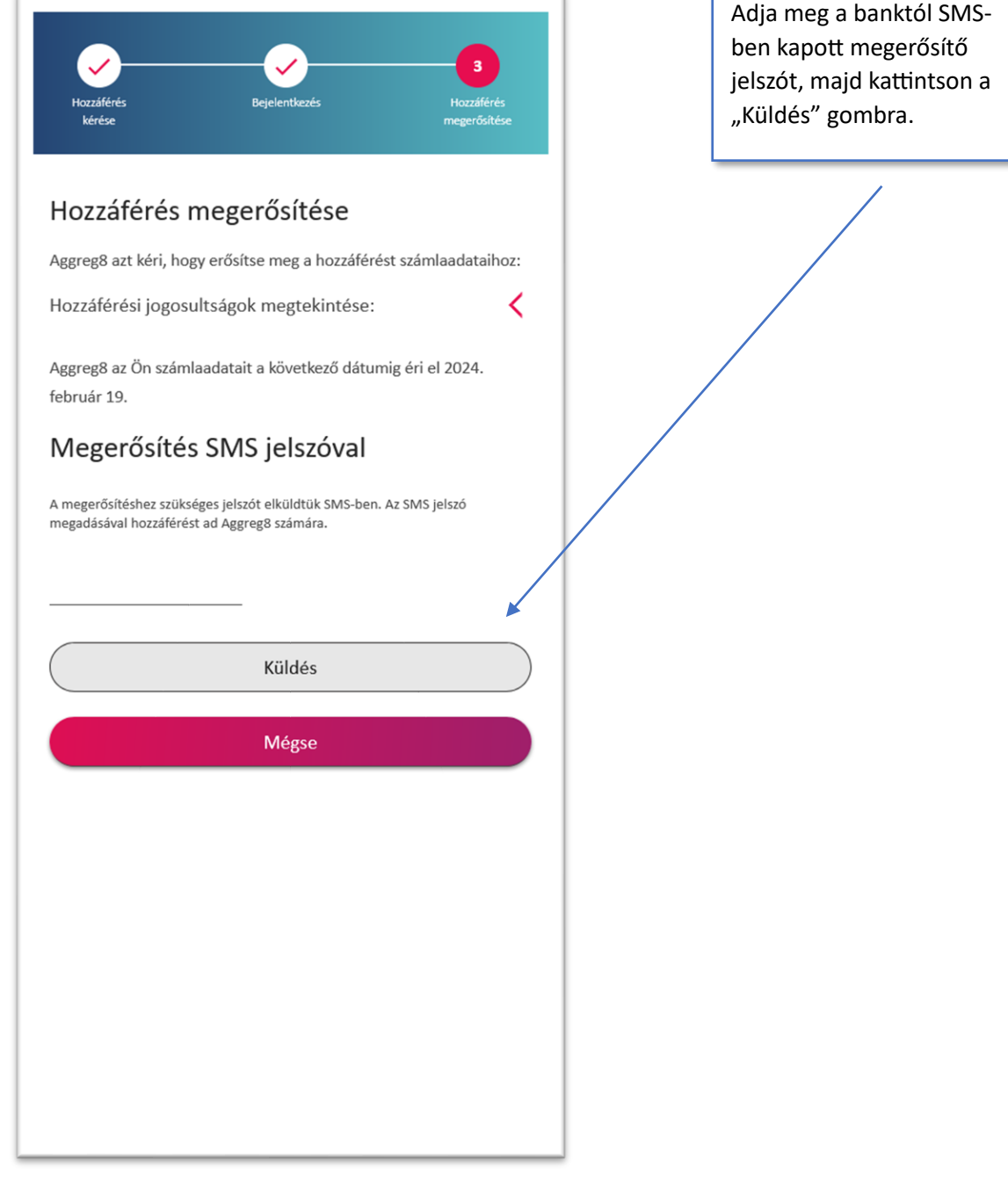

<span id="page-38-0"></span>IX. MBH (ex-Takarék) lakossági internetbanki azonosítás, SMS-sel

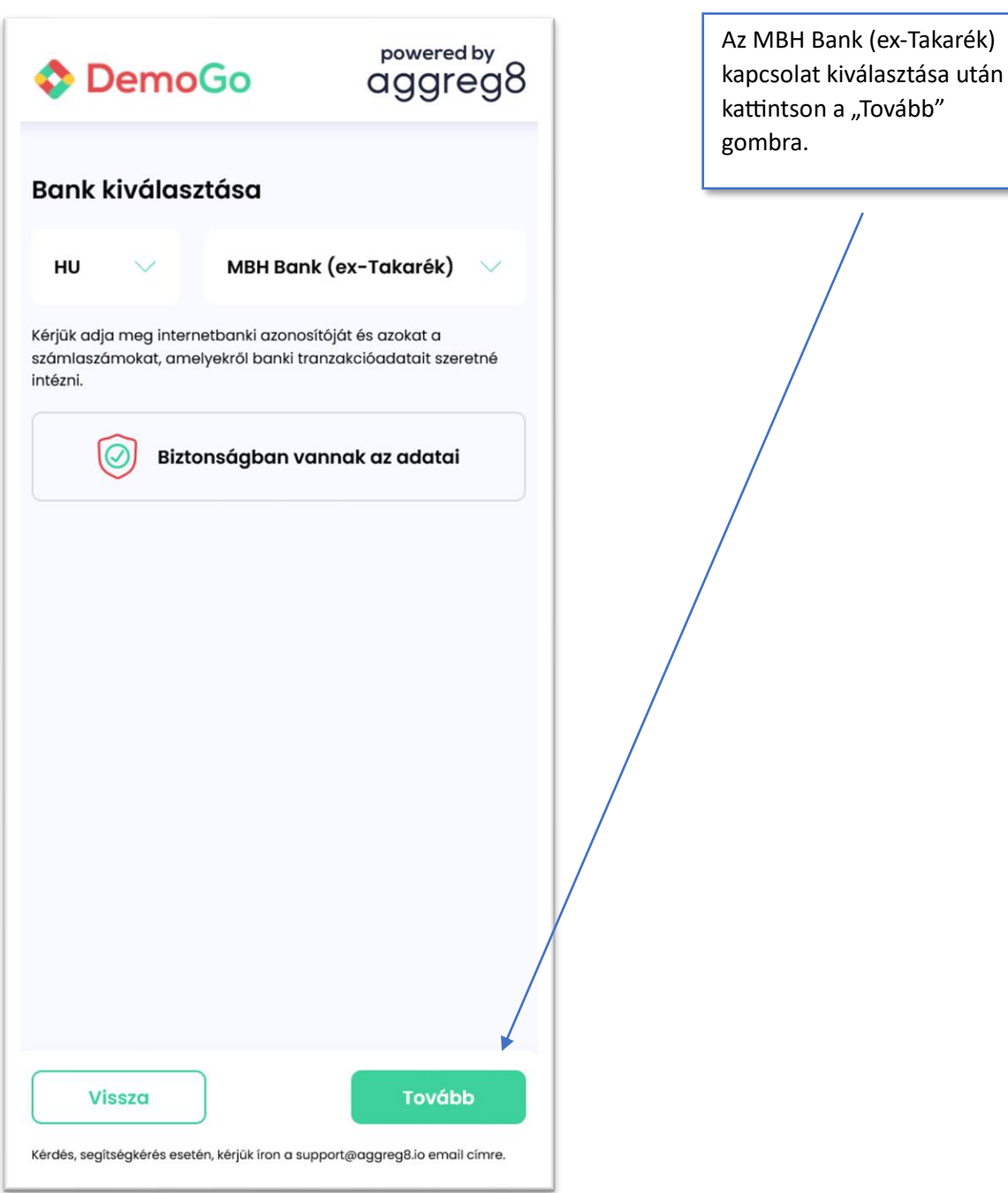

 $\overline{1}$ 

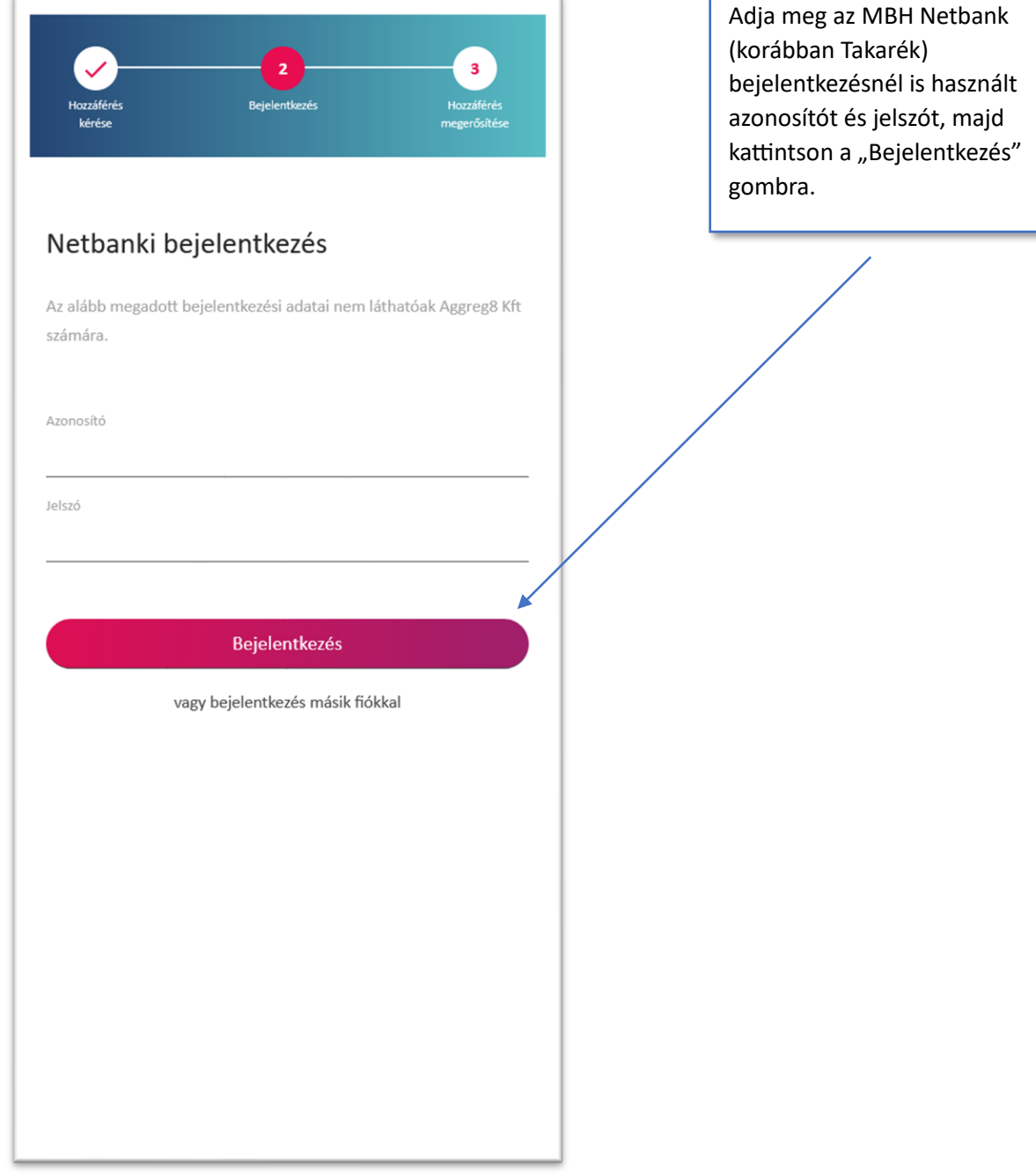

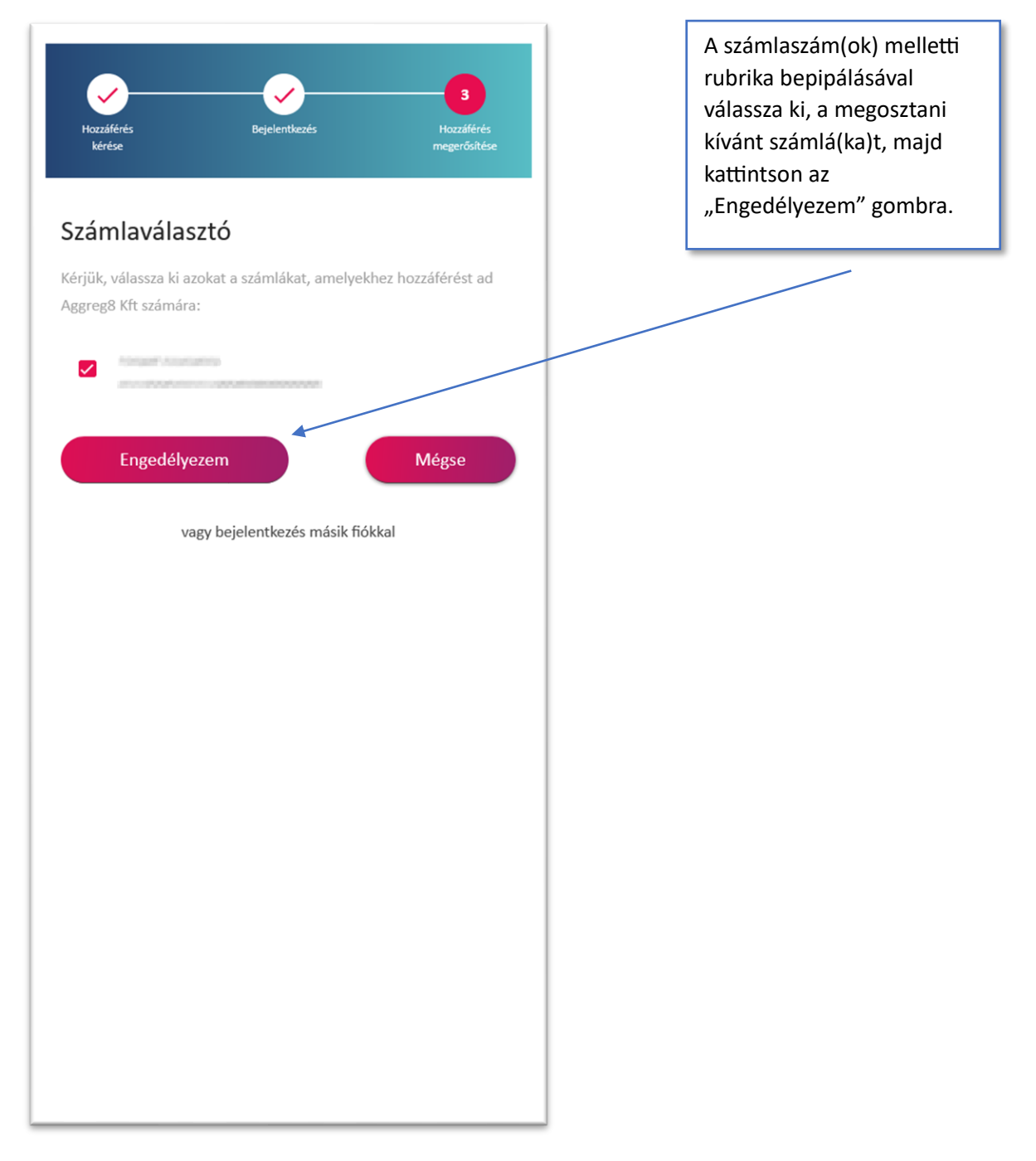

Ï

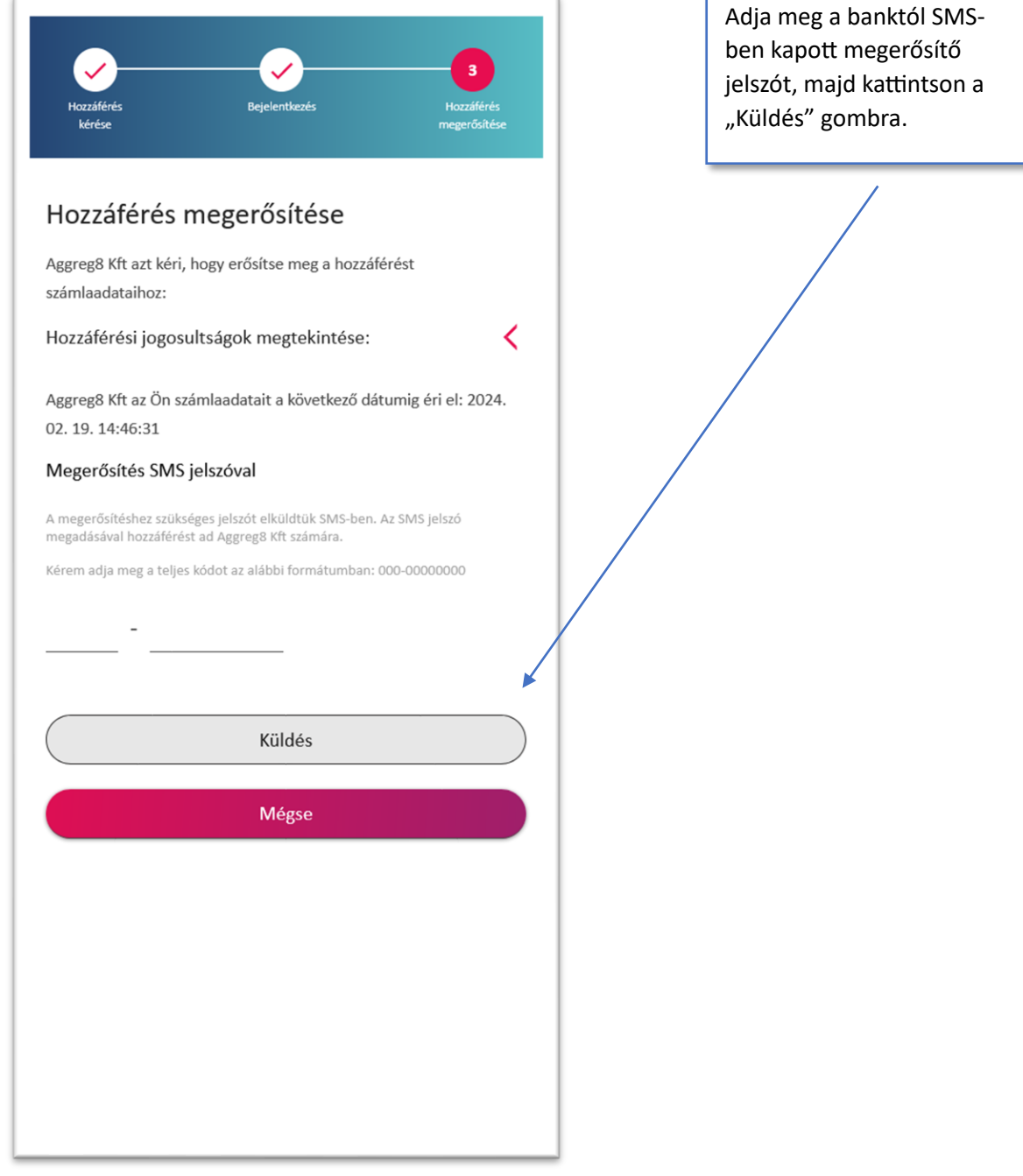

#### <span id="page-42-0"></span>X. MBH (ex-BB) internetbanki azonosítás, SMS-sel

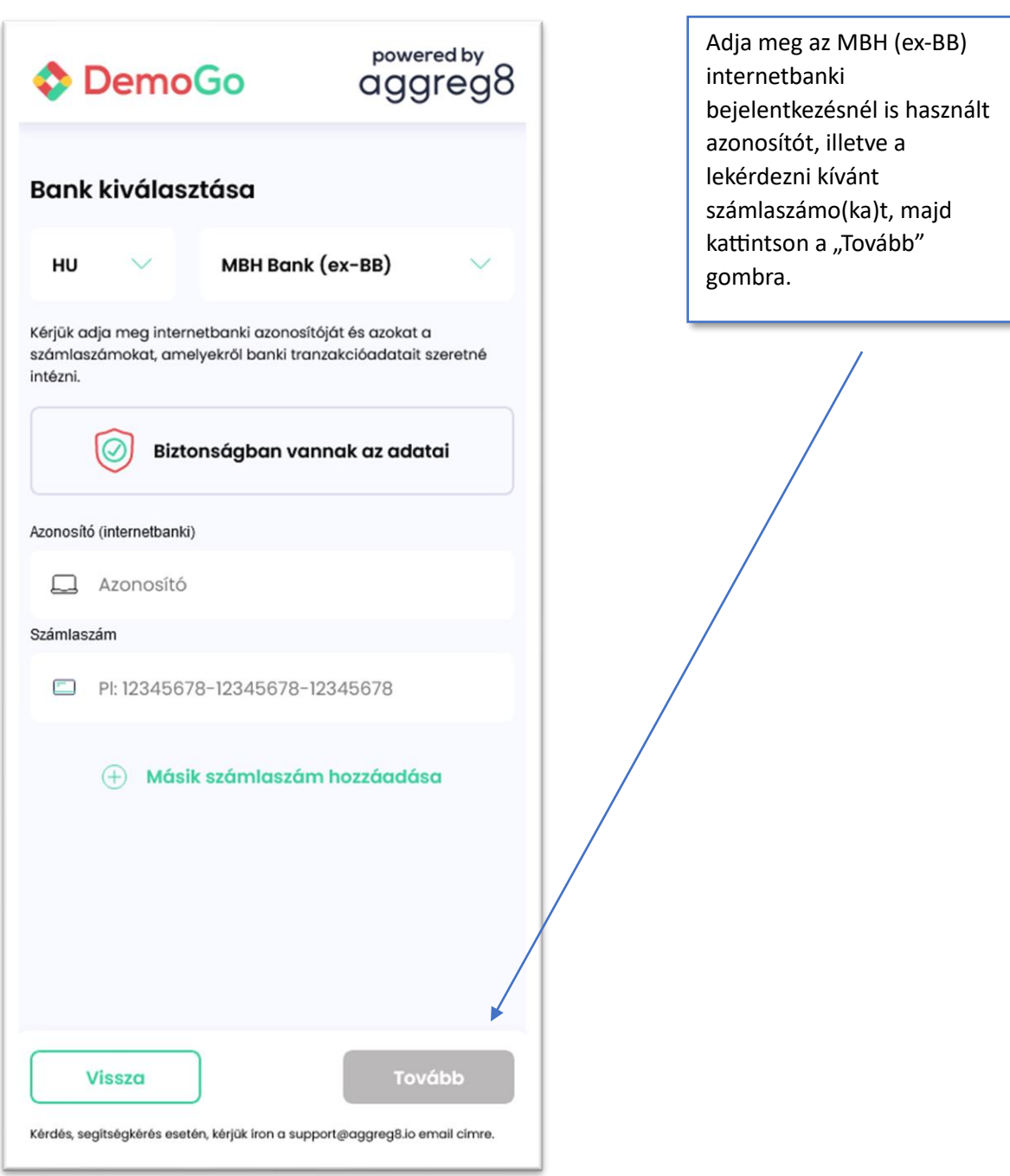

**O** DemoGo

## aggreg8

Az MBH (ex-BB) esetében a hozzáférést biztosításához egy külön böngészőlapon el kell látogatni az MBH (ex-BB) internetbank felületére.

Erre 10 perc áll a felhasználó rendelkezésére, amelyet a képernyőn látható számláló jelez.

Ha a netbanki felületen megtörtént a jóváhagyás, a folyamat automatikusan folytatódik.

#### Felhatalmazás megerősítése

powered by

aggreg8

Kérjük erősítse meg, hogy az Aggreg8 számára hozzáférést szeretne biztosítani a számlainformációi lekéréséhez. A felhatalmazást a Budapest Bank mobil alkalmazásba érkező push-notification elfogadásával, vagy a Budapest Bank netbankjában a Megbízások menüpont alatt tudja megerősíteni.

A felhatalmazás megerősítésére 10 perc áll rendelkezésére. Kérjük ne frissítse ezt az oldalt, a banki oldali azonosítási folyamat néhány percig is eltarthat!

### 09:54

A szinkronizálás azonosítója: 64e70dd817e4958410ac248d

Kérdés, segítségkérés esetén, kérjük íron a support@aggreg8.io email címre.

Nyisson meg egy külön böngészőablakot, látogasson el az MBH (ex-BB) internetbank felületére, adja meg a belépési adatait (azonosító, jelszó), majd kattintson a "Belépés" gombra.

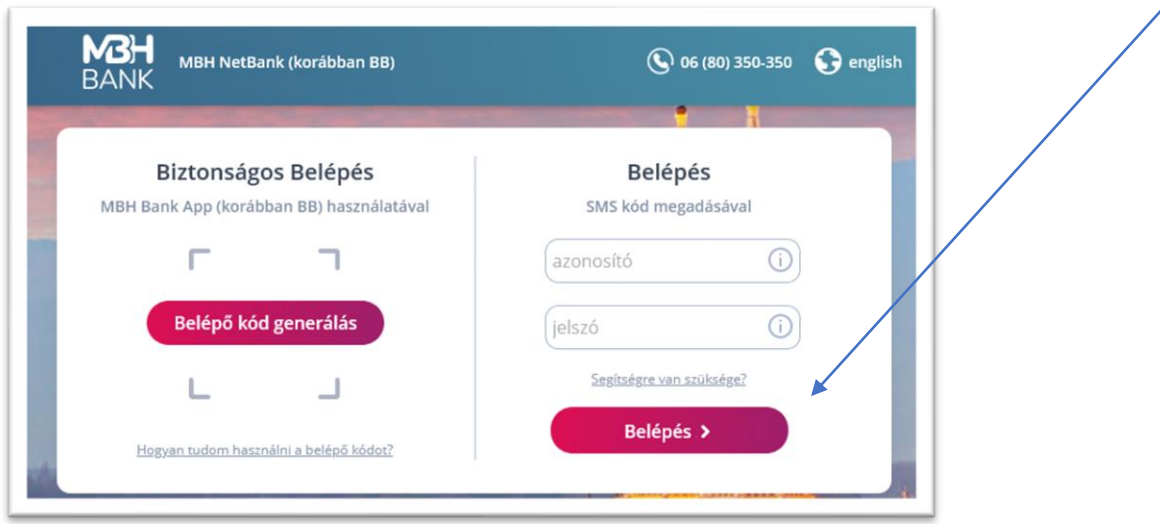

Adja meg a banktól SMS-ben kapott kódot, majd kattintson a "Belépés" gombra.

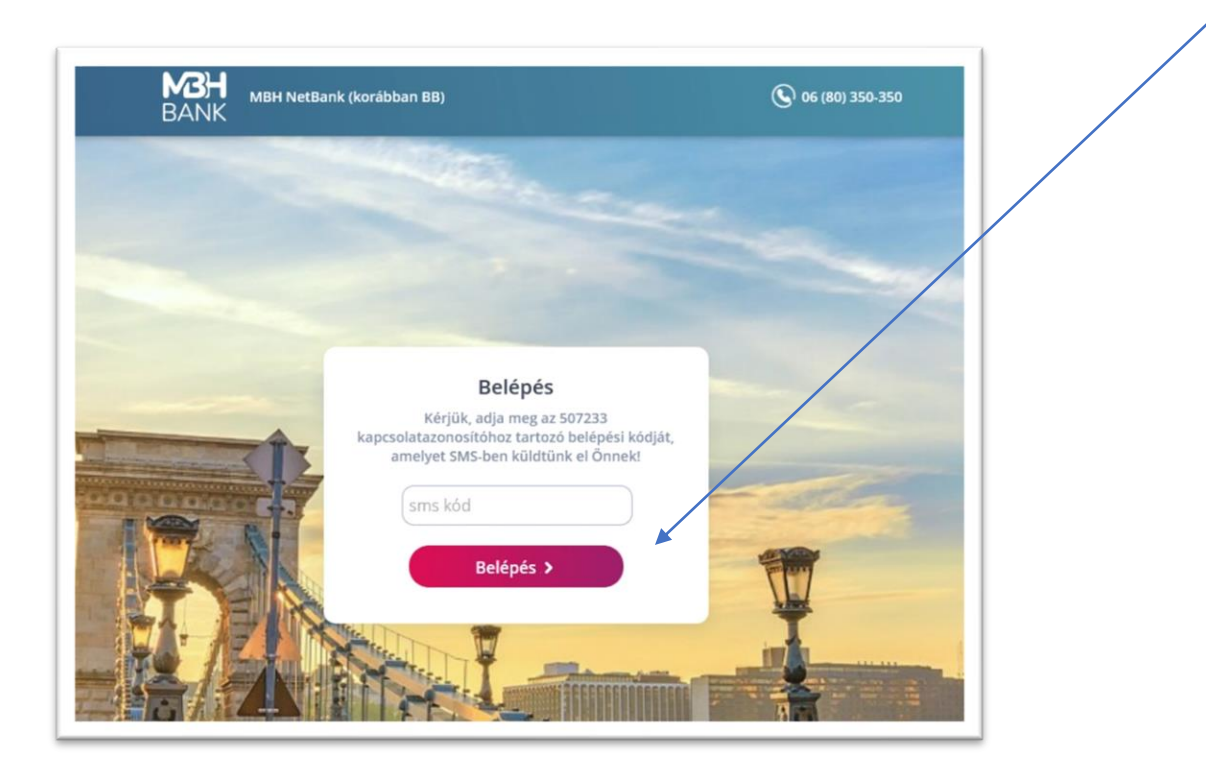

A netbanki felületre bejelentkezve, válassza a baloldali menüsávban az "aláírásra vár" menüpontot.

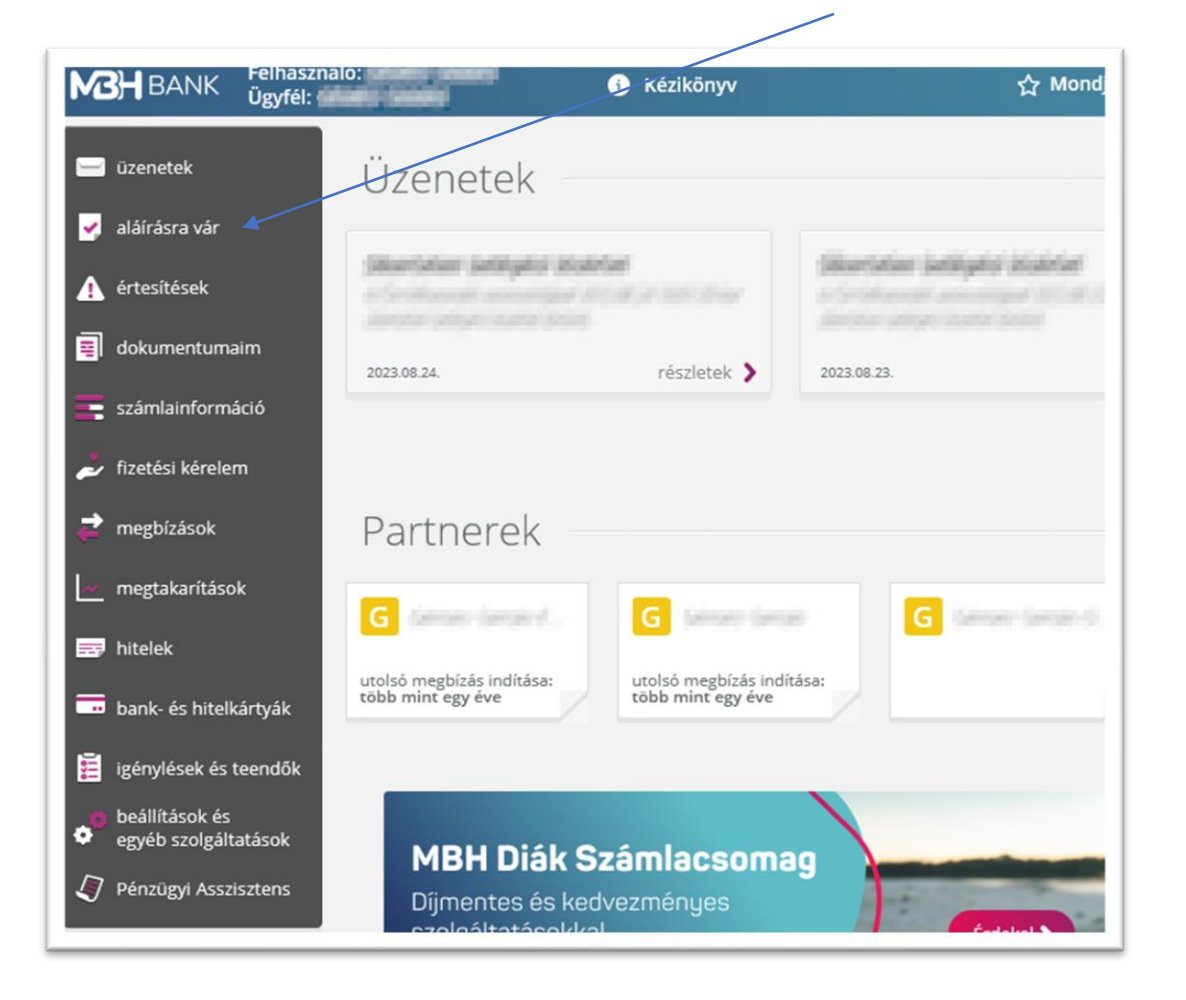

Az Aláírásra váró megbízások menüben válassza az "OpenAPI-n érkezett megbízások" fület.

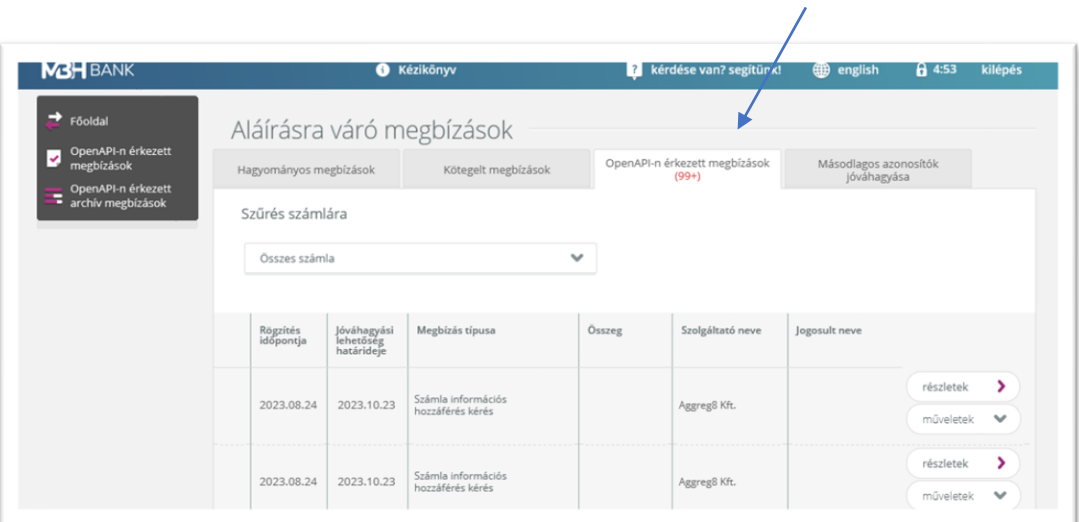

Válassza ki a legutóbbi megbízást, a sor jobb szélén kattintson a "műveletek" gombra, majd a legördülő menüben válassza a "jóváhagyás" opciót

 $\overline{\mathcal{L}}$ 

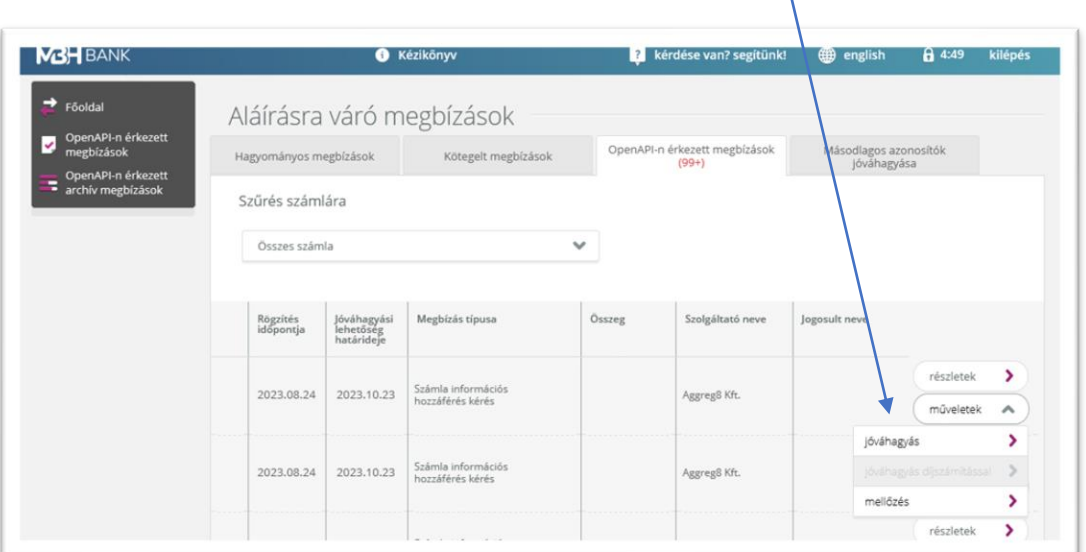

Adja meg a banktól SMS-ben kapott, újabb jóváhagyó kódot, majd kattintson a "jóváhagyás" gombra.

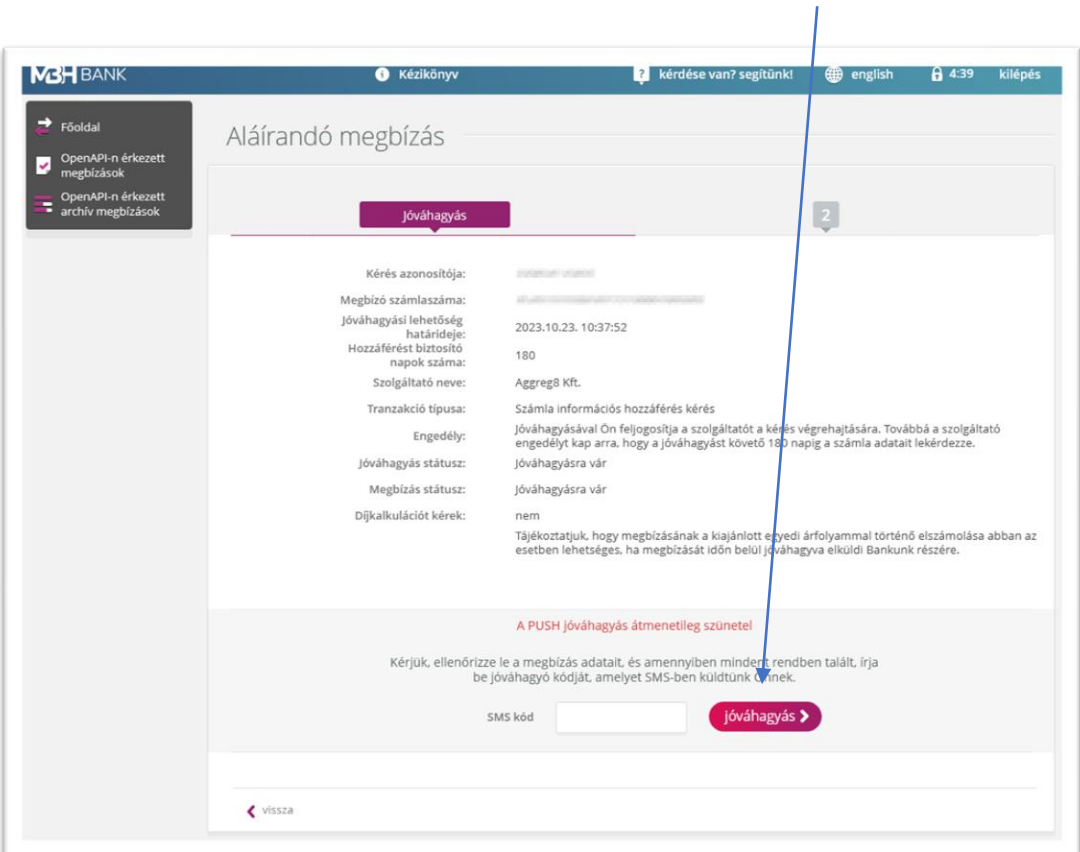

#### <span id="page-47-0"></span>XI. Magnet internetbanki azonosítás, SMS-sel

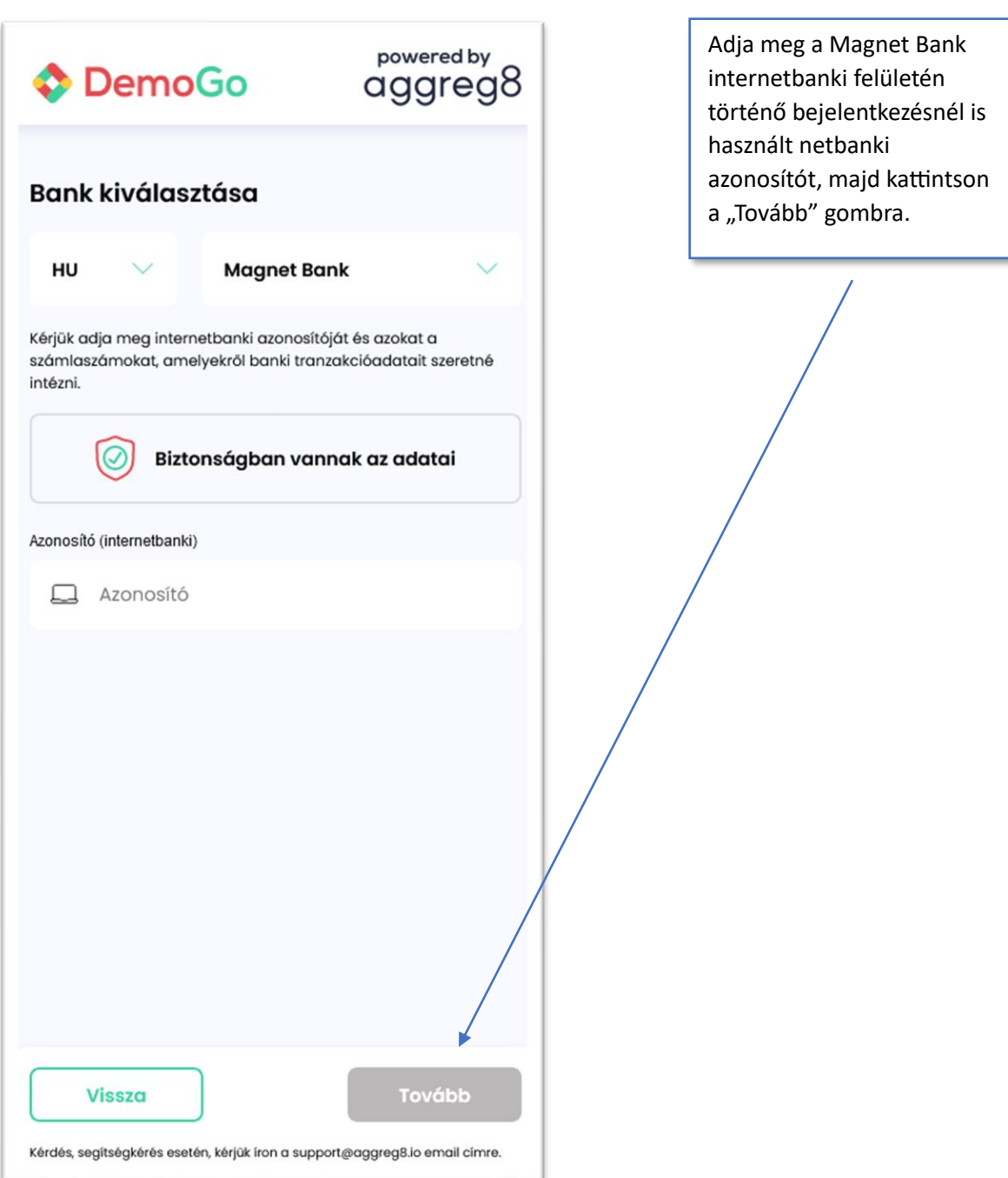

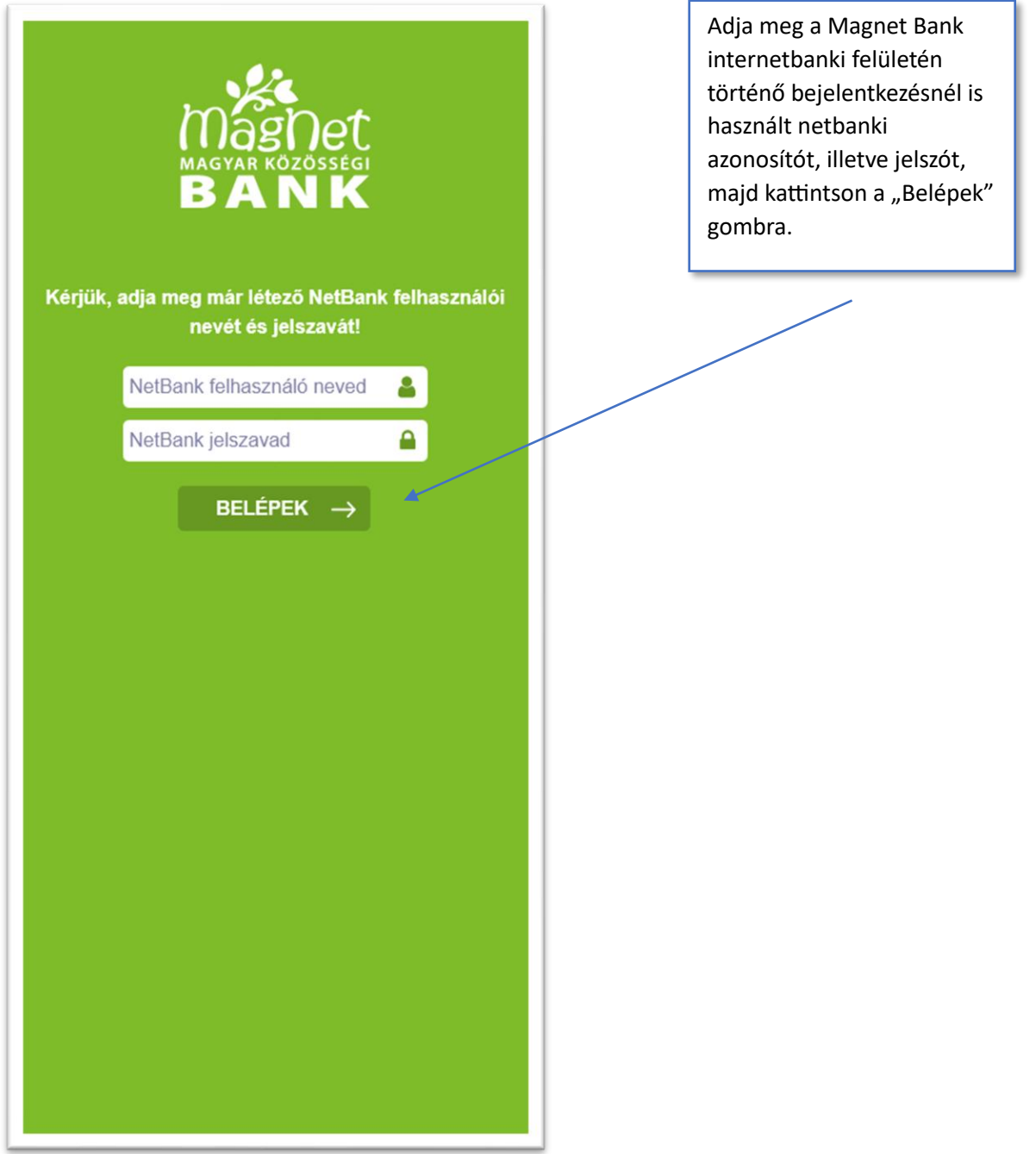

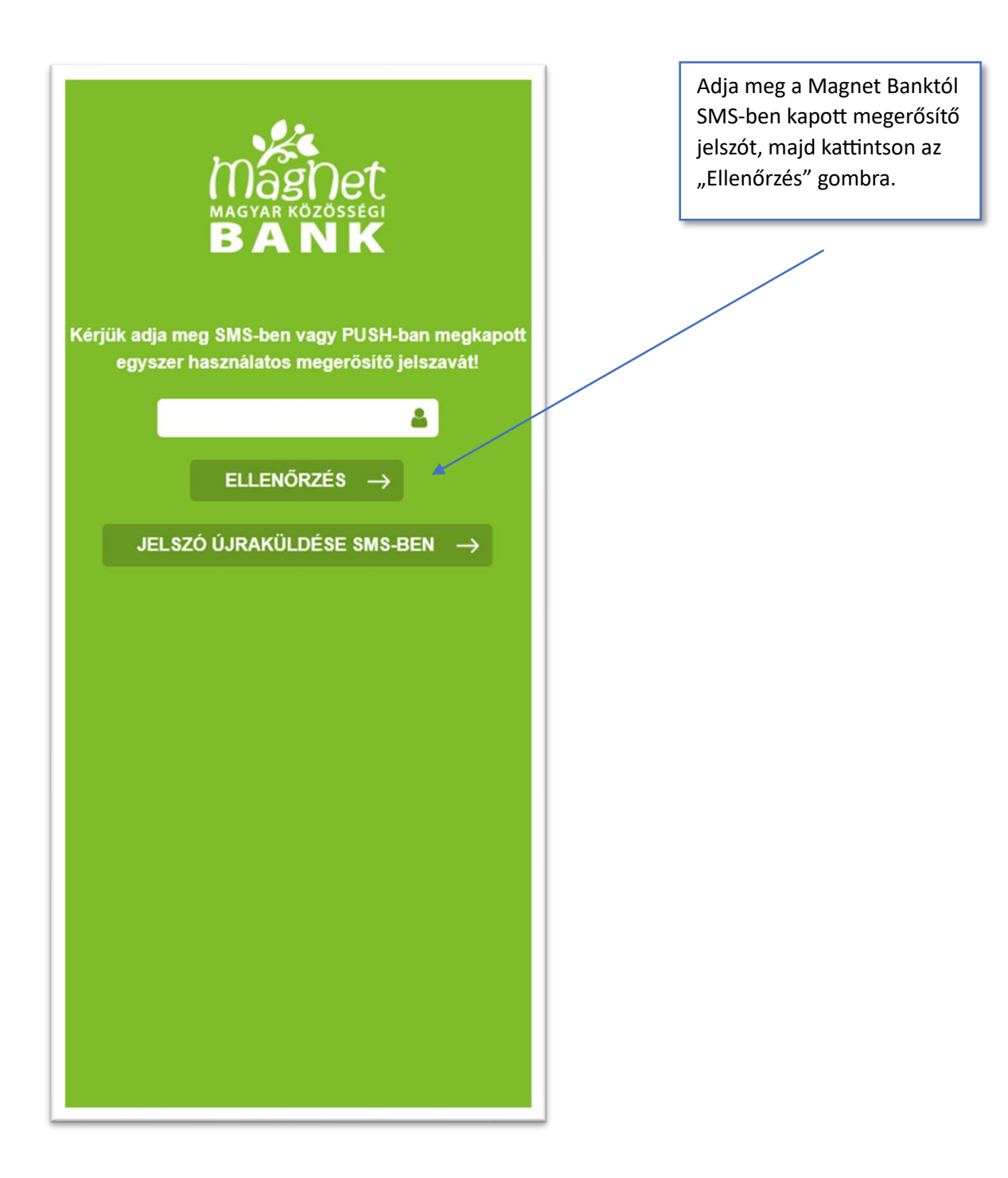

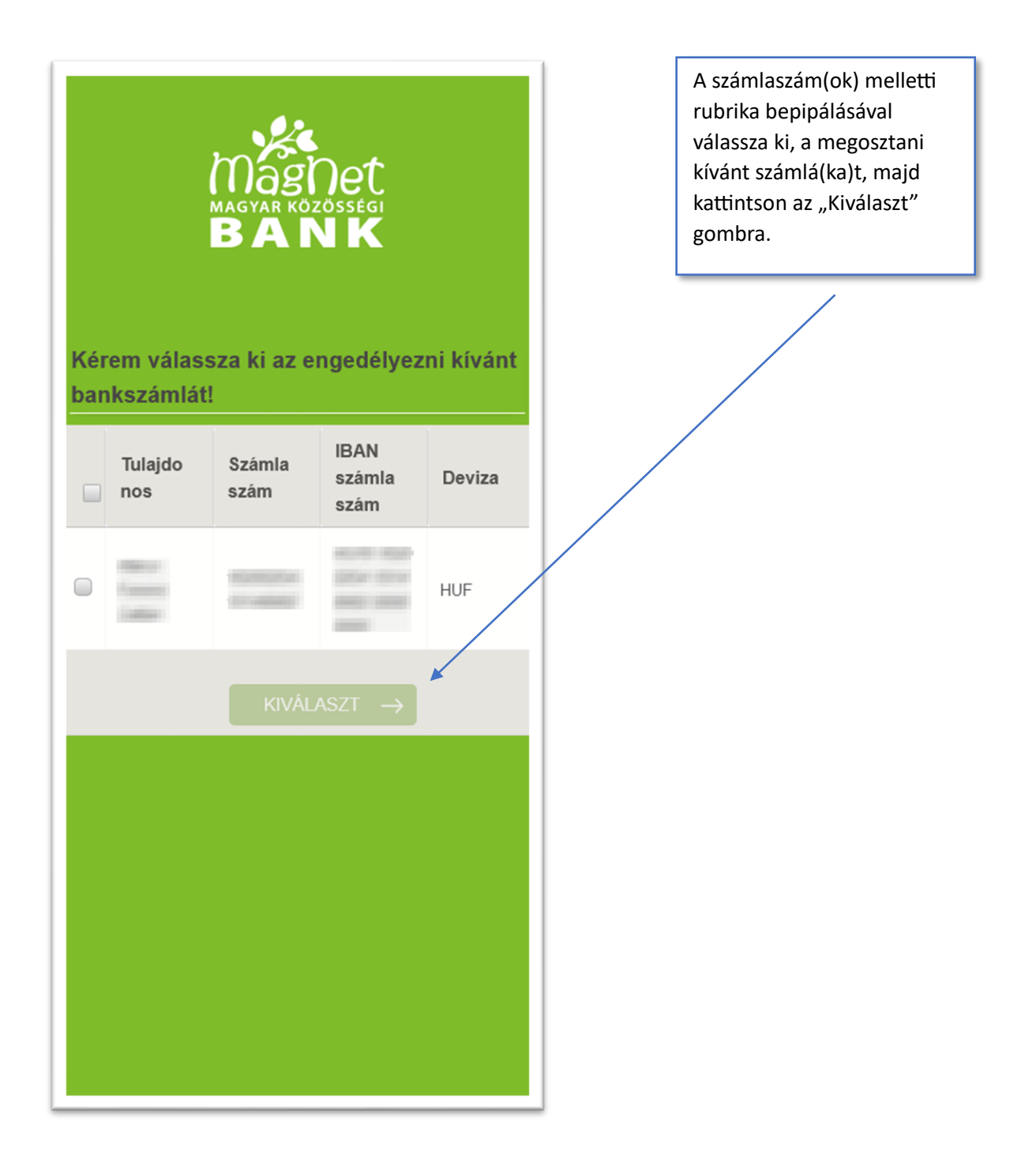

#### <span id="page-51-0"></span>XII. CIB Internet Bank azonosítás, a CIB Bank mobilalkalmazással

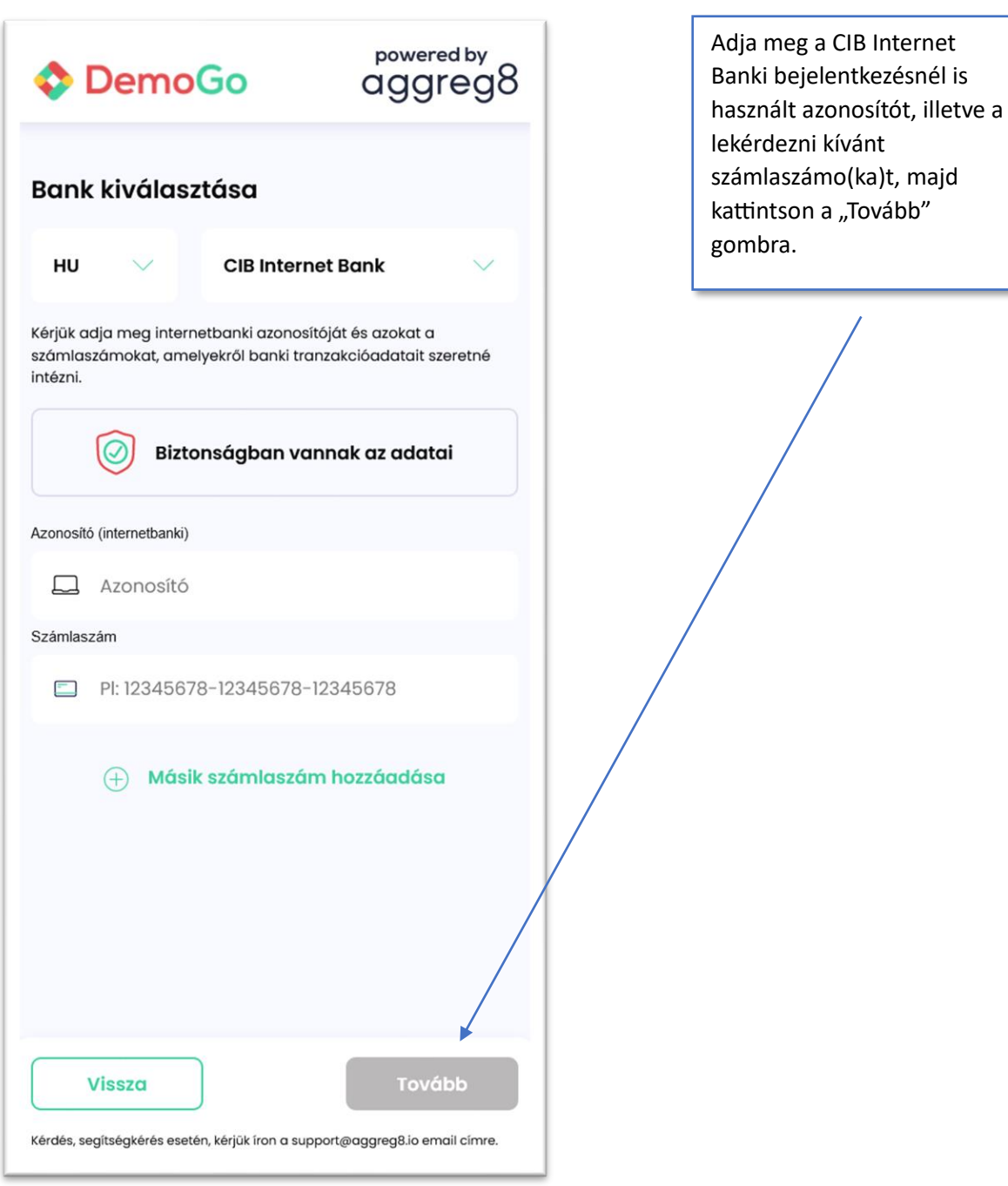

#### **THT CIB BANK**

Ahhoz, hogy az Ön által kiválasztott számlainformáció szolgáltató számára banki adatokat adhassunk át, szükségünk van az Ön jóváhagyására, amelyet az Elektronikus Szolgáltatásokba történő bejelentkezéshez használt felhasználói azonosítójával és tokene által generált egyedi jelszó megadásával tehet meg. Amennyiben többszöri lekérdezésre szóló, ún. megújuló típusú jóváhagyást ad, hozzájárulását bármikor visszavonhatja a mindenkor hatályos CIB TPP csatorna Elektronikus Különös Szolgáltatásra vonatkozó Üzletszabályzat rendelkezéseinek megfelelően. Kérjük, adja meg a CIB Internet alapú Elektronikus Szolgáltatásokhoz (CIB Internet Bank, CIB Online, CIB Bank mobilalkalmazás) tartozó felhasználói azonosítóját és a token által generált jelszavát, amellyel be kíván jelentkezni! Felhasználói azonosító: Írja ide a felhasználó azonosítóját! Token által generált jelszó: Írja ide a jelszavát! Bejelentkezés Mégsem

Adja meg a CIB Internet Banki bejelentkezésnél is használt azonosítót, illetve a CIB Bank mobilalkalmazásban, a token által generált jelszót.

A jelszó generálásához nyissa meg a CIB Bank mobilalkalmazást, majd válassza a jobb alsó sarokban található "#withKEY" opciót.

A mobilappban adja meg a PIN kódját, majd nyomja meg az "Ok" gombot, ezt követően megjelenik a token által generált #withKEY jelszó. A jelszó megadását követően kattintson a "Bejelentkezés" gombra.

Adja meg a telefonjára Push értesítésben kapott aláírókódot, majd kattintson a "Jóváhagyás" gombra.

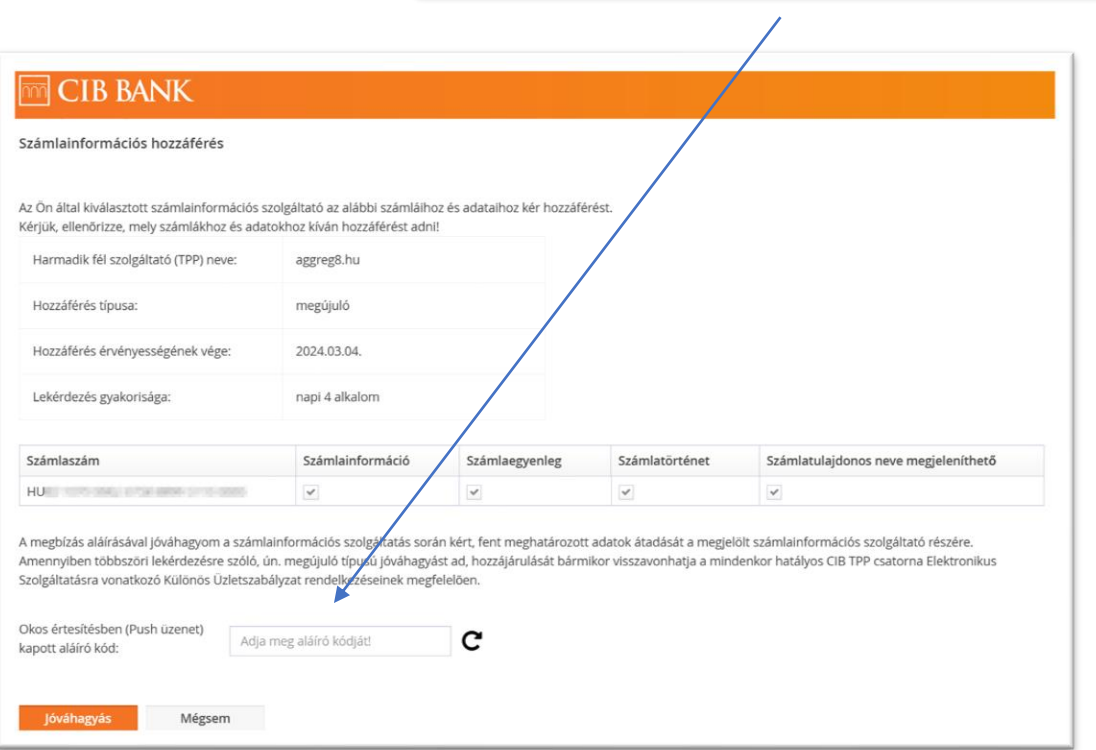

Adja meg a Revolut internetbanki azonosítót, majd kattintson a "Tovább"

gombra.

#### <span id="page-54-0"></span>XIII. Revolut azonosítás, SMS-sel (személyes számla esetében)

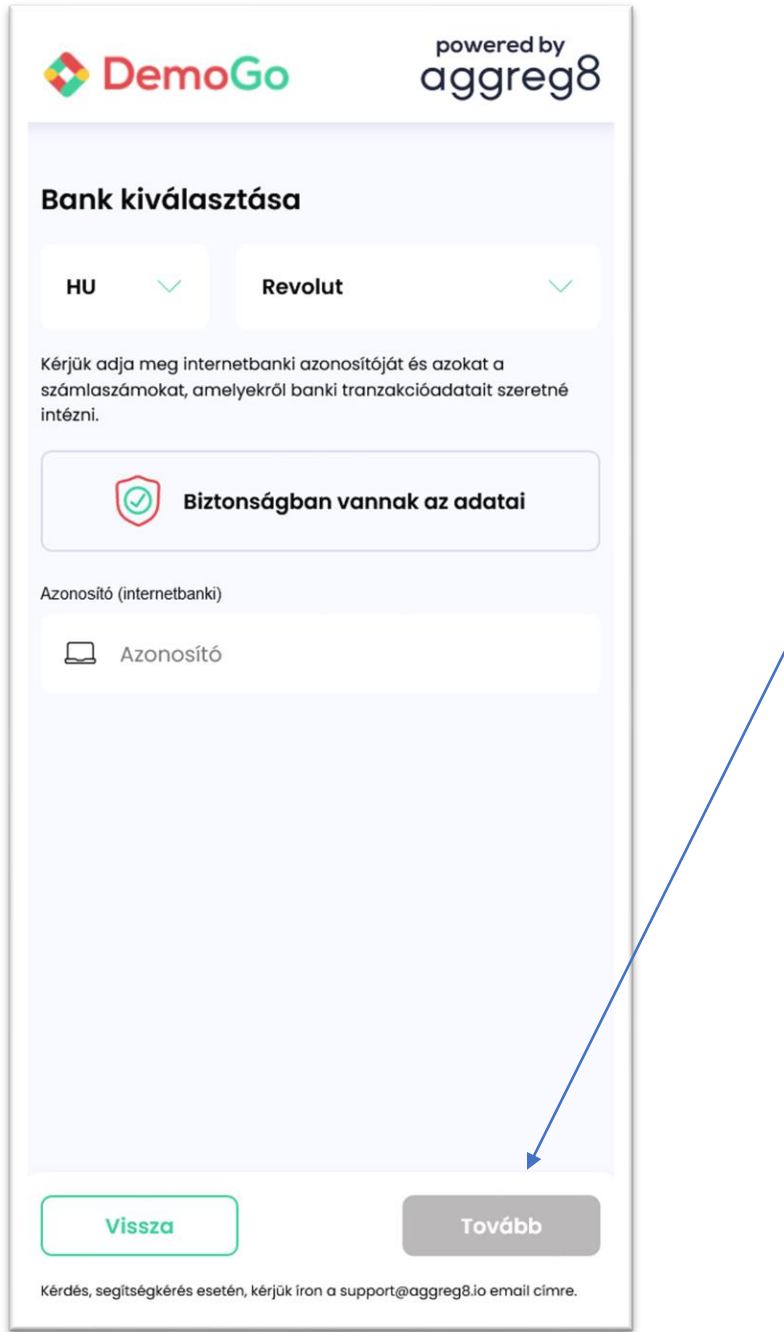

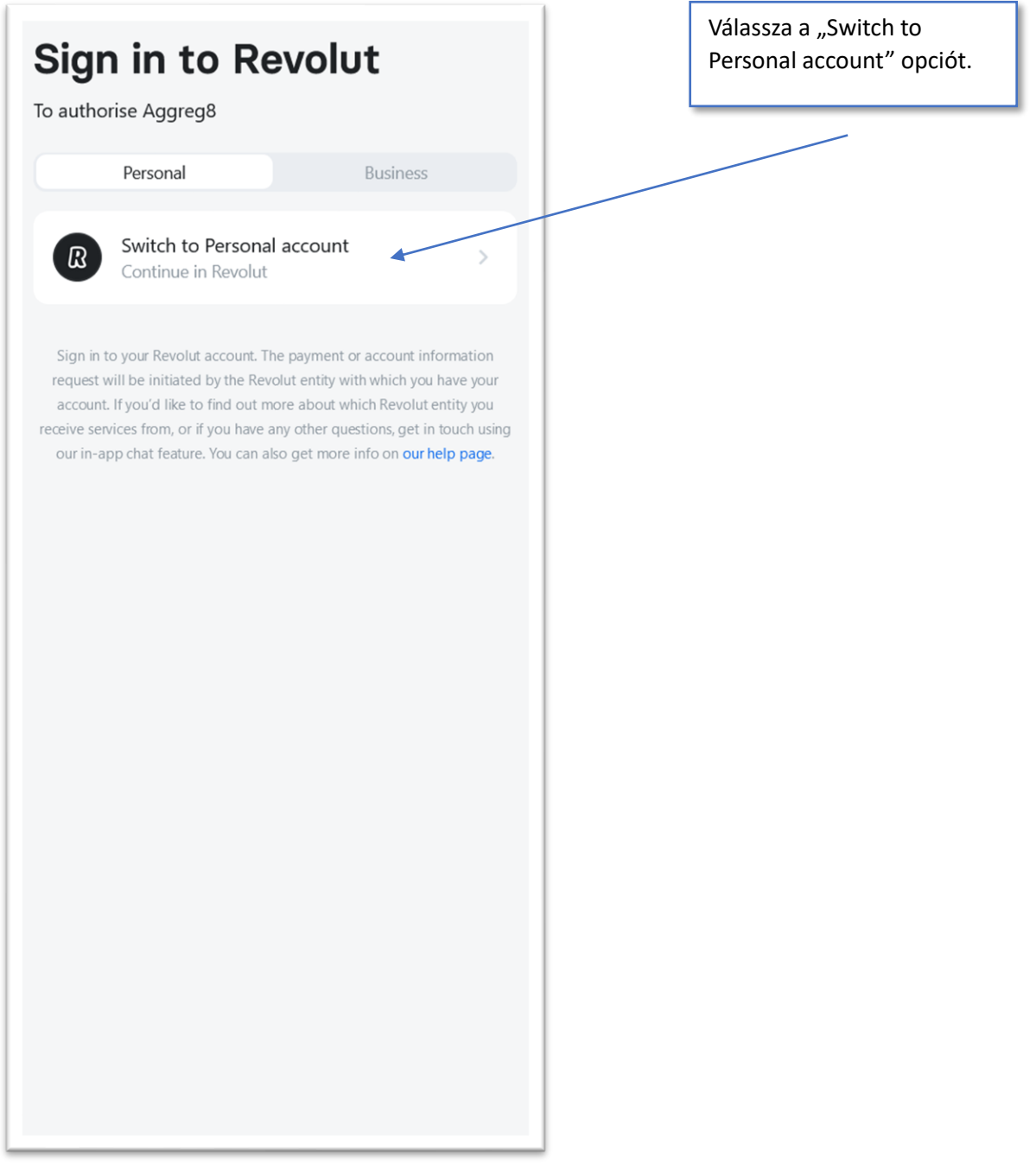

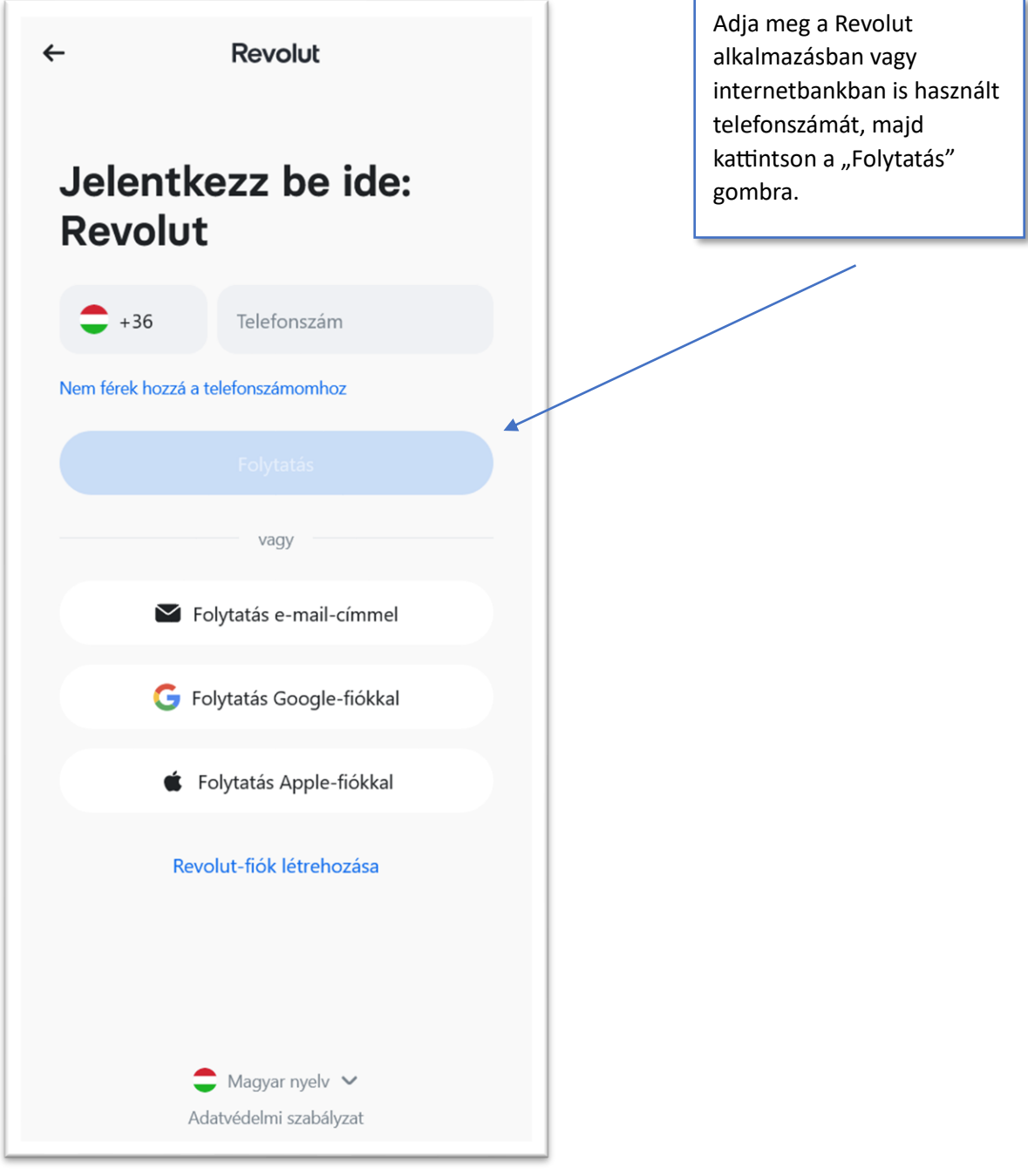

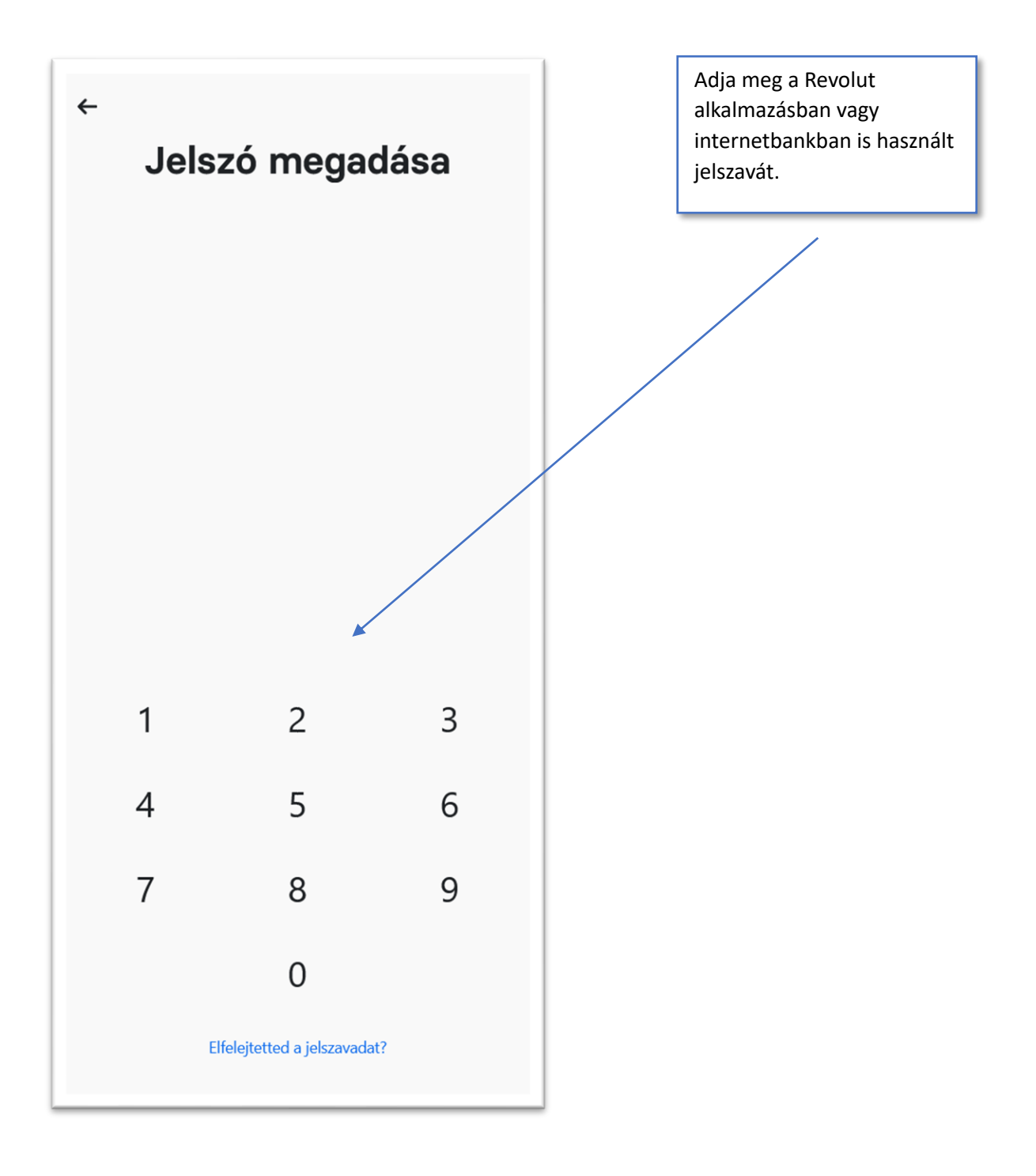

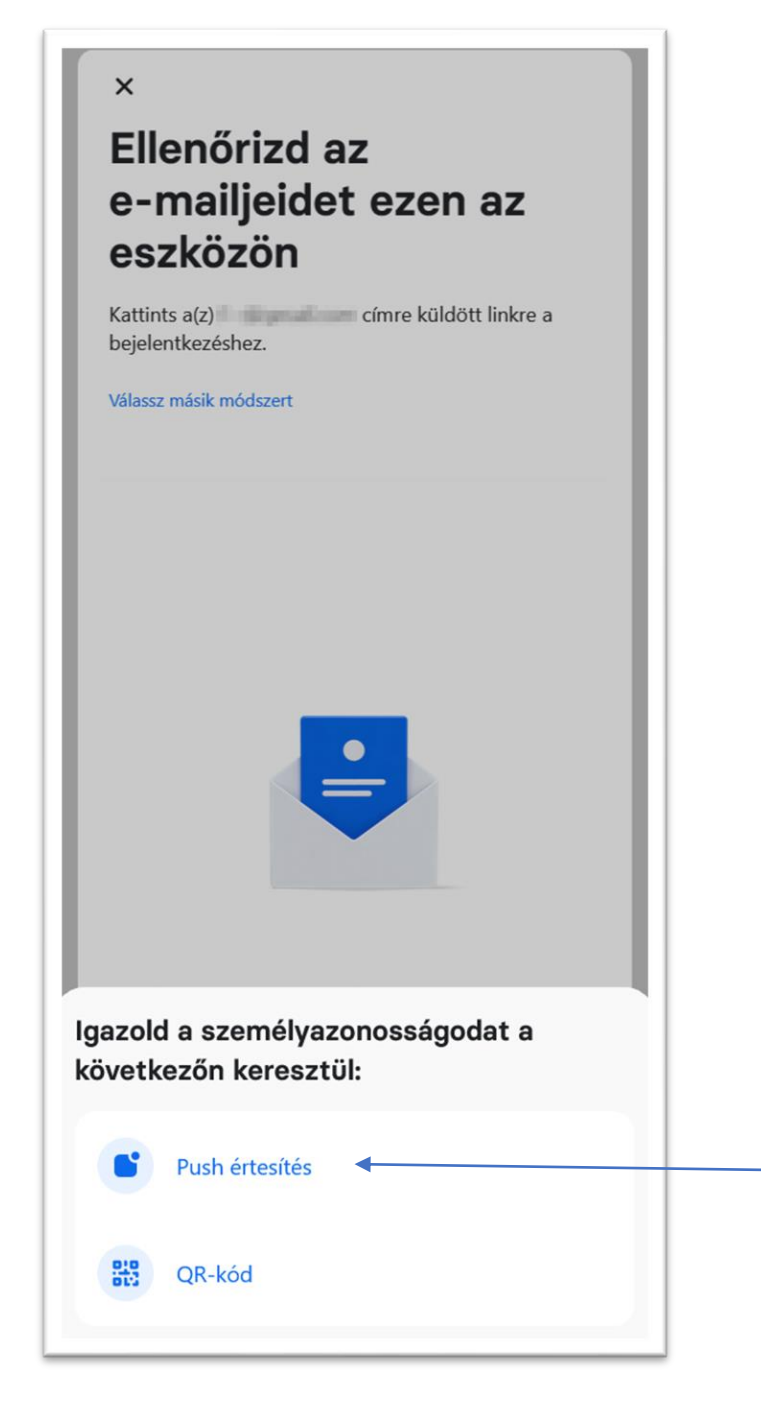

A második faktoros azonosításra a Revolut ezen a ponton több opciót is kínál.

#### A Revolut

alapértelmezetten az email címre küldött linken keresztüli második faktoros azonosítást ajánlja fel, tapasztalataink szerint ugyanakkor ez nehézkes lehet, ha valamilyen oknál fogva a folyamatban a banknak nem sikerül azonosítania az adott munkamenetet.

Emiatt a Revolut alkalmazásba kapott Push értesítés használatát javasoljuk.

Ennek eléréséhez először válassza a "Válassz másik módszert" opciót, majd a megjelenő menüben a "Push értesítés" lehetőséget.

#### $\times$

### Megerősítés Revolut appal

Értesítést küldtünk a Revolut appodra. Győződj meg arról, hogy az alkalmazás naprakész (8.15 verzió vagy újabb)

Válassz másik módszert

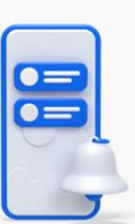

R Nyisd meg a Revolut appot

A kérelemre az "Engedélyezés" gombra  $\checkmark$ koppintással válaszolj

Kövesse a képernyőn látható utasításokat, és adja meg a felhatalmazást a Revolut mobilalkalmazásban. Ezt követően a folyamat automatikusan tovább lép a következő képernyőre.

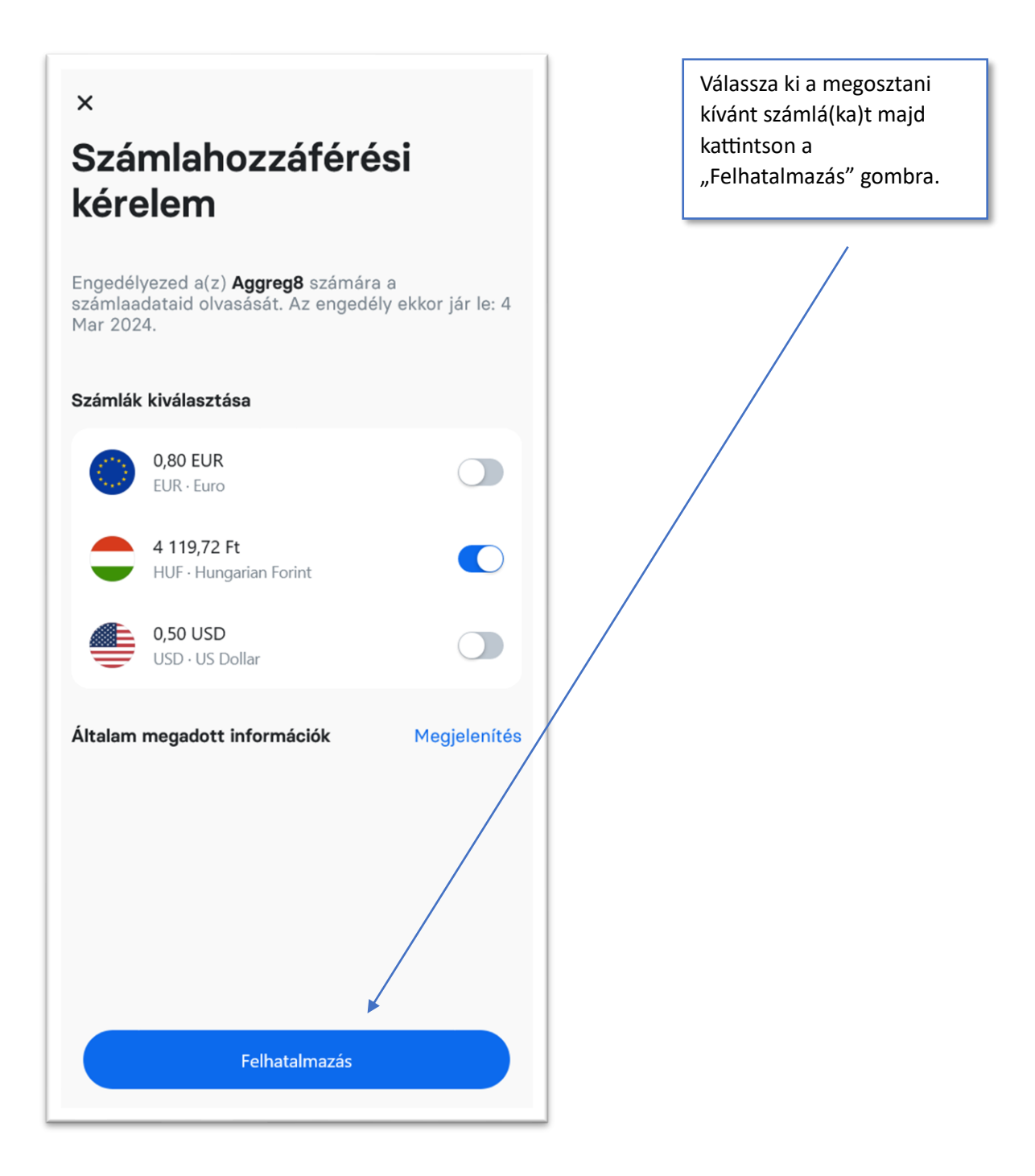

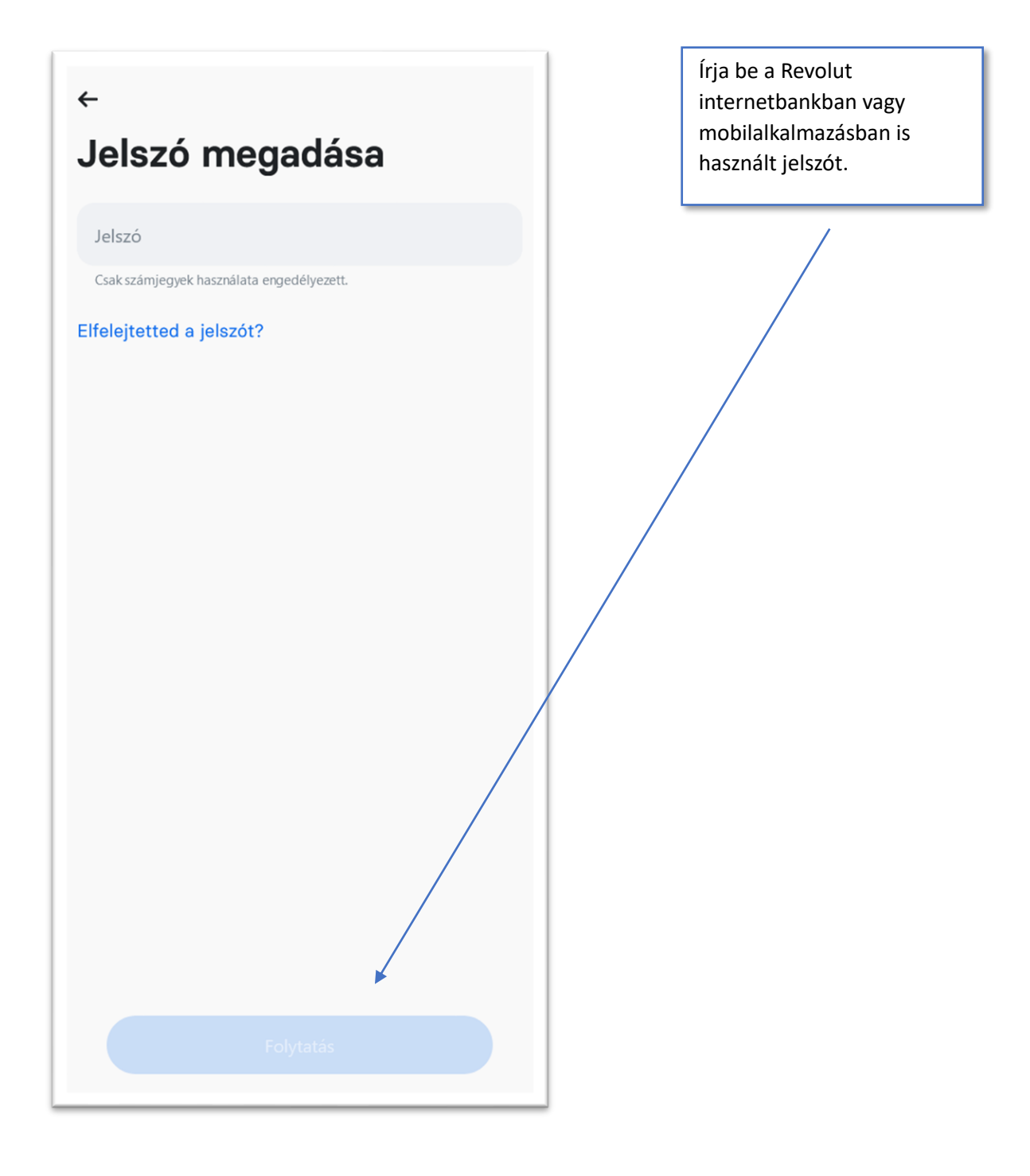

 $\leftarrow$ 

6 számjegyű kód

**Contract** 

Add meg a kódot, amelyet elküldtünk ide: +36

Adja meg a Revoluttól SMSben kapott második faktoros azonosítókódot. A kód helyes megadása után a Revolut automatikusan visszairányítja az Aggreg8 oldalára.

#### <span id="page-63-0"></span>XIV. Wise (ex-TransferWise) azonosítás, SMS-sel (személyes számla esetében)

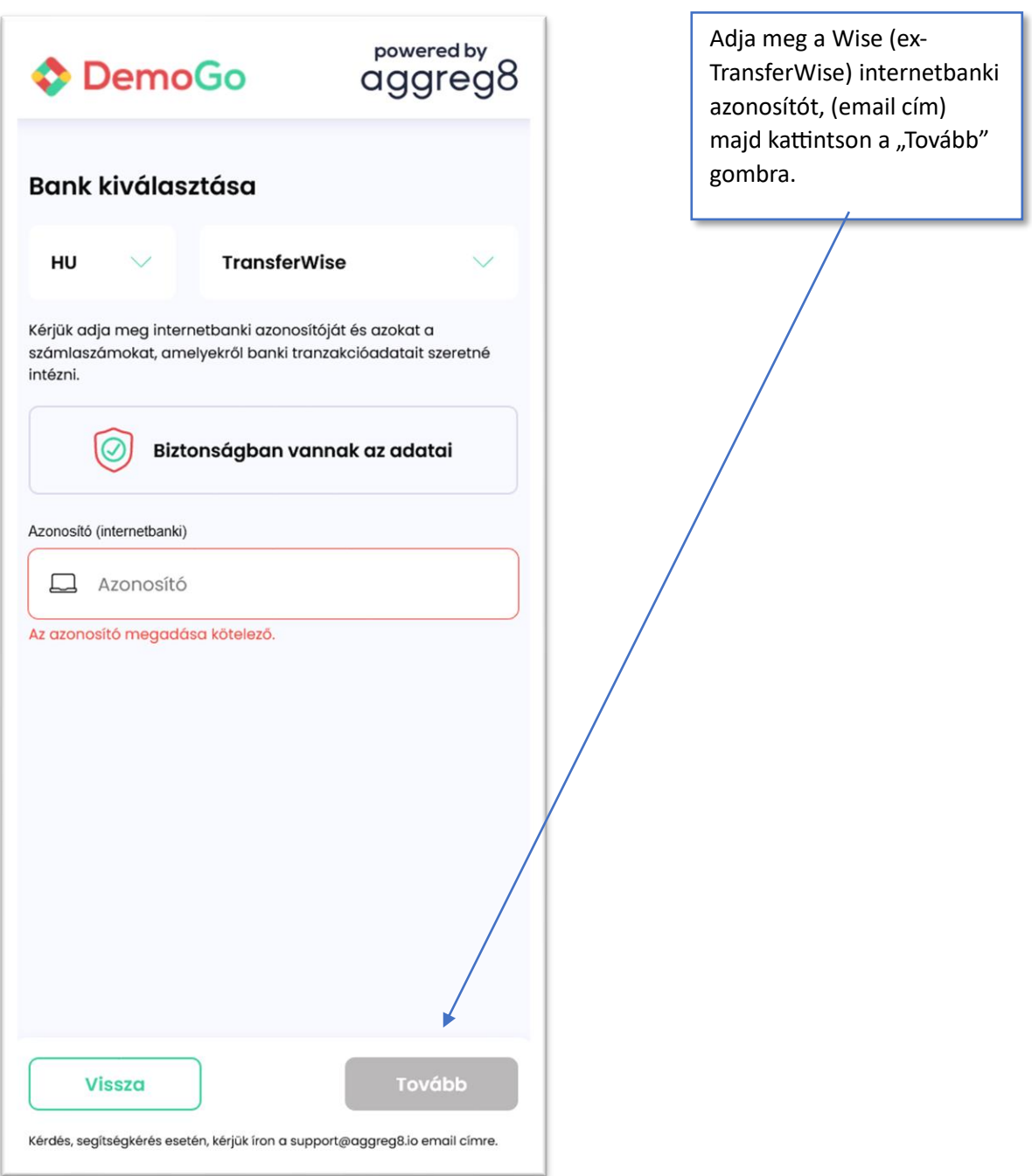

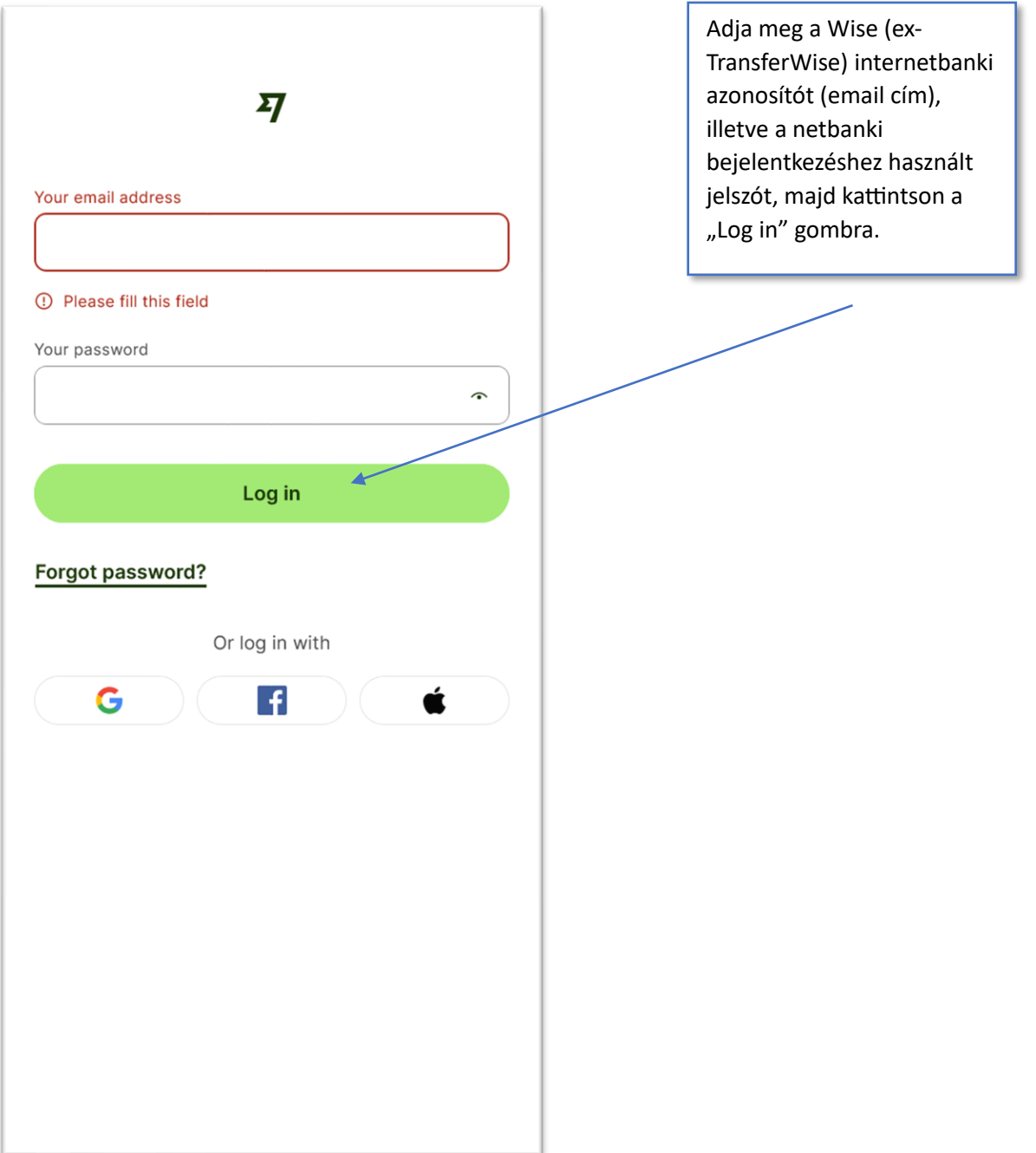

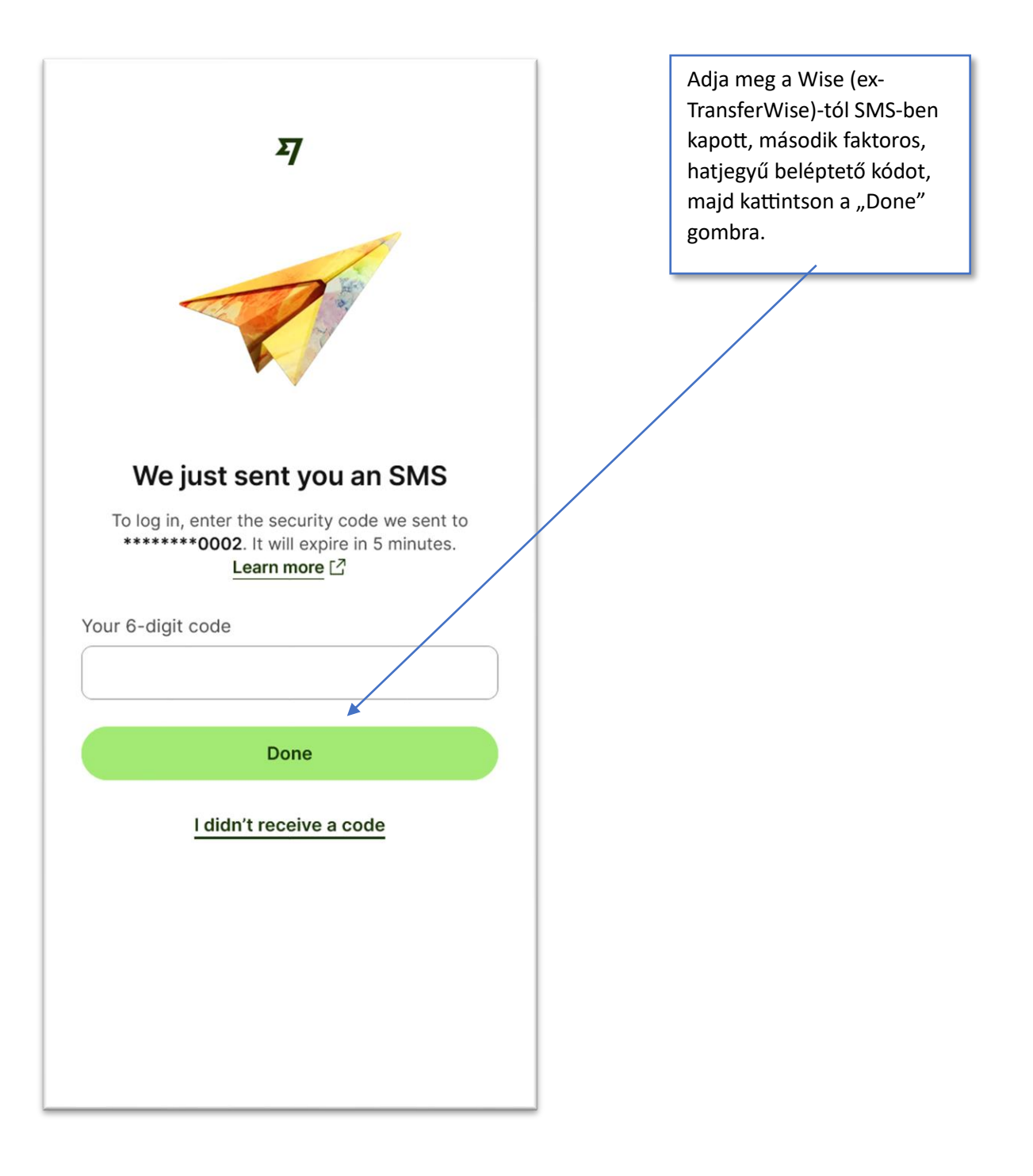

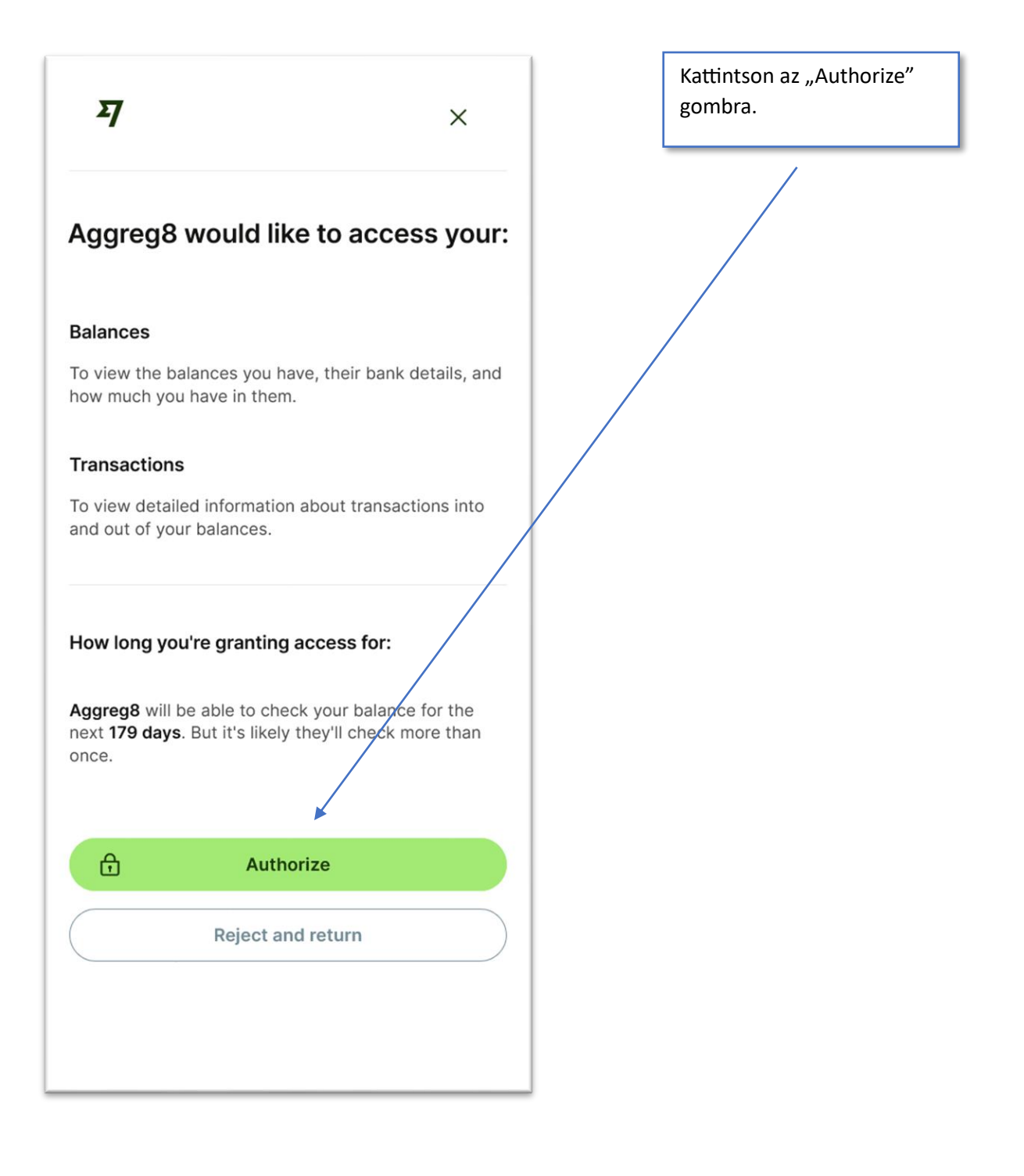